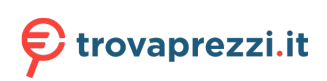

# **OptiPlex 7090 con fattore di forma ridotto**

Manuale di servizio

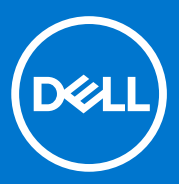

#### Messaggi di N.B., Attenzione e Avvertenza

**N.B.:** un messaggio N.B. (Nota Bene) indica informazioni importanti che contribuiscono a migliorare l'utilizzo del prodotto.

**ATTENZIONE: un messaggio di ATTENZIONE evidenzia la possibilità che si verifichi un danno all'hardware o una perdita di dati ed indica come evitare il problema.**

**AVVERTENZA: un messaggio di AVVERTENZA evidenzia un potenziale rischio di danni alla proprietà, lesioni personali o morte.**

© 2021 Dell Inc. o sue società controllate. Tutti i diritti riservati. Dell, EMC e altri marchi sono marchi commerciali di Dell Inc. o di sue società controllate. Altri marchi possono essere marchi dei rispettivi proprietari.

# Sommario

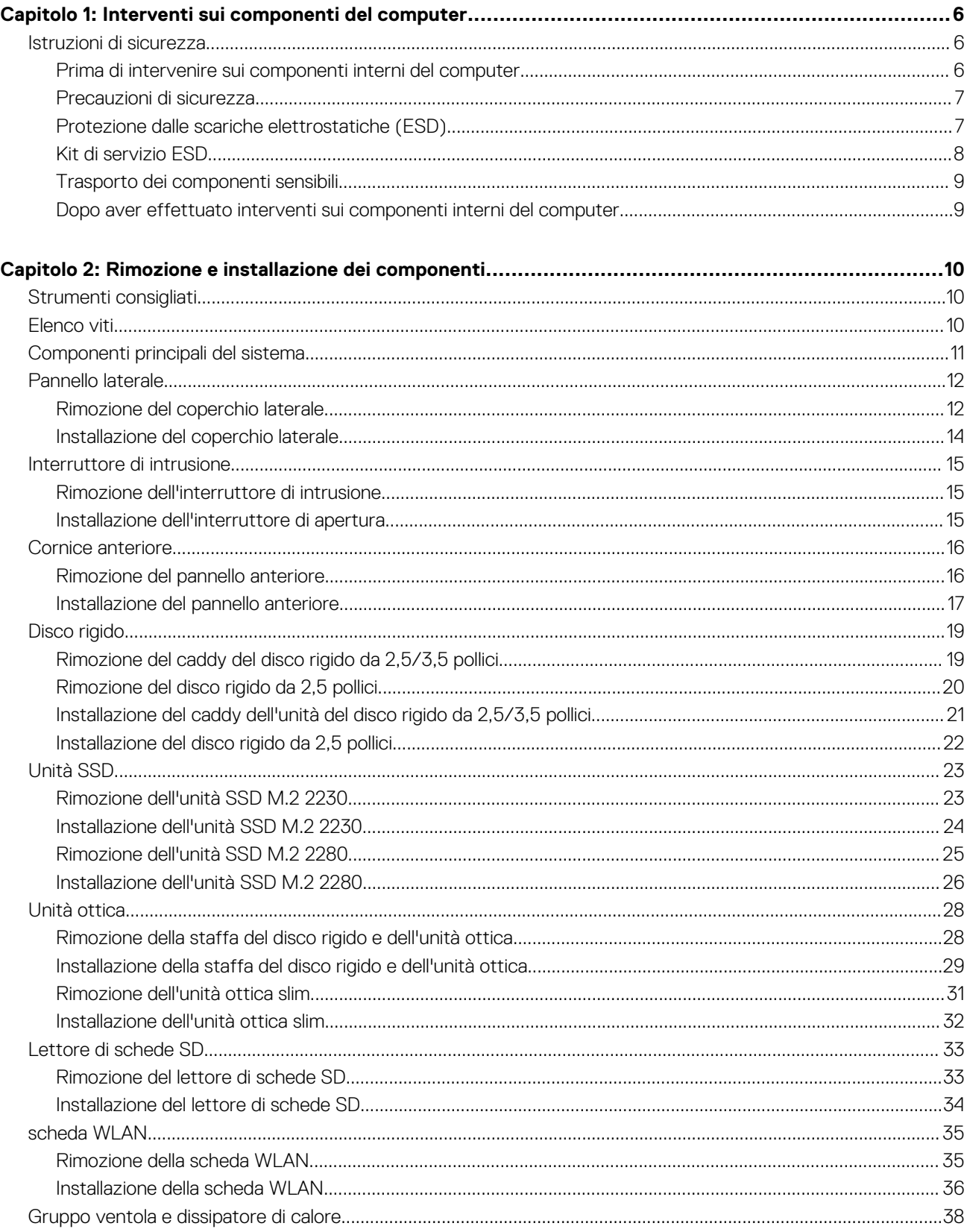

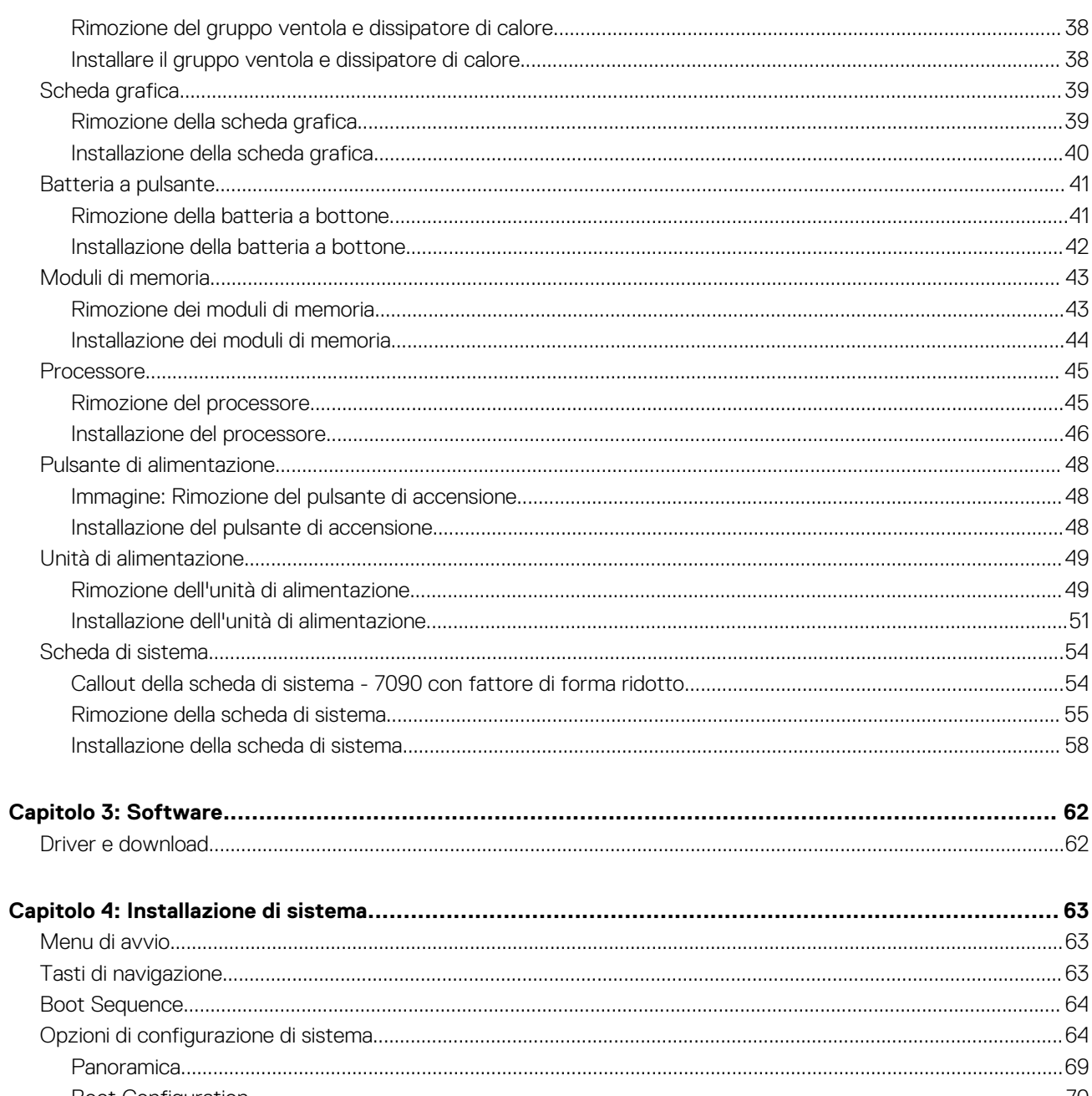

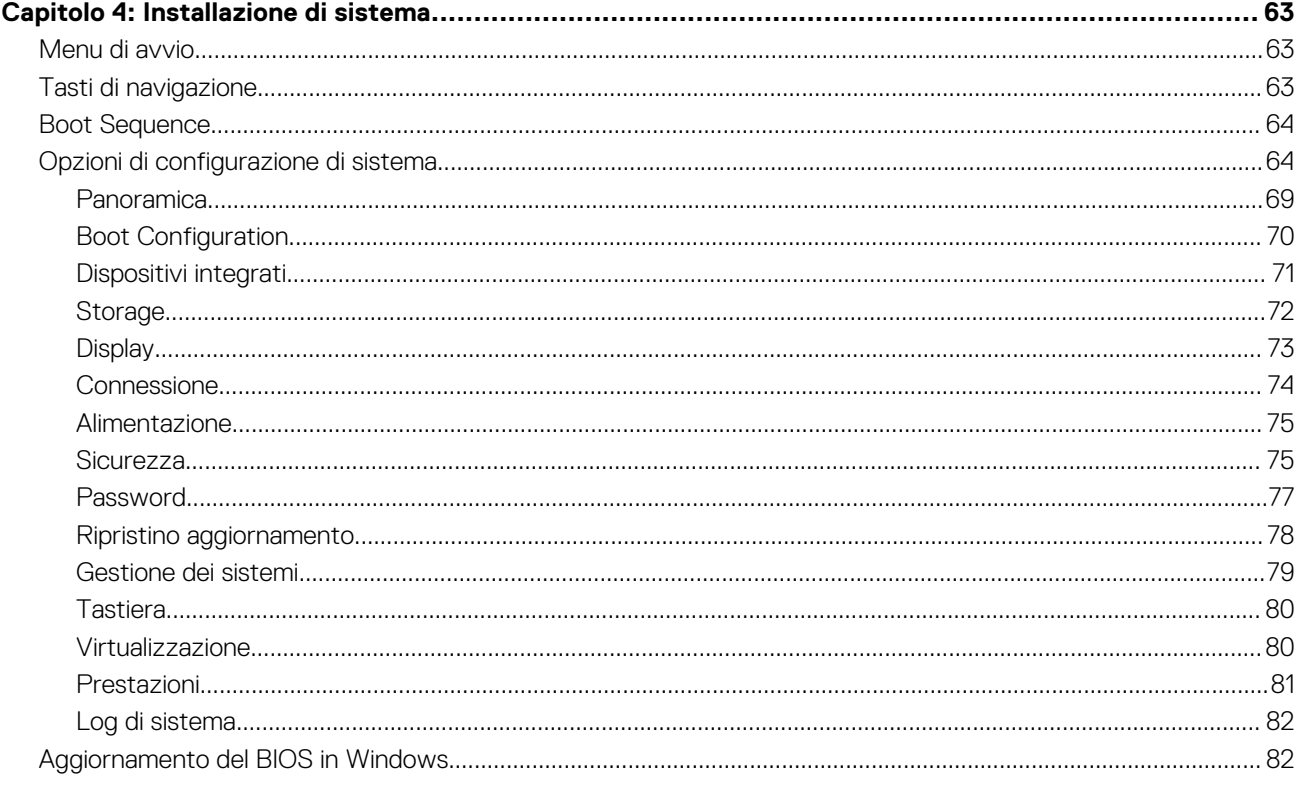

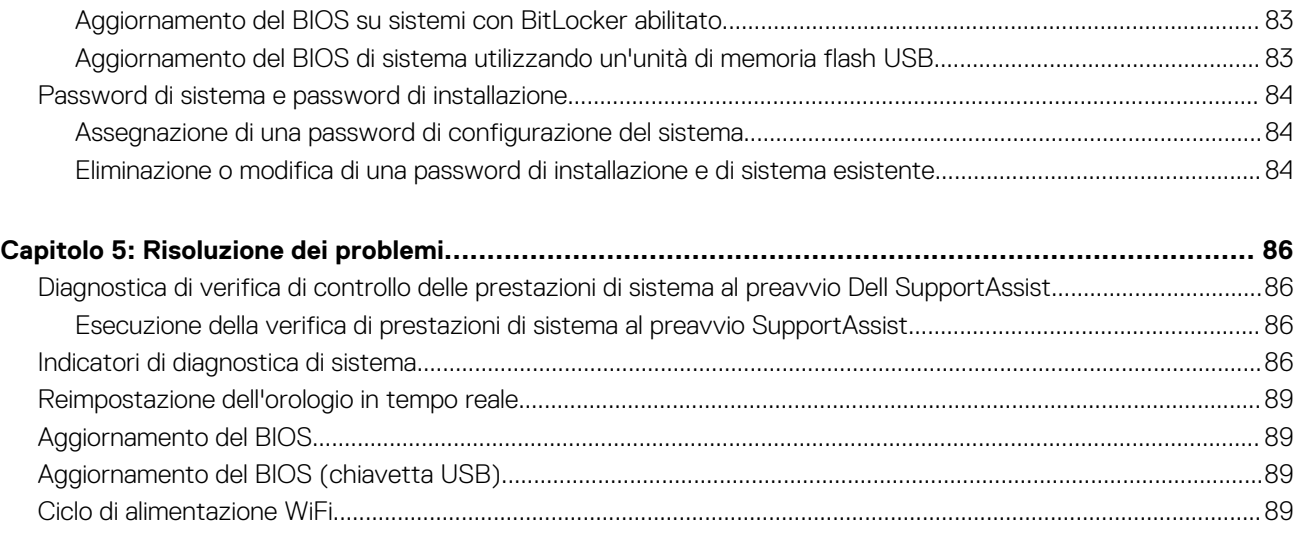

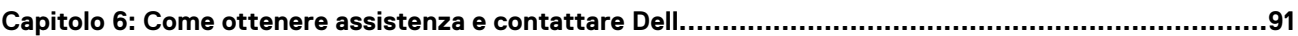

# <span id="page-5-0"></span>**Interventi sui componenti del computer**

**1**

## **Istruzioni di sicurezza**

Utilizzare le seguenti istruzioni di sicurezza per proteggere il computer da danni potenziali e per garantire la propria sicurezza personale. Salvo diversamente indicato, ogni procedura inclusa in questo documento presuppone che siano state lette le informazioni sulla sicurezza spedite assieme al computer.

- **AVVERTENZA: Prima di effettuare interventi sui componenti interni, leggere le informazioni sulla sicurezza fornite assieme al computer. Per maggiori informazioni sulle procedure consigliate relative alla sicurezza, consultare la home page Conformità alle normative su [www.dell.com/regulatory\\_compliance](https://www.dell.com/regulatory_compliance).**
- **AVVERTENZA: Scollegare tutte le sorgenti di alimentazione prima di aprire il coperchio o i pannelli del computer. Dopo**  $\bigwedge$ **aver eseguito gli interventi sui componenti interni del computer, ricollocare tutti i coperchi, i pannelli e le viti prima di collegare il computer alla presa elettrica.**

**ATTENZIONE: Per evitare danni al computer, assicurarsi che la superficie di lavoro sia piana, asciutta e pulita.**

- **ATTENZIONE: Per evitare danni ai componenti e alle schede, maneggiarli dai bordi ed evitare di toccare i piedini e i contatti.**
- **ATTENZIONE: L'utente dovrà eseguire solo interventi di risoluzione dei problemi e le riparazioni nella misura autorizzata e secondo le direttive ricevute dal team dell'assistenza tecnica Dell. I danni dovuti alla manutenzione non autorizzata da Dell non sono coperti dalla garanzia. Consultare le istruzioni relative alla sicurezza fornite con il prodotto o all'indirizzo [www.dell.com/regulatory\\_compliance](https://www.dell.com/regulatory_compliance).**
- **ATTENZIONE: Prima di toccare qualsiasi componente interno del computer, scaricare a terra l'elettricità statica del corpo toccando una superficie metallica non verniciata, ad esempio sul retro del computer. Durante il lavoro, toccare a intervalli regolari una superficie metallica non verniciata per scaricare l'eventuale elettricità statica, che potrebbe danneggiare i componenti interni.**
- **ATTENZIONE: Per scollegare un cavo, afferrare il connettore o la linguetta di rilascio, non il cavo stesso. Per evitare danni al computer, assicurarsi che la superficie di lavoro sia piana, asciutta e pulita. Quando si scollegano i cavi, mantenerli allineati uniformemente per evitare di piegare eventuali piedini dei connettori. Quando si collegano i cavi, accertarsi che le porte e i connettori siano orientati e allineati correttamente.**

**ATTENZIONE: Premere ed estrarre eventuali schede installate nel lettore di schede multimediali.**

**N.B.:** Il colore del computer e di alcuni componenti potrebbe apparire diverso da quello mostrato in questo documento.

### **Prima di intervenire sui componenti interni del computer**

#### **Informazioni su questa attività**

**N.B.:** Le immagini contenute in questo documento possono differire a seconda della configurazione ordinata.

#### **Procedura**

- 1. Salvare e chiudere tutti i file aperti e uscire da tutte le applicazioni in esecuzione.
- 2. Arrestare il computer. Fare clic su **Start** > **Power** > **Shut down**.

<span id="page-6-0"></span>**N.B.:** Se si utilizza un sistema operativo diverso, consultare la documentazione relativa alle istruzioni sullo spegnimento del sistema operativo.

- 3. Scollegare il computer e tutte le periferiche collegate dalle rispettive prese elettriche.
- 4. Scollegare tutti i dispositivi e le periferiche di rete collegati, come tastiera, mouse e monitor, dal computer.

**ATTENZIONE: Per disconnettere un cavo di rete, scollegare prima il cavo dal computer, quindi dal dispositivo di rete.**

5. Rimuovere qualsiasi scheda flash e disco ottico dal computer, se applicabile.

### **Precauzioni di sicurezza**

Il capitolo dedicato alle precauzioni di sicurezza fornisce istruzioni dettagliate su cosa fare prima di procedere allo smontaggio.

Prima di eseguire procedure di installazione o riparazione che prevedono operazioni di smontaggio o riassemblaggio, osservare le seguenti precauzioni.

- Spegnere il sistema e tutte le periferiche collegate.
- Scollegare il sistema e tutte le periferiche collegate dall'alimentazione CA.
- Scollegare dal sistema tutti i cavi di rete, telefonici e delle linee di telecomunicazione.
- Per evitare il rischio di scariche elettrostatiche, quando si interviene all'interno di utilizzare un kit di servizio ESD.
- Dopo aver rimosso un componente del sistema, posizionarlo con cura su un tappetino antistatico.
- Indossare scarpe con suole di gomma isolanti per ridurre la possibilità di elettrocuzione.

#### Alimentazione in standby

I prodotti Dell con alimentazione in standby devono essere scollegati dalla presa elettrica prima di aprire il case. In sostanza, i sistemi con alimentazione in standby rimangono alimentati anche da spenti. L'alimentazione interna consente di accendere (Wake on LAN) e mettere in sospensione il sistema da remoto, con in più altre funzionalità avanzate di risparmio energia.

Dopo lo scollegamento, premere e tenere premuto per 20 secondi il pulsante di accensione per scaricare l'energia residua nella scheda di sistema.

#### Accoppiamento

Il metodo dell'accoppiamento consente di collegare due o più conduttori di messa a terra allo stesso potenziale elettrico. Questa operazione viene eseguita utilizzando un kit di servizio ESD (scariche elettrostatiche). Nel collegare un cavo di associazione, controllare che sia collegato all'hardware bare metal e mai a una superficie in metallo non verniciato o in altro materiale. Il cinturino da polso deve essere stretto e a contatto con la pelle; prima di effettuare l'associazione con l'apparecchiatura, l'utente deve rimuovere tutti i gioielli, ad esempio orologi, braccialetti o anelli.

### **Protezione dalle scariche elettrostatiche (ESD)**

Le scariche elettrostatiche sono una delle preoccupazioni principali quando si maneggiano componenti elettronici, in particolare se molto sensibili, come le schede di espansione, i processori, i moduli di memoria DIMM e le schede di sistema. Persino la minima scarica può danneggiare i circuiti anche in modo imprevisto, ad esempio con problemi intermittenti o una minore durata del prodotto. Mentre il settore spinge per ridurre i requisiti di alimentazione a fronte di una maggiore densità, la protezione ESD interessa sempre di più.

A causa della maggiore densità dei semiconduttori utilizzati negli ultimi prodotti Dell, ora la sensibilità ai possibili danni da elettricità statica è superiore rispetto al passato. Per questo motivo, alcuni metodi precedentemente approvati per la gestione dei componenti non sono più validi.

Due tipi di protezione contro i danni da scariche elettrostatiche sono i guasti gravi e intermittenti.

- **Guasti gravi**: rappresentano circa il 20% degli errori da ESD. Il danno provoca una perdita di funzionalità del dispositivo immediata e completa. Un esempio di guasto grave è quello di una memoria DIMM che, dopo una scossa elettrostatica, genera un sintomo "No POST/No Video" emettendo un segnale acustico di memoria mancante o non funzionante.
- Guasti intermittenti: rappresentano circa l'80% degli errori da ESD. L'elevato tasso di errori intermittenti indica che la maggior parte dei danni che si verificano non è immediatamente riconoscibile. Il modulo DIMM riceve una scossa elettrostatica, ma il tracciato è solo indebolito e non produce sintomi osservabili nell'immediato. La traccia indebolita può impiegare settimane o mesi prima di manifestare problemi e nel frattempo può compromettere l'integrità della memoria, errori di memoria intermittenti, ecc.

<span id="page-7-0"></span>Il danno più difficile da riconoscere e risolvere i problemi è l'errore intermittente.

Per prevenire danni ESD, eseguire le seguenti operazioni:

- Utilizzare un cinturino ESD cablato completo di messa a terra. L'uso di cinturini antistatici wireless non è ammesso, poiché non forniscono protezione adeguata. Toccare lo chassis prima di maneggiarne i componenti non garantisce un'adeguata protezione alle parti più sensibili ai danni da ESD.
- Tutti questi componenti vanno maneggiati in un'area priva di elettricità statica. Se possibile, utilizzare rivestimenti antistatici da pavimento e da scrivania.
- Quando si estrae dalla confezione un componente sensibile all'elettricità statica, non rimuoverlo dall'involucro antistatico fino al momento dell'installazione. Prima di aprire la confezione antistatica, scaricare l'elettricità statica dal proprio corpo.
- Prima di trasportare un componente sensibile all'elettricità statica, riporlo in un contenitore o una confezione antistatica.

## **Kit di servizio ESD**

Il kit di servizio non monitorato è quello utilizzato più comunemente. Ogni kit di servizio include tre componenti principali: tappetino antistatico, cinturino da polso e cavo per l'associazione.

### Componenti del kit di servizio ESD

I componenti del kit di servizio ESD sono:

- **Tappetino antistatico**: il tappetino antistatico è disperdente ed è possibile riporvi i componenti durante le operazioni di manutenzione. Quando si utilizza un tappetino antistatico, il cinturino da polso deve essere stretto e il cavo di associazione collegato al tappetino e a un qualsiasi componente bare metal del sistema al quale si lavora. Dopodiché, è possibile rimuovere i componenti per la manutenzione dal sacchetto di protezione ESD e posizionarli direttamente sul tappetino. Gli elementi sensibili alle scariche elettrostatiche possono essere maneggiati e riposti in tutta sicurezza sul tappetino ESD, nel sistema o dentro una borsa.
- **Cinturino da polso e cavo di associazione**: il cinturino da polso e il cavo di associazione possono essere collegati direttamente al polso e all'hardware bare metal se non è necessario il tappetino ESD oppure al tappetino antistatico per proteggere l'hardware momentaneamente riposto sul tappetino. Il collegamento fisico del cinturino da polso e del cavo di associazione fra l'utente, il tappetino ESD e l'hardware è noto come "associazione". Utilizzare i kit di servizio solo con un cinturino da polso, un tappetino e un cavo di associazione. Non utilizzare mai cinturini da polso senza cavi. Tenere sempre presente che i fili interni del cinturino da polso sono soggetti a danni da normale usura e vanno controllati regolarmente con l'apposito tester per evitare accidentali danni all'hardware ESD. Si consiglia di testare il cinturino da polso e il cavo di associazione almeno una volta alla settimana.
- **Tester per cinturino da polso ESD**: i fili interni del cinturino ESD sono soggetti a usura. Quando si utilizza un kit non monitorato, è buona norma testare regolarmente il cinturino prima di ogni chiamata di servizio e, comunque, almeno una volta alla settimana. Il modo migliore per testare il cinturino da polso è utilizzare l'apposito tester. Se non si dispone di un tester per il cinturino da polso, rivolgersi alla sede regionale per richiederne uno. Per eseguire il test, collegare al tester il cavo di associazione del cinturino legato al polso e spingere il pulsante di esecuzione del test. Se il test ha esito positivo, si accende un LED verde; nel caso contrario, si accender un LED rosso.
- **Elementi di isolamento**: è fondamentale che i dispositivi sensibili alle scariche elettrostatiche, come gli alloggiamenti in plastica del dissipatore di calore, siano lontani dalle parti interne con funzione di isolamento, che spesso sono altamente cariche.
- **Ambiente operativo**: prima di implementare il kit di servizio ESD, valutare la situazione presso la sede del cliente. Ad esempio, distribuire il kit in un ambiente server è diverso dal farlo in un ambiente desktop o di un portatile. I server sono solitamente installati in rack all'interno di un data center, mentre i desktop o i portatili si trovano in genere sulle scrivanie degli uffici. Prediligere sempre un'area di lavoro ampia e piatta, priva di ingombri e sufficientemente grande da potervi riporre il kit ESD lasciando ulteriore spazio per il tipo di sistema da riparare. Inoltre, l'area di lavoro deve essere tale da non consentire scariche elettrostatiche. Prima di maneggiare i componenti hardware, controllare che i materiali isolanti presenti nell'area di lavoro, come il polistirolo e altri materiali plastici, si trovino sempre ad almeno 30 cm di distanza dalle parti sensibili.
- Packaging ESD: i dispositivi sensibili alle scariche elettrostatiche devono essere imballati con materiale antistatico, preferibilmente borse antistatiche. Tuttavia, il componente danneggiato deve essere sempre restituito nella stessa borsa e nello stesso imballaggio ESD del componente nuovo. La borsa ESD deve essere ripiegata e richiusa con nastro avvolto; utilizzare inoltre lo stesso materiale di imballaggio della scatola originale del componente nuovo. Al momento di rimuoverli dalla confezione, i dispositivi sensibili alle scariche elettrostatiche devono essere riposti solo su superfici di lavoro protette dalle scariche ESD e mai sopra la borsa, che è protetta solo all'interno. Questi elementi possono essere maneggiati e riposti solo sul tappetino ESD, nel sistema o dentro una borsa antistatica.
- **Trasporto dei componenti sensibili**: quando si trasportano componenti sensibili alle scariche elettrostatiche, ad esempio le parti di ricambio o componenti da restituire a Dell, per la sicurezza del trasporto è fondamentale riporli all'interno di sacchetti antistatici.

### Riepilogo della protezione ESD

Durante la manutenzione dei prodotti Dell, si consiglia che i tecnici dell'assistenza sul campo utilizzino sempre la normale protezione ESD cablata con cinturino per la messa a terra e il tappetino antistatico protettivo. Inoltre, durante la manutenzione per i tecnici è fondamentale <span id="page-8-0"></span>mantenere i componenti sensibili separati da tutte le parti dell'isolamento e utilizzare sacchetti antistatici per il trasporto dei componenti sensibili.

## **Trasporto dei componenti sensibili**

Quando si trasportano componenti sensibili alle scariche elettrostatiche, ad esempio le parti di ricambio o componenti da restituire a Dell, per la sicurezza del trasporto è fondamentale riporli all'interno di sacchetti antistatici.

## **Dopo aver effettuato interventi sui componenti interni del computer**

#### **Informazioni su questa attività**

**ATTENZIONE: Lasciare viti sparse o allentate all'interno del computer potrebbe danneggiarlo gravemente.**

#### **Procedura**

- 1. Ricollocare tutte le viti e accertarsi che non rimangano viti sparse all'interno del computer.
- 2. Collegare eventuali periferiche, cavi o dispositivi esterni rimossi prima di aver iniziato gli interventi sul computer.
- 3. Ricollocare eventuali schede multimediali, dischi e qualsiasi altra parte rimossa prima di aver iniziato gli interventi sul computer.
- 4. Collegare il computer e tutte le periferiche collegate alle rispettive prese elettriche.
- 5. Accendere il computer.

# **2**

# <span id="page-9-0"></span>**Rimozione e installazione dei componenti**

**N.B.:** Le immagini contenute in questo documento possono differire a seconda della configurazione ordinata.

## **Strumenti consigliati**

Le procedure in questo documento potrebbero richiedere i seguenti strumenti:

- Cacciavite Philips a croce n. 0
- Cacciavite a croce Philips #1
- Graffietto in plastica, consigliato per tecnici sul campo

## **Elenco viti**

La seguente tabella mostra l'elenco delle viti e le immagini dei diversi componenti nel sistema:

#### **Tabella 1. Elenco viti**

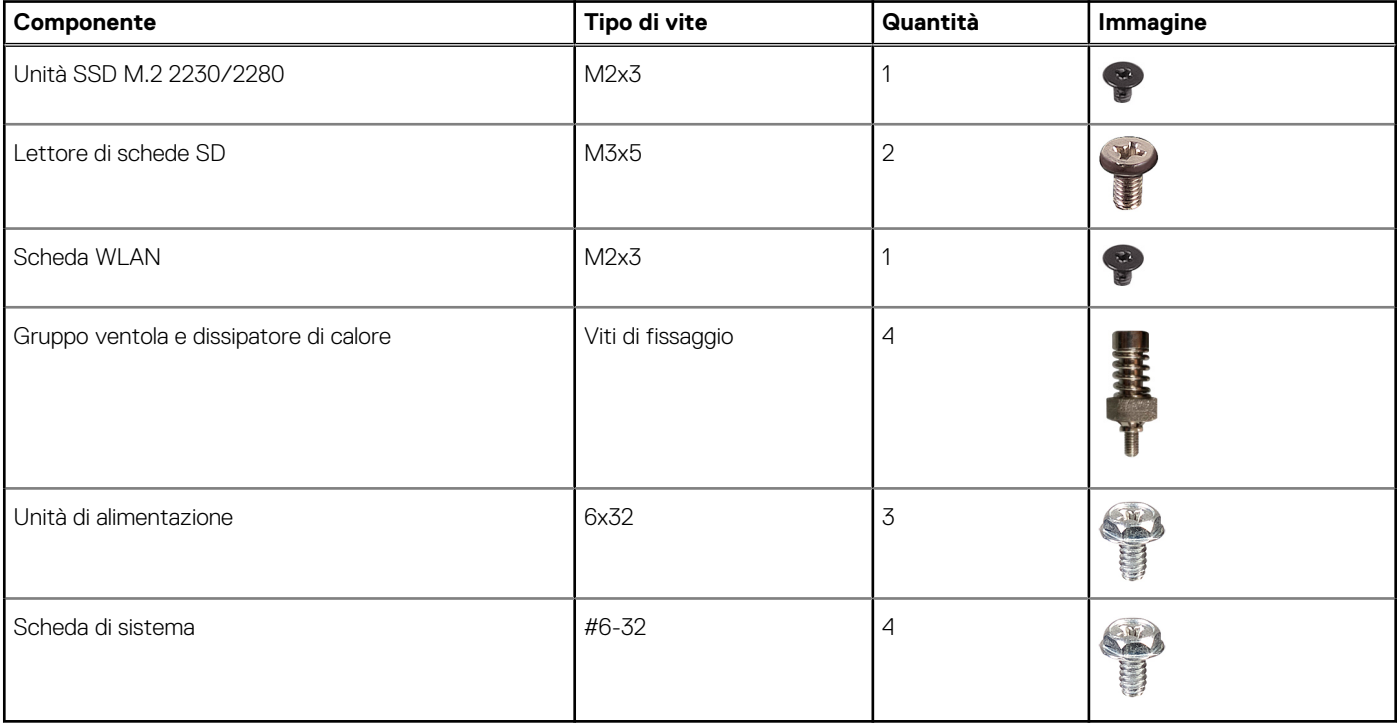

## <span id="page-10-0"></span>**Componenti principali del sistema**

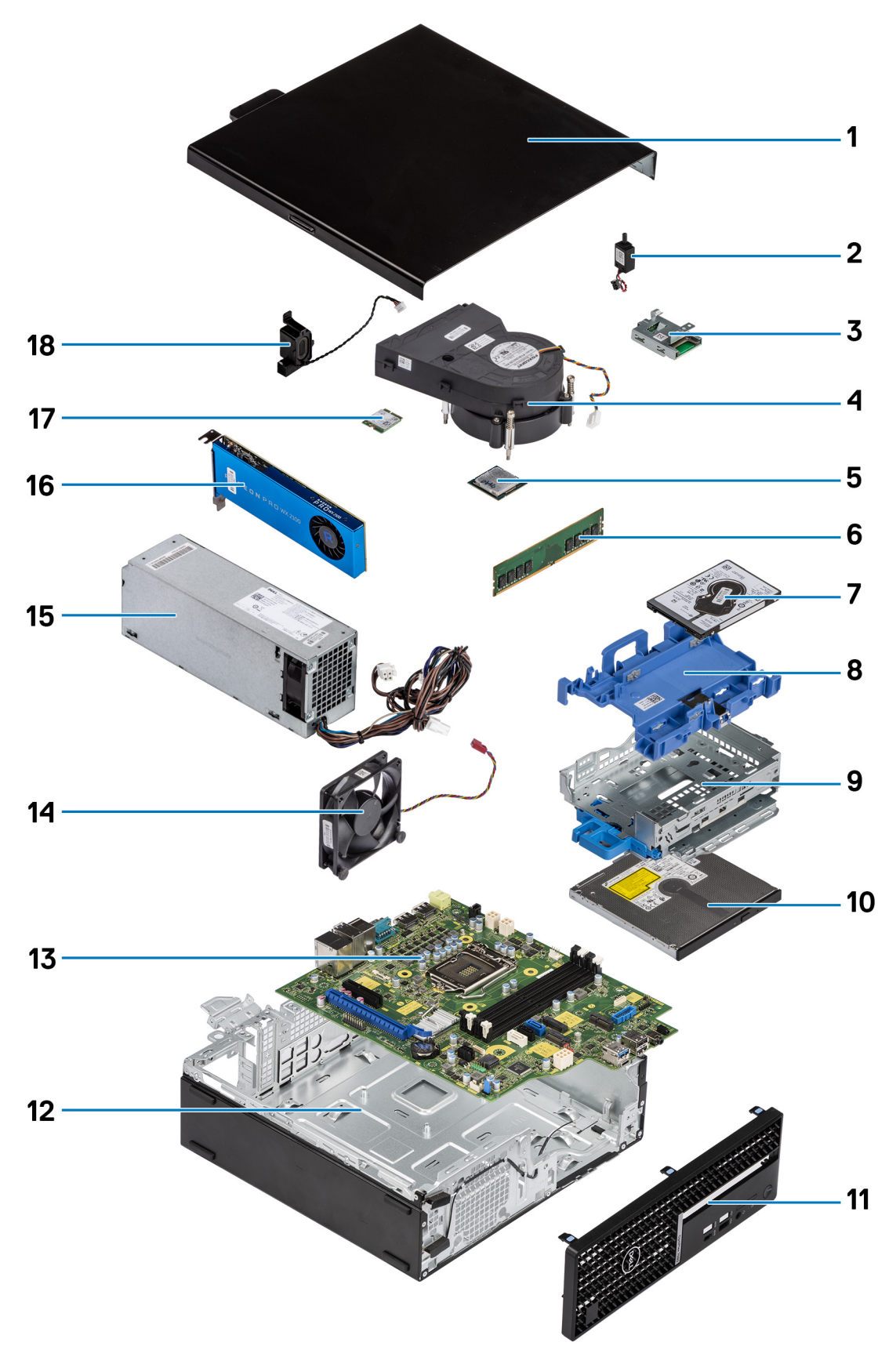

1. Coperchio laterale

- <span id="page-11-0"></span>2. Interruttore di intrusione
- 3. Lettore di schede SD
- 4. Gruppo ventola del processore e dissipatore di calore
- 5. Processore
- 6. Modulo di memoria
- 7. Disco rigido da 2,5 pollici
- 8. Caddy per dischi rigidi da 2,5/3,5 pollici

**N.B.:** Il caddy può supportare un disco rigido da 2,5 pollici e uno da 3,5 pollici su entrambi i lati.

- 9. Staffa per disco rigido e unità ottica
- 10. Unità ottica
- 11. Pannello anteriore
- 12. Chassis
- 13. Scheda di sistema
- 14. Ventola del telaio
- 15. Unità di alimentazione
- 16. Unità di elaborazione grafica alimentata
- 17. WLAN M.2
- 18. Altoparlante
- **N.B.:** Dell fornisce un elenco di componenti e i relativi numeri parte della configurazione del sistema originale acquistata. Queste parti sono disponibili in base alle coperture di garanzia acquistate dal cliente. Contattare il proprio responsabile vendite Dell per le opzioni di acquisto.

## **Pannello laterale**

## **Rimozione del coperchio laterale**

#### **Prerequisiti**

1. Seguire le procedure descritte in Prima di effettuare interventi sui componenti interni del computer.

**N.B.:** Accertarsi di rimuovere il cavo di sicurezza dal relativo slot (se possibile).

#### **Informazioni su questa attività**

Le immagini seguenti mostrano i coperchi laterali e forniscono una rappresentazione visiva della procedura di rimozione.

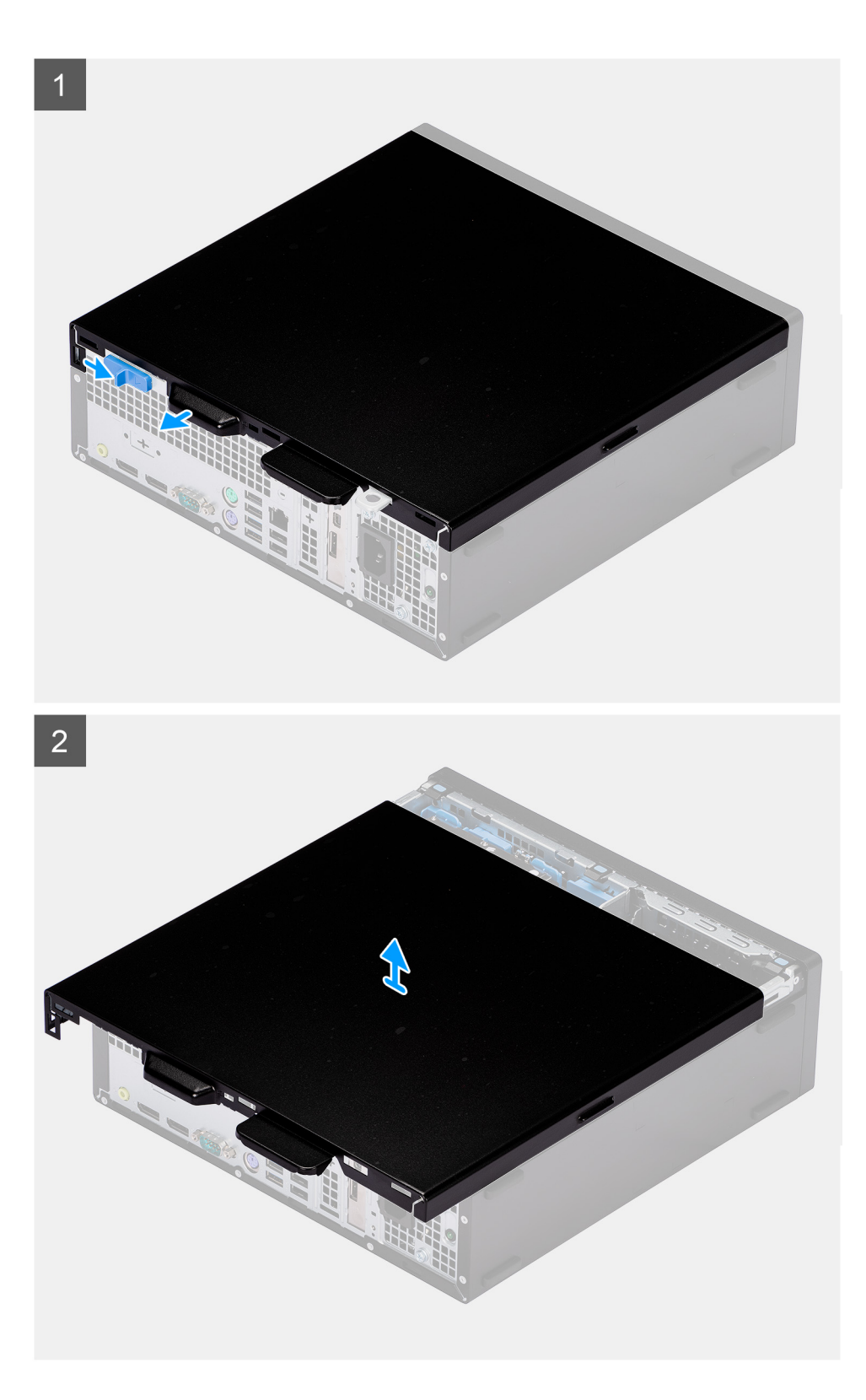

- 1. Far scorrere il fermo di rilascio verso destra fino a sentire un clic e far scorrere il coperchio verso la parte posteriore del computer.
- 2. Sollevare il coperchio laterale dal computer.

## <span id="page-13-0"></span>**Installazione del coperchio laterale**

#### **Prerequisiti**

Se si sta sostituendo un componente, rimuovere il quello esistente prima di eseguire la procedura di installazione.

#### **Informazioni su questa attività**

La seguente immagine mostra il coperchio laterale e fornisce una rappresentazione visiva della procedura di installazione.

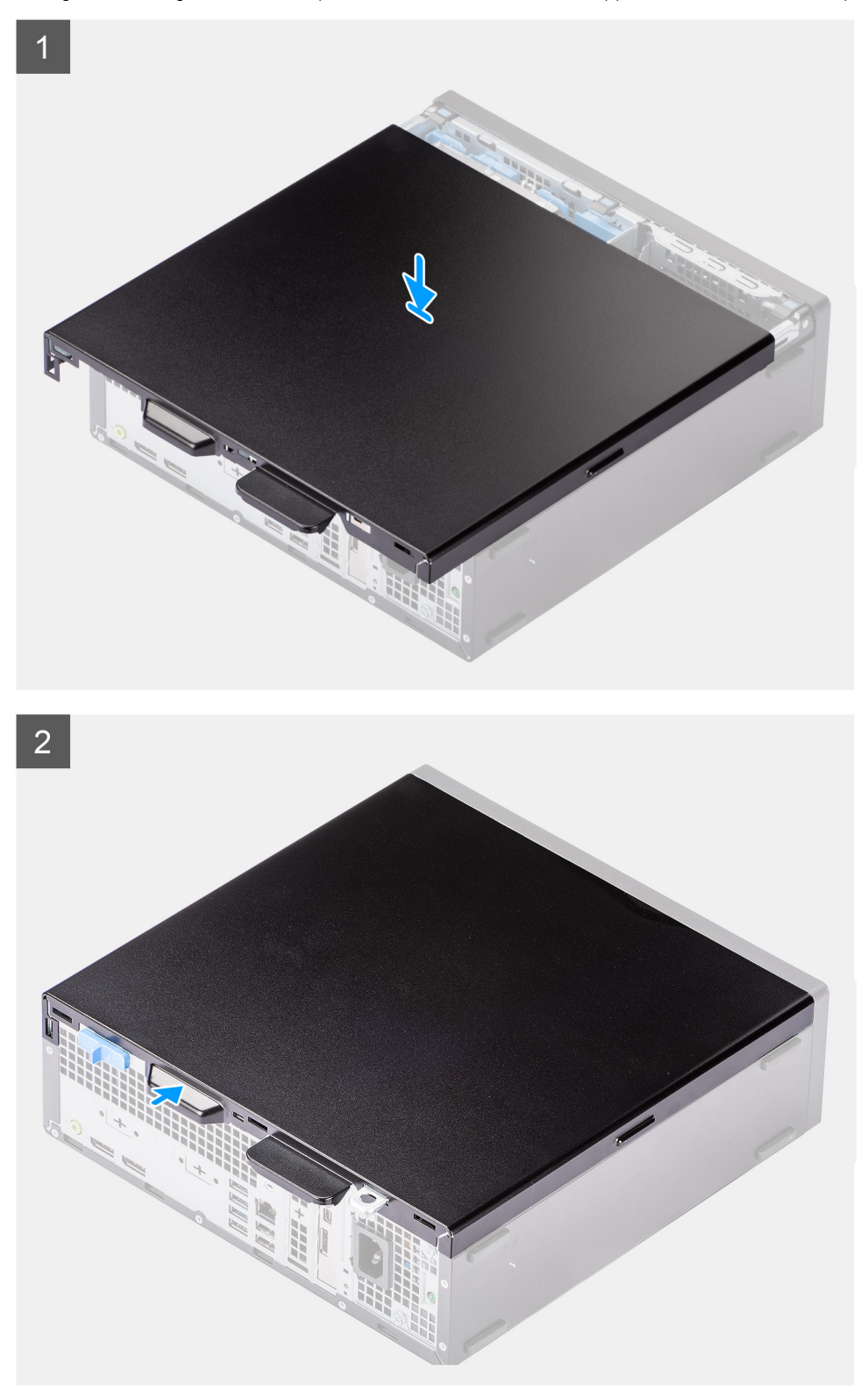

- <span id="page-14-0"></span>1. Posizionare il coperchio laterale sul sistema allineando le linguette sullo chassis.
- 2. Far scorrere il coperchio laterale verso la parte anteriore del computer fino a quando non viene emesso un clic.

#### **Fasi successive**

1. Seguire le procedure descritte in [Dopo aver effettuato gli interventi sui componenti interni del computer.](#page-8-0)

## **Interruttore di intrusione**

### **Rimozione dell'interruttore di intrusione**

#### **Prerequisiti**

- 1. Seguire le procedure descritte in Prima di effettuare interventi sui componenti interni del computer.
- 2. Rimuovere il [coperchio laterale.](#page-11-0)

#### **Informazioni su questa attività**

La seguente immagine indica la posizione dell'interruttore di intrusione e fornisce una rappresentazione visiva della procedura di rimozione.

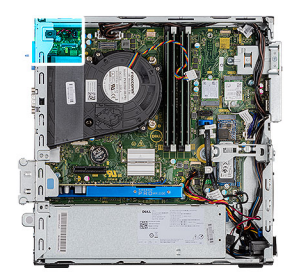

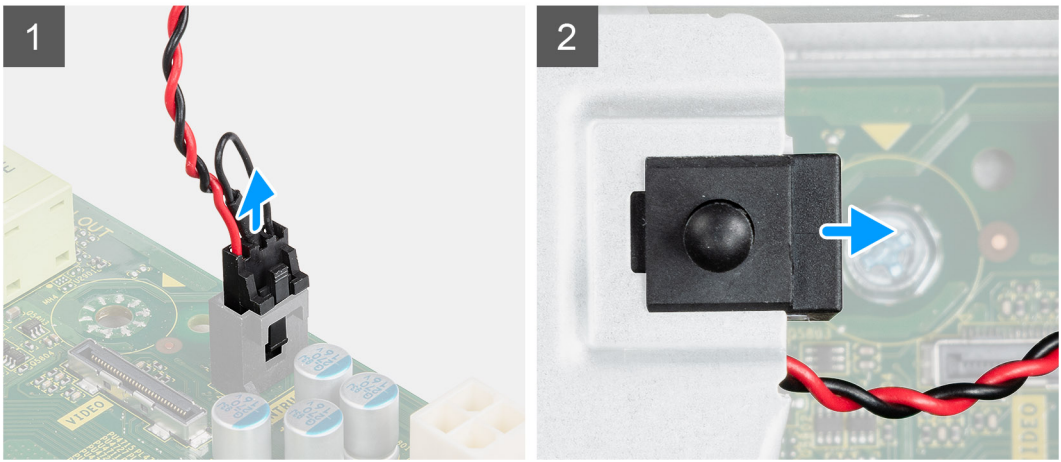

#### **Procedura**

- 1. Premere verso il basso il fermo sul cavo dell'interruttore di intrusione e scollegarlo dal connettore sulla scheda di sistema.
- 2. Far scorrere l'interruttore di apertura e sollevarlo per rimuoverlo dal computer.

### **Installazione dell'interruttore di apertura**

#### **Prerequisiti**

Se si sta sostituendo un componente, rimuovere il quello esistente prima di eseguire la procedura di installazione.

#### <span id="page-15-0"></span>**Informazioni su questa attività**

La seguente immagine indica la posizione dell'interruttore di intrusione e fornisce una rappresentazione visiva della procedura di installazione.

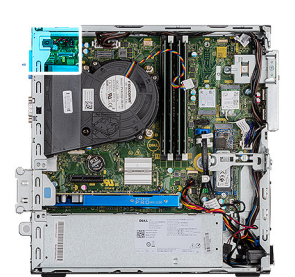

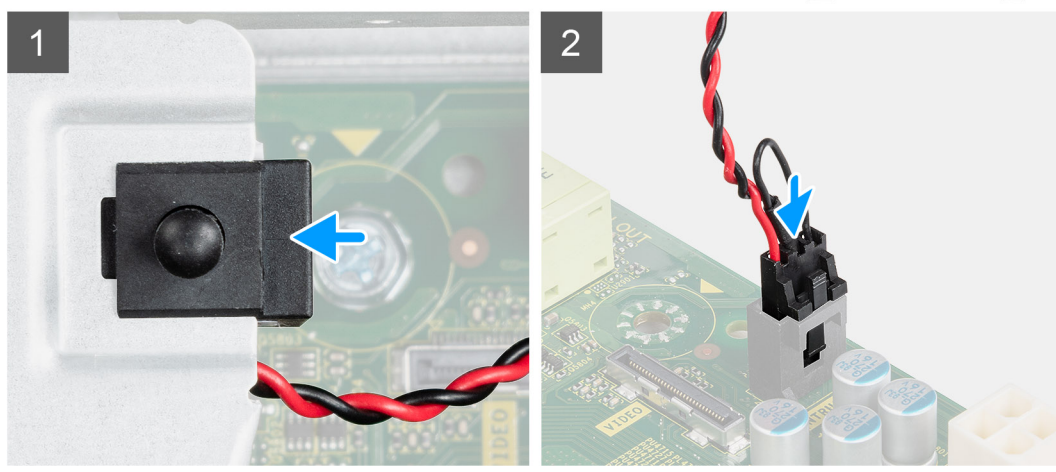

#### **Procedura**

- 1. Far scorrere l'interruttore di apertura nello slot dello chassis.
- 2. Inserire il connettore del cavo dell'interruttore di intrusione nel connettore sulla scheda di sistema finché non scatta in posizione.

#### **Fasi successive**

- 1. Installare il [coperchio laterale.](#page-13-0)
- 2. Seguire le procedure descritte in [Dopo aver effettuato gli interventi sui componenti interni del computer.](#page-8-0)

## **Cornice anteriore**

## **Rimozione del pannello anteriore**

#### **Prerequisiti**

- 1. Seguire le procedure descritte in [Prima di effettuare interventi sui componenti interni del computer](#page-5-0).
- 2. Rimuovere il [coperchio laterale.](#page-11-0)

#### **Informazioni su questa attività**

Le immagini seguenti indicano la posizione del pannello anteriore e forniscono una rappresentazione visiva della procedura di rimozione.

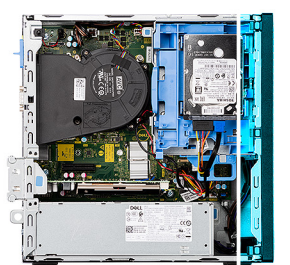

<span id="page-16-0"></span>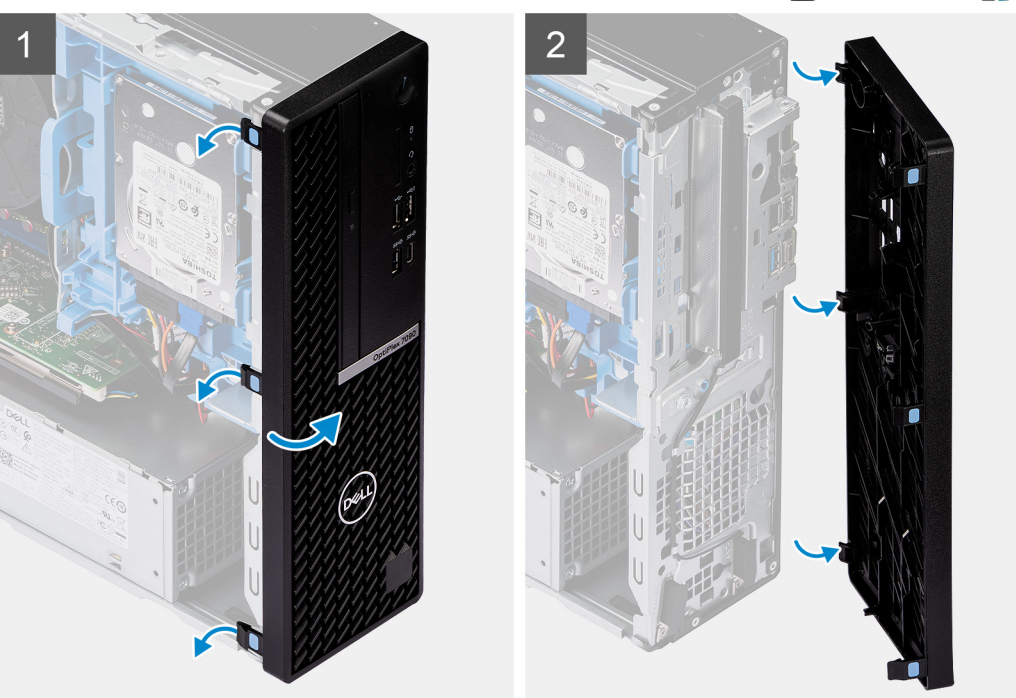

- 1. Sollevare delicatamente e rilasciare le linguette del coperchio anteriore in sequenza dalla parte superiore.
- 2. Spostare il coperchio anteriore verso l'esterno dallo chassis,
- 3. Rimuovere il pannello anteriore dallo chassis.

## **Installazione del pannello anteriore**

#### **Prerequisiti**

Se si sta sostituendo un componente, rimuovere il quello esistente prima di eseguire la procedura di installazione.

#### **Informazioni su questa attività**

Le immagini seguenti indicano la posizione del pannello anteriore e forniscono una rappresentazione visiva della procedura di installazione.

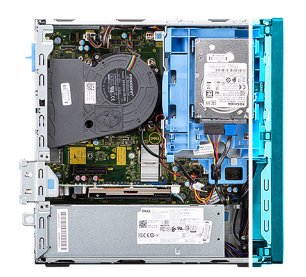

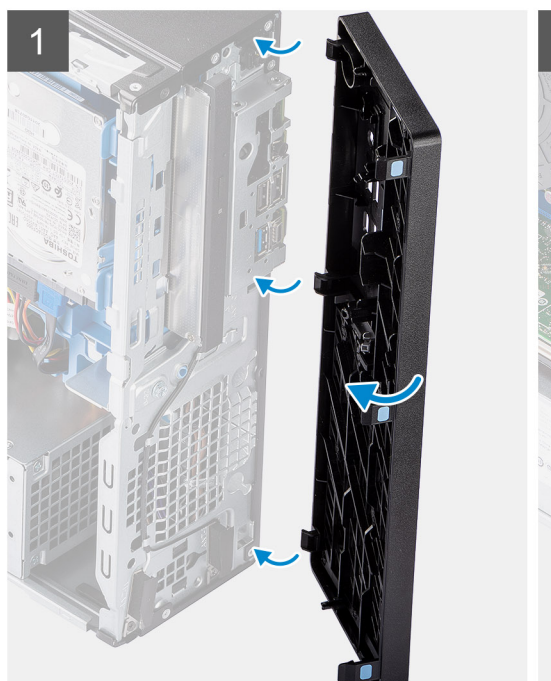

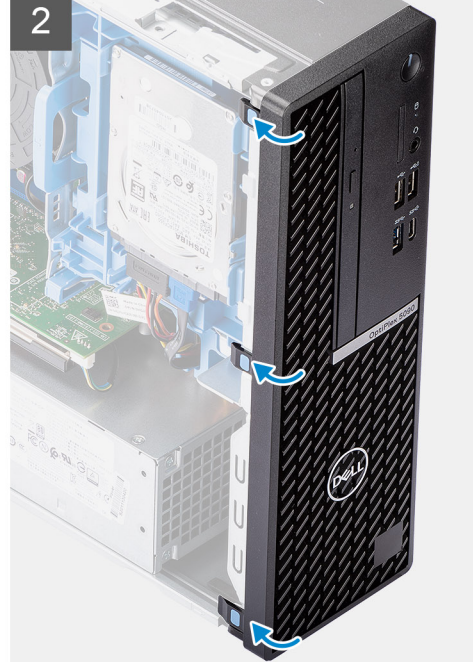

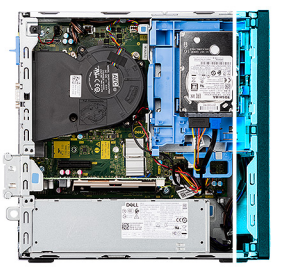

<span id="page-18-0"></span>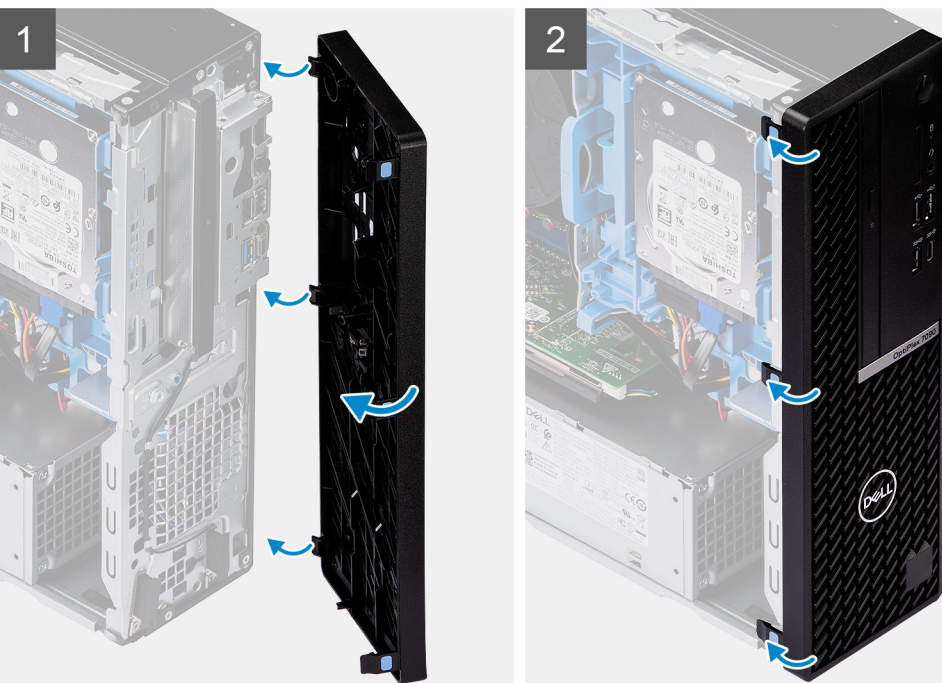

- 1. Allineare e inserire le linguette del coperchio anteriore con gli slot sullo chassis.
- 2. Ruotare il pannello anteriore verso lo chassis finché non scatta in posizione.

#### **Fasi successive**

- 1. Installare il [coperchio laterale.](#page-13-0)
- 2. Seguire le procedure descritte in [Dopo aver effettuato gli interventi sui componenti interni del computer.](#page-8-0)

## **Disco rigido**

## **Rimozione del caddy del disco rigido da 2,5/3,5 pollici**

#### **Prerequisiti**

- 1. Seguire le procedure descritte in [Prima di effettuare interventi sui componenti interni del computer](#page-5-0).
- 2. Rimuovere il [coperchio laterale.](#page-11-0)
- 3. Rimuovere il [pannello anteriore](#page-15-0).

#### **Informazioni su questa attività**

La figura seguente indica la posizione del caddy del disco rigido da 2,5/3,5 pollici e fornisce una rappresentazione visiva della procedura di rimozione.

<span id="page-19-0"></span>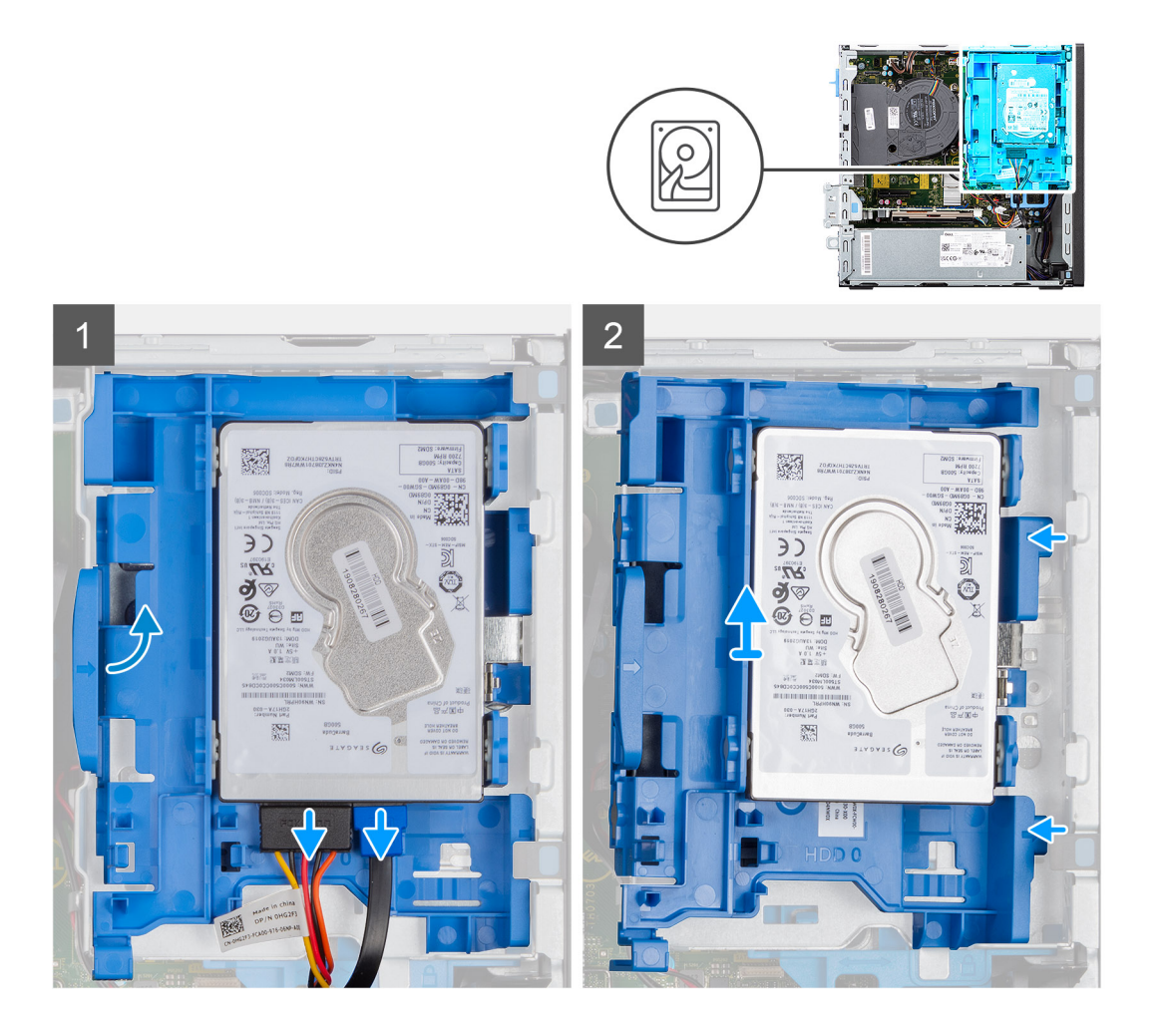

- 1. Scollegare i cavi di alimentazione e dati del disco rigido dai connettori sul disco rigido e premere la linguetta sinistra verso il disco rigido per liberare il caddy dallo chassis.
- 2. Sbloccare il caddy del disco rigido dalle linguette sul lato destro e far scorrere il caddy fuori dal disco rigido.

**(i)** N.B.: I cavi di alimentazione e dati del disco rigido possono essere collegati solo dal lato inferiore del caddy. Prendere nota dell'orientamento del disco rigido per evitare errori durante l'installazione.

## **Rimozione del disco rigido da 2,5 pollici**

#### **Prerequisiti**

- 1. Seguire le procedure descritte in [Prima di effettuare interventi sui componenti interni del computer](#page-8-0).
- 2. Rimuovere il [coperchio laterale.](#page-11-0)
- 3. Rimuovere il [pannello anteriore](#page-15-0).
- 4. Rimuovere il [caddy del disco rigido da 2,5/3,5 pollici.](#page-18-0)

#### **Informazioni su questa attività**

La seguente immagine indica la posizione del disco rigido e fornisce una rappresentazione visiva della procedura di rimozione.

**(i)** N.B.: Il caddy del disco rigido può supportare un disco rigido da 2,5 pollici e uno da 3,5 pollici contemporaneamente. Capovolgere il caddy per trovare il secondo gruppo di punti di montaggio per i dischi rigidi.

<span id="page-20-0"></span>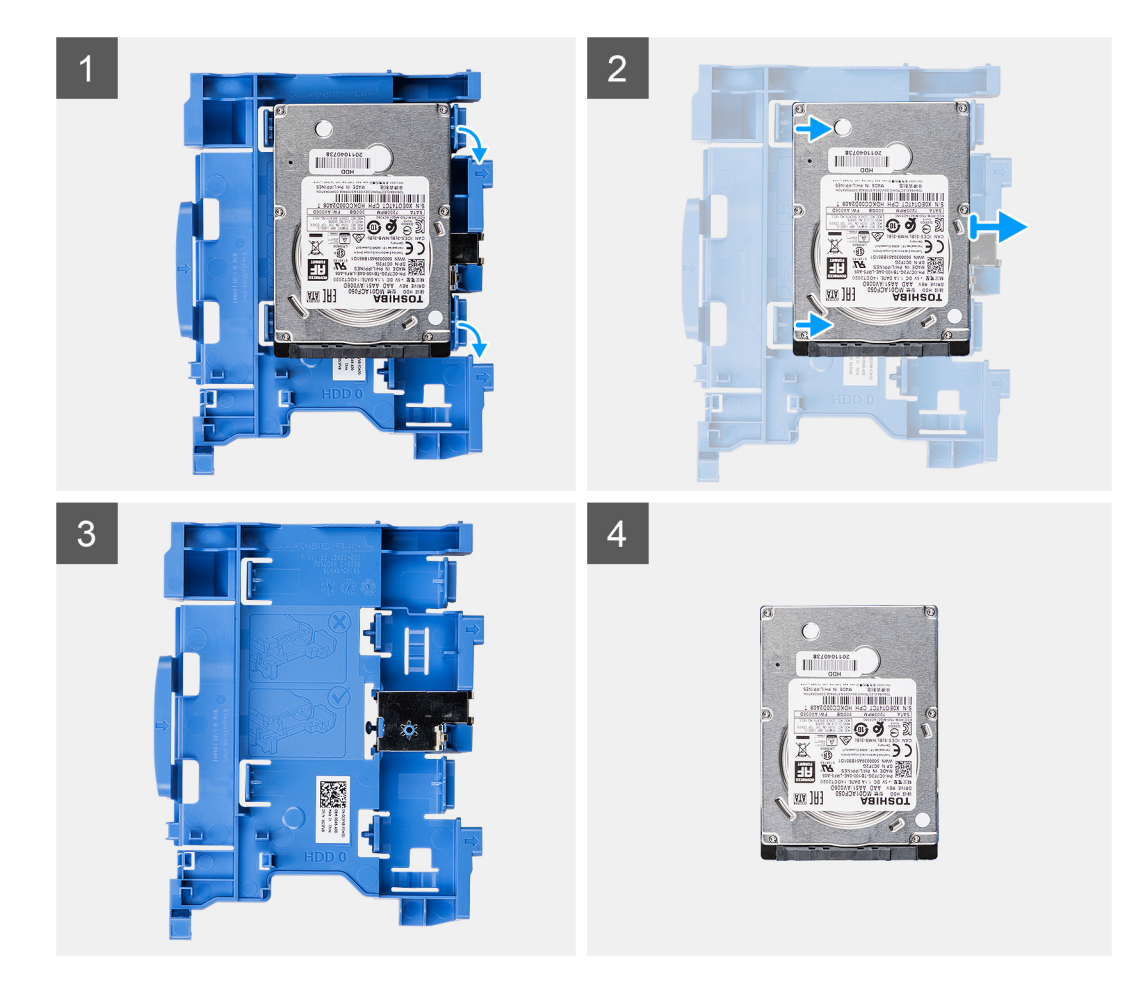

- 1. Estrarre le due linguette dal caddy del disco rigido dal disco rigido.
- 2. Far scorrere il disco rigido verso destra per liberarlo dai punti di montaggio sul caddy e sollevarlo per rimuoverlo dal sistema.

## **Installazione del caddy dell'unità del disco rigido da 2,5/3,5 pollici**

#### **Prerequisiti**

Se si sta sostituendo un componente, rimuovere il quello esistente prima di eseguire la procedura di installazione.

#### **Informazioni su questa attività**

La figura seguente indica la posizione del caddy del disco rigido da 2,5/3,5 pollici e fornisce una rappresentazione visiva della procedura di installazione.

<span id="page-21-0"></span>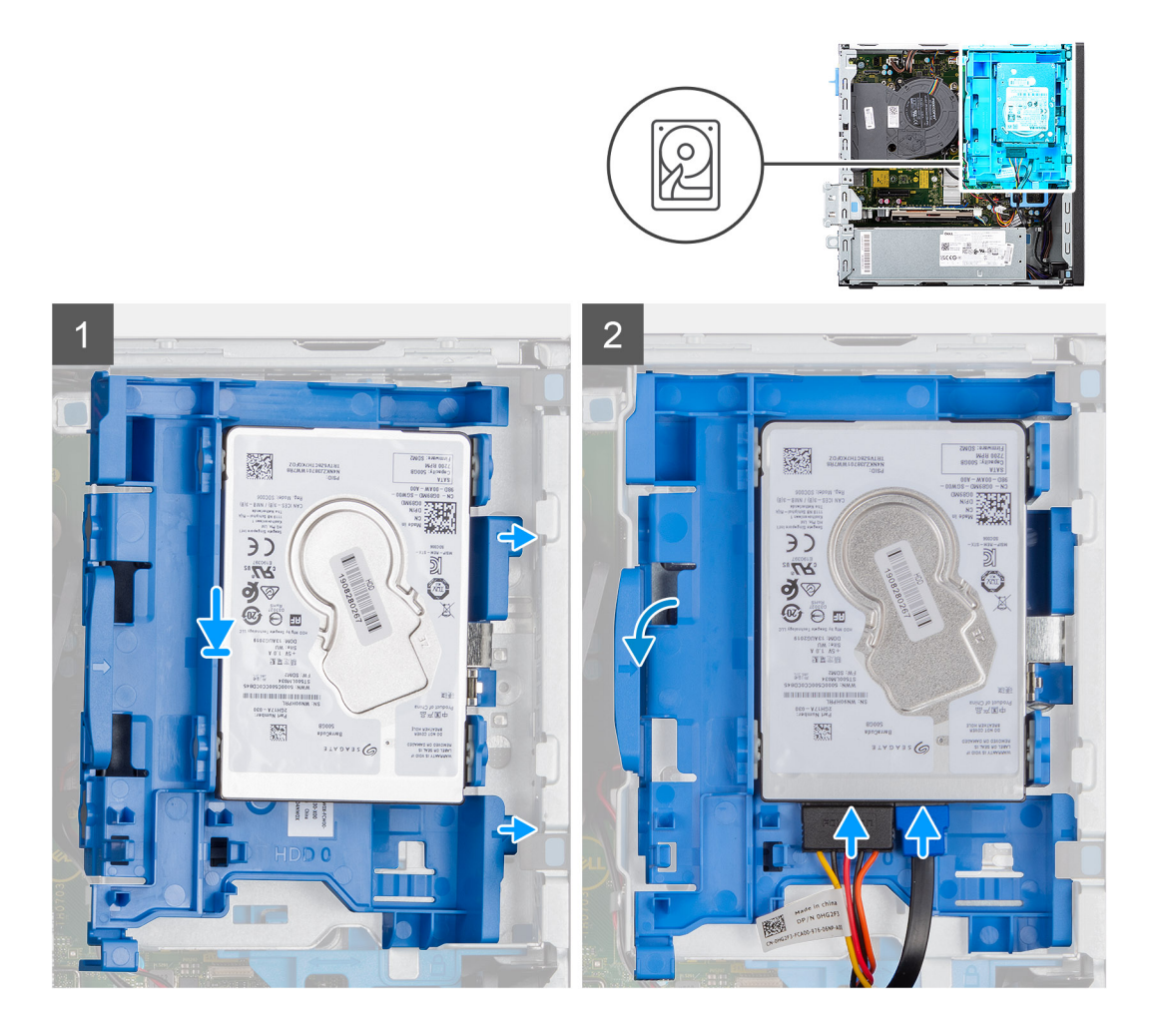

1. Posizionare le linguette sul lato destro del caddy del disco rigido sui supporti sullo chassis e spingere verso il basso il lato sinistro del caddy finché non scatta in posizione.

**N.B.:** Utilizzare le frecce visualizzate sul caddy come guide per identificare le linguette sul cassetto.

2. Collegare i cavi di alimentazione e dati dei dischi rigidi ai connettori sul disco rigido.

#### **Fasi successive**

- 1. Installare il [pannello anteriore](#page-16-0).
- 2. Installare il [coperchio laterale.](#page-13-0)
- 3. Seguire le procedure descritte in [Dopo aver effettuato gli interventi sui componenti interni del computer.](#page-8-0)

## **Installazione del disco rigido da 2,5 pollici**

#### **Prerequisiti**

Se si sta sostituendo un componente, rimuovere il quello esistente prima di eseguire la procedura di installazione.

#### **Informazioni su questa attività**

La seguente immagine mostra il disco rigido e fornisce una rappresentazione visiva della procedura di installazione.

<span id="page-22-0"></span>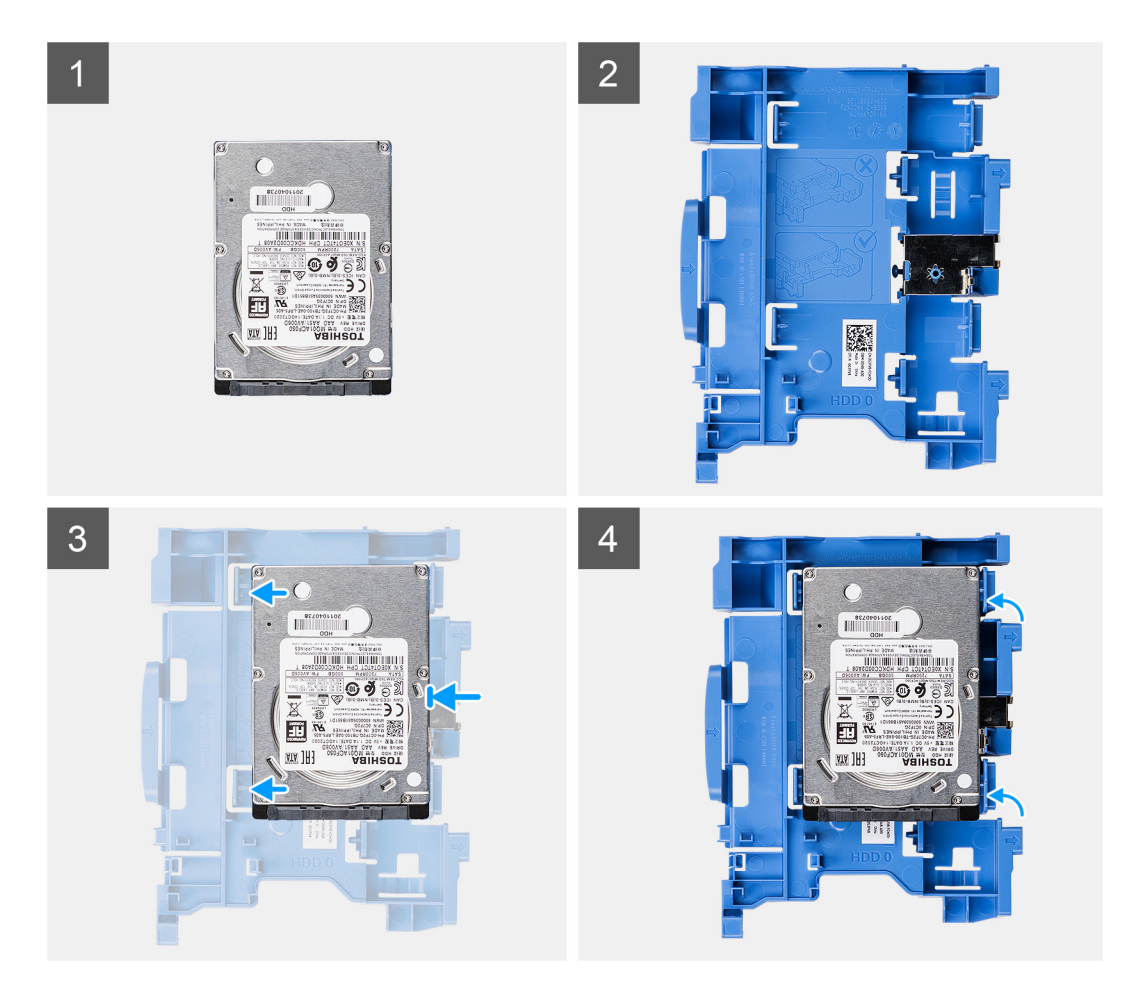

- 1. Allineare il disco rigido con i punti di montaggio sul caddy e collocare il disco rigido su di esso.
- 2. Tirare le linguette sul lato destro del caddy finché il disco rigido non scatta in posizione.

#### **Fasi successive**

- 1. Installare il [caddy del disco rigido da 2,5/3,5 pollici.](#page-20-0)
- 2. Installare il [pannello anteriore](#page-16-0).
- 3. Installare il [coperchio laterale.](#page-13-0)
- 4. Seguire le procedure descritte in [Dopo aver effettuato gli interventi sui componenti interni del computer.](#page-8-0)

## **Unità SSD**

## **Rimozione dell'unità SSD M.2 2230**

#### **Prerequisiti**

- 1. Seguire le procedure descritte in [Prima di effettuare interventi sui componenti interni del computer](#page-5-0).
- 2. Rimuovere il [coperchio laterale.](#page-11-0)
- 3. Rimuovere il [pannello anteriore](#page-15-0).
- 4. Rimuovere il [caddy da 2,5/3,5 pollici](#page-18-0).

#### **Informazioni su questa attività**

La figura indica la posizione dell'unità SSD M.2 2230 e fornisce una rappresentazione visiva della procedura di rimozione.

<span id="page-23-0"></span>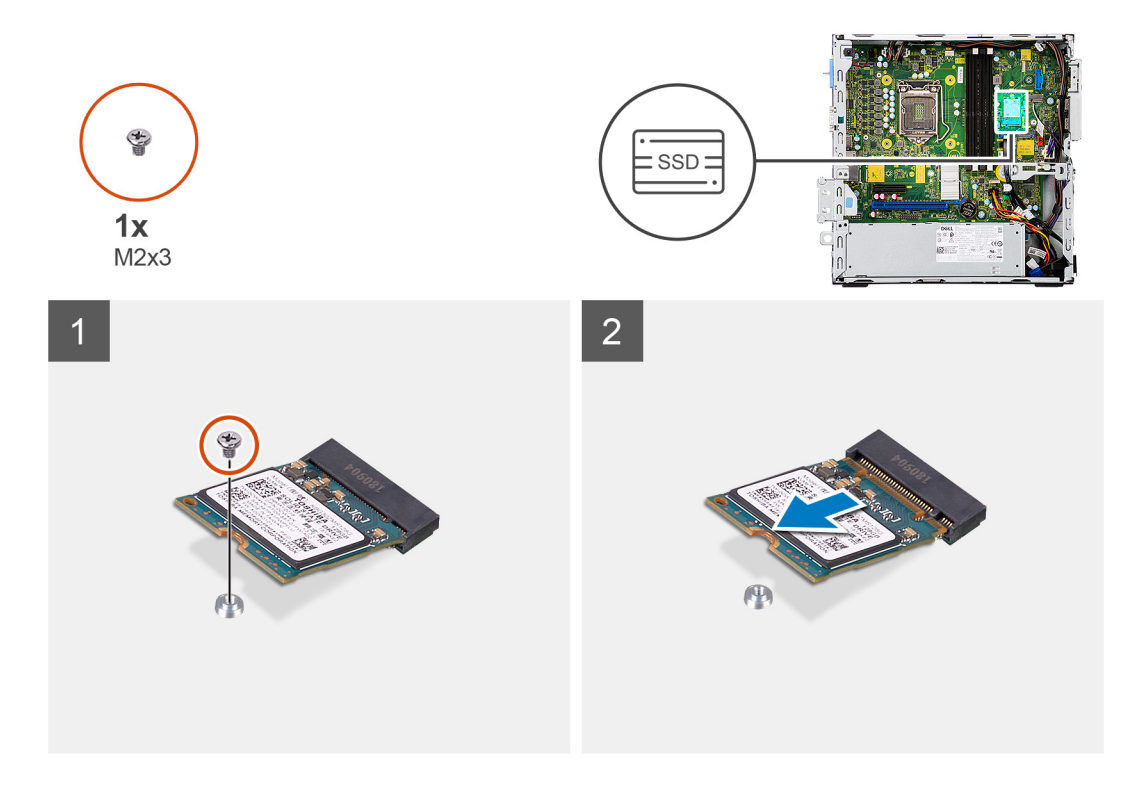

- 1. Rimuovere la vite (M2x3) singola che fissa l'unità SSD alla scheda di sistema.
- 2. Far scorrere e sollevare l'unità SSD dalla scheda di sistema.

## **Installazione dell'unità SSD M.2 2230**

#### **Prerequisiti**

Se si sta sostituendo un componente, rimuovere il quello esistente prima di eseguire la procedura di installazione.

#### **Informazioni su questa attività**

La figura indica la posizione dell'unità SSD M.2 2230 e fornisce una rappresentazione visiva della procedura di installazione.

<span id="page-24-0"></span>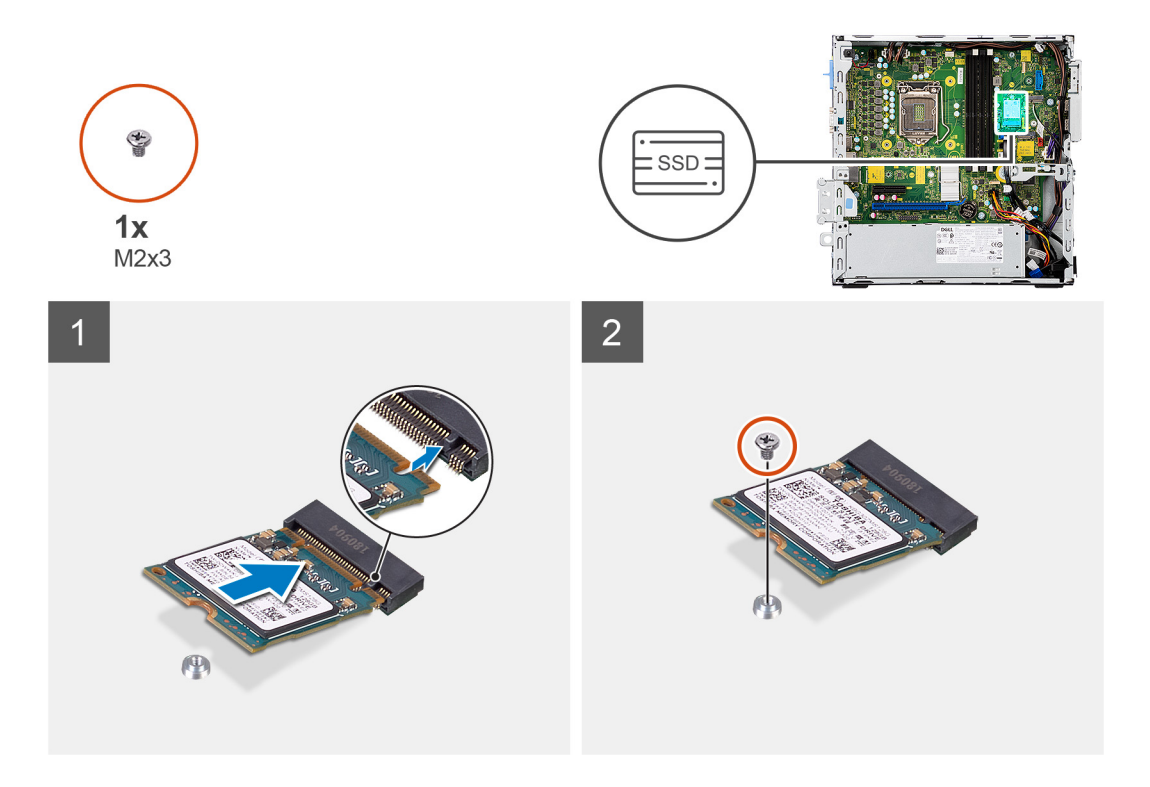

- 1. Allineare l'unità SSD con il socket sulla scheda di sistema e farla scorrere al suo interno.
- 2. Ricollocare la vite (M2X3) che fissa l'unità SSD M.2 alla scheda di sistema.

#### **Fasi successive**

- 1. Installare il [caddy del disco rigido da 2,5/3,5 pollici.](#page-20-0)
- 2. Installare il [pannello anteriore](#page-16-0).
- 3. Installare il [coperchio laterale.](#page-13-0)
- 4. Seguire le procedure descritte in [Dopo aver effettuato gli interventi sui componenti interni del computer.](#page-8-0)

## **Rimozione dell'unità SSD M.2 2280**

#### **Prerequisiti**

- 1. Seguire le procedure descritte in [Prima di effettuare interventi sui componenti interni del computer](#page-5-0).
- 2. Rimuovere il [coperchio laterale.](#page-11-0)
- 3. Rimuovere il [pannello anteriore](#page-15-0).
- 4. Rimuovere il [caddy del disco rigido da 2,5/3,5 pollici.](#page-18-0)

#### **Informazioni su questa attività**

La figura indica la posizione dell'unità SSD M.2 2280 e fornisce una rappresentazione visiva della procedura di rimozione.

<span id="page-25-0"></span>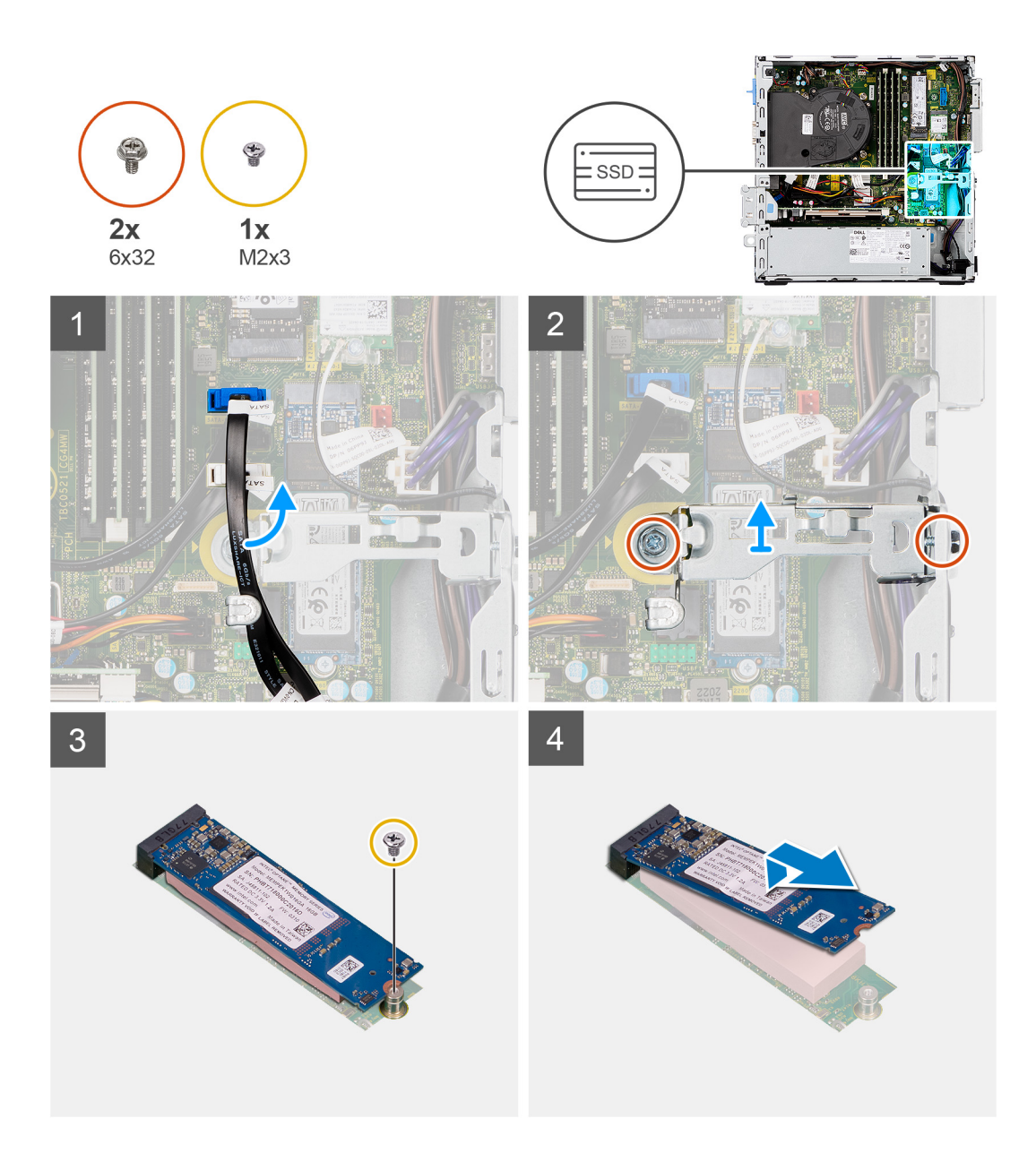

- 1. Disinstradare il cavo SATA dalla guida di instradamento sulla staffa metallica.
- 2. Rimuovere le due viti (6x32) che fissano la staffa metallica e sollevarla dal sistema.
- 3. Rimuovere la vite (M2 x 3) che fissa l'unità a stato solido alla scheda di sistema.
- 4. Far scorrere e sollevare l'unità SSD dalla scheda di sistema.

## **Installazione dell'unità SSD M.2 2280**

#### **Prerequisiti**

Se si sta sostituendo un componente, rimuovere il quello esistente prima di eseguire la procedura di installazione.

#### **Informazioni su questa attività**

La figura indica la posizione dell'unità SSD M.2 2280 e fornisce una rappresentazione visiva della procedura di installazione.

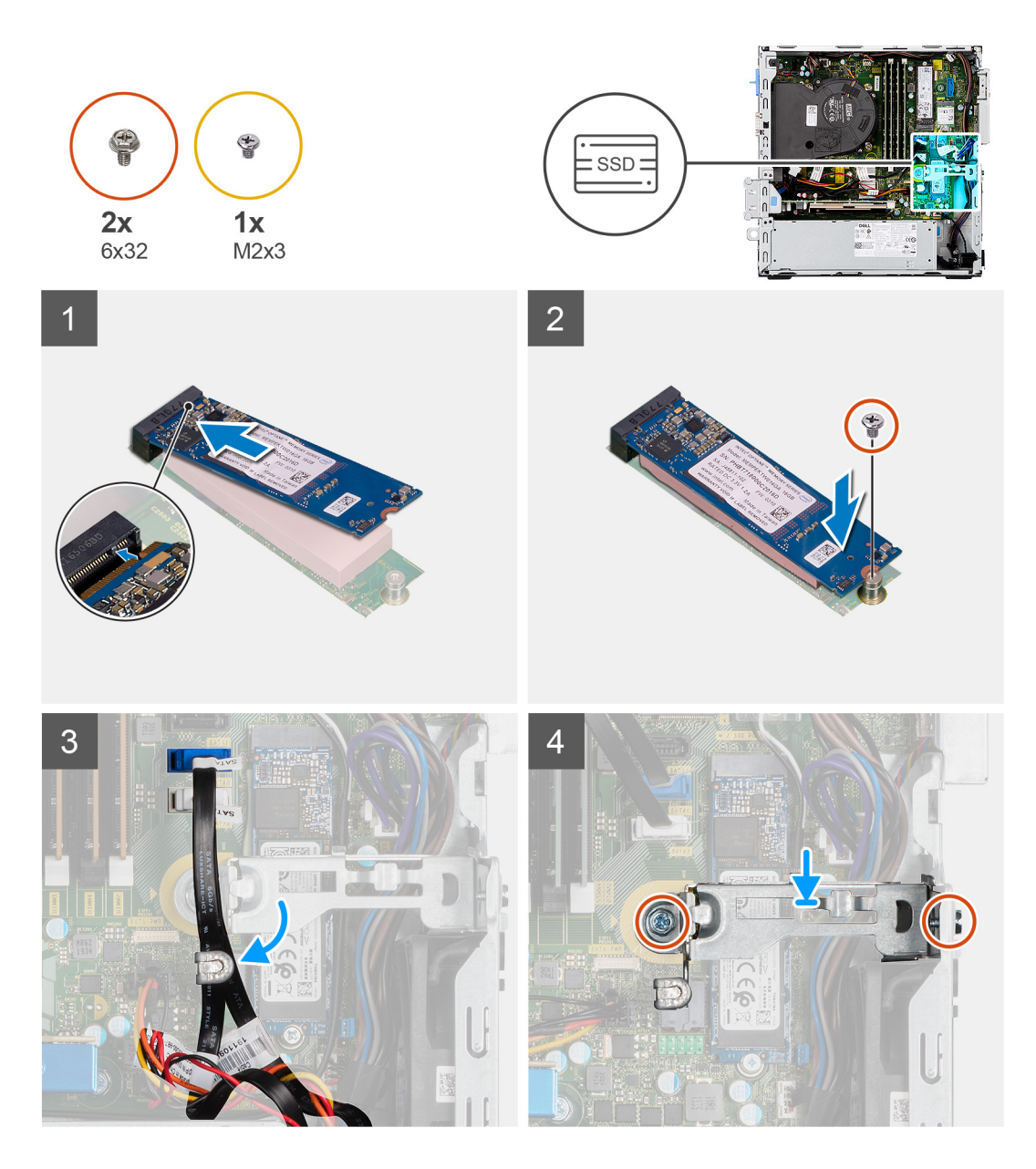

- 1. Allineare la tacca sull'unità SSD con la linguetta sullo slot della scheda M.2.
- 2. Far scorrere l'unità SSD nello slot della scheda M.2 sulla scheda di sistema.
- 3. Ricollocare la vite (M2x3) che fissa l'unità a stato solido alla scheda di sistema.
- 4. Reindirizzare i cavi di SATA tramite la linguetta per la gestione dei cavi.
- 5. Ricollocare le due viti (6x32) per fissare la staffa metallica al computer.

#### **Fasi successive**

- 1. Installare il [caddy del disco rigido da 2,5/3,5 pollici.](#page-20-0)
- 2. Installare il [pannello anteriore](#page-16-0).
- 3. Installare il [coperchio laterale.](#page-13-0)
- 4. Seguire le procedure descritte in [Dopo aver effettuato gli interventi sui componenti interni del computer.](#page-8-0)

## <span id="page-27-0"></span>**Unità ottica**

## **Rimozione della staffa del disco rigido e dell'unità ottica**

#### **Prerequisiti**

- 1. Seguire le procedure descritte in [Prima di effettuare interventi sui componenti interni del computer](#page-8-0).
- 2. Rimuovere il [coperchio laterale.](#page-11-0)
- 3. Rimuovere il [pannello anteriore](#page-15-0).
- 4. Rimuovere il [caddy del disco rigido da 2,5/3,5 pollici.](#page-18-0)

#### **Informazioni su questa attività**

Le seguenti immagini indicano la posizione della staffa del disco rigido e dell'unità ottica e forniscono una rappresentazione visiva della procedura di rimozione.

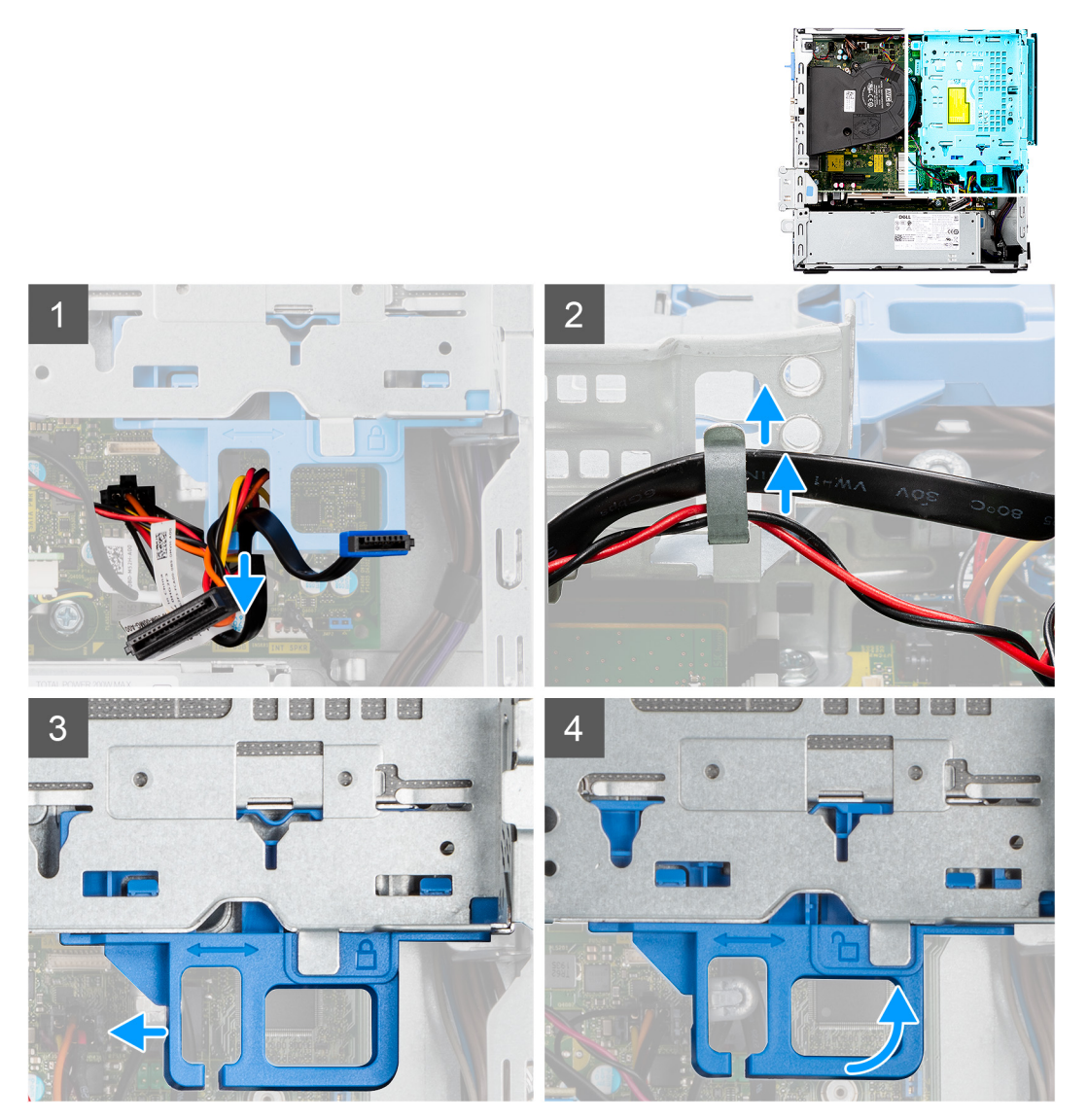

<span id="page-28-0"></span>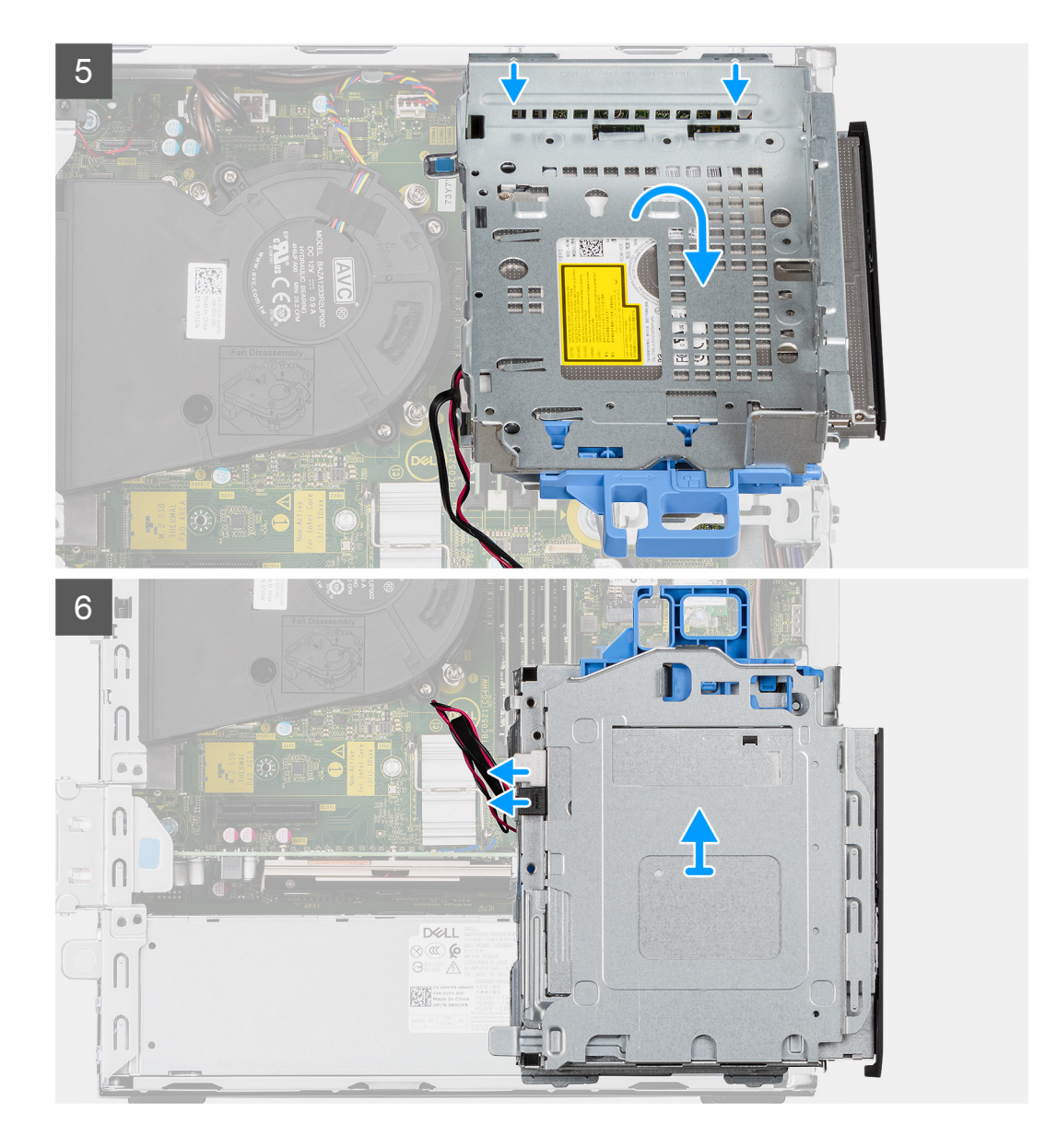

- 1. Rimuovere i cavi di alimentazione del disco rigido e dati che vengono instradati tramite il meccanismo di blocco.
- 2. Rimuovere i cavi dai punti di instradamento sulla staffa.
- 3. Spostare la maniglia di blocco dal meccanismo di blocco verso sinistra per sbloccare la staffa e rimuoverla dallo chassis.
- 4. Afferrare la maniglia di blocco per sollevare la staffa.
- 5. Sollevare la staffa verso l'alto e rimuoverla dai punti di montaggio sulla parte superiore dello chassis.
- 6. Scollegare i cavi di alimentazione e SATA dall'unità ottica e sollevare la staffa dal computer.

## **Installazione della staffa del disco rigido e dell'unità ottica**

#### **Prerequisiti**

Se si sta sostituendo un componente, rimuovere il quello esistente prima di eseguire la procedura di installazione.

#### **Informazioni su questa attività**

La seguente figura indica la posizione della staffa del disco rigido e dell'unità ottica e fornisce una rappresentazione visiva della procedura di installazione.

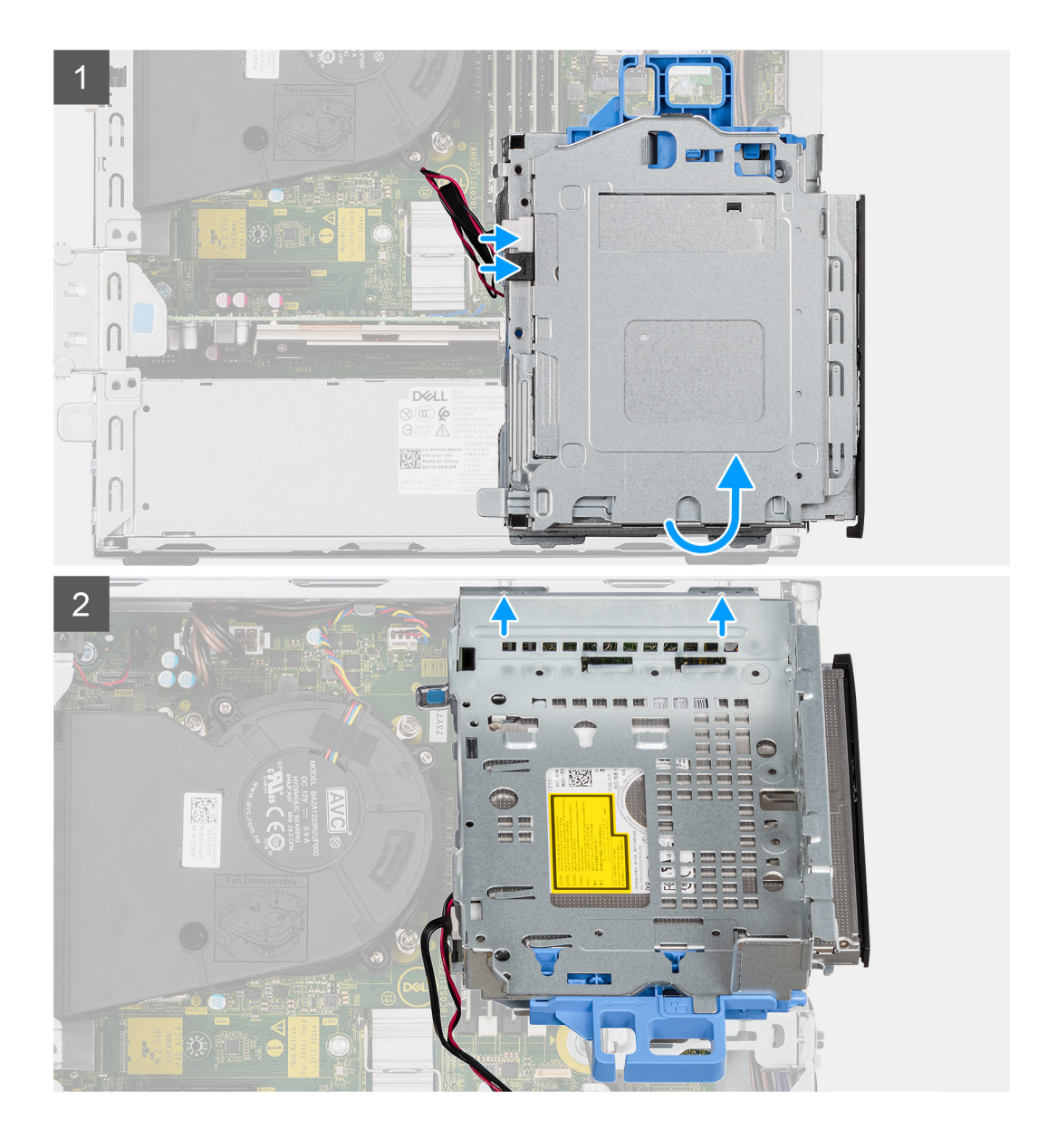

<span id="page-30-0"></span>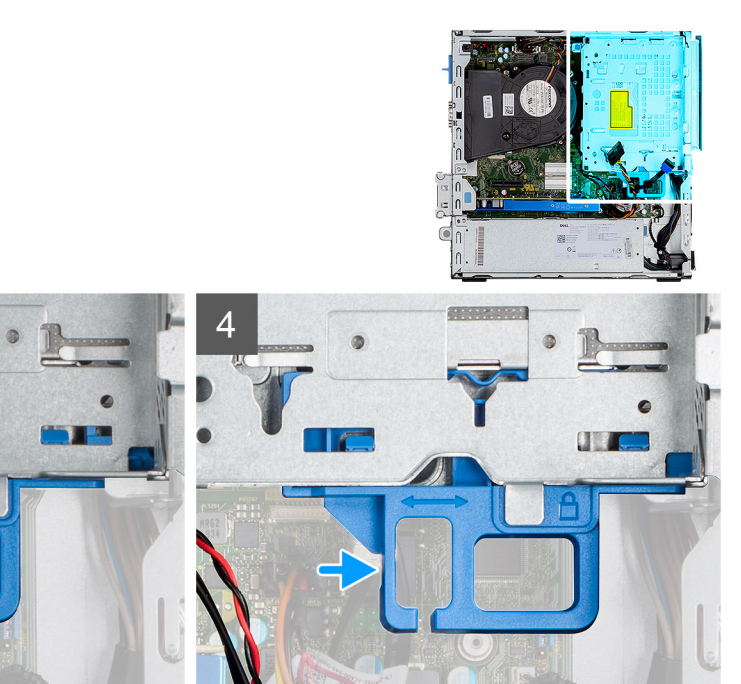

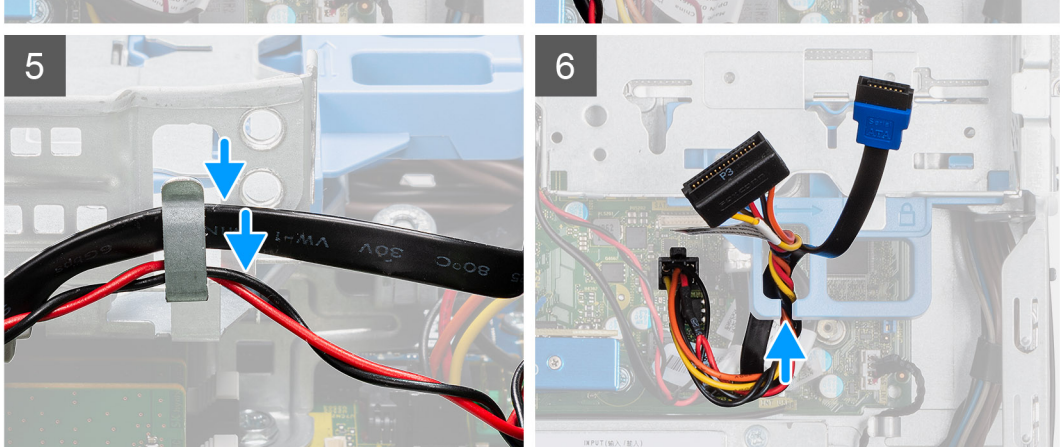

- 1. Collegare i cavi di alimentazione e SATA all'unità ottica tenendo la staffa capovolta.
- 2. Tenere la staffa in posizione verticale e allineare i punti di montaggio a quelli sullo chassis.
- 3. Spingere la staffa finché il gruppo non è fissato sullo chassis.
- 4. Spostare la maniglia di blocco dal meccanismo di blocco verso destra per bloccare la staffa in posizione.
- 5. Instradare i cavi di alimentazione e dati dell'unità ottica attraverso la guida di instradamento sulla staffa.
- 6. Instradare i cavi del disco e SATA attraverso la guida di instradamento sul blocco.

#### **Fasi successive**

- 1. Installare il [caddy del disco rigido da 2,5/3,5 pollici.](#page-20-0)
- 2. Installare il [pannello anteriore](#page-16-0).
- 3. Installare il [coperchio laterale.](#page-13-0)
- 4. Seguire le procedure descritte in [Dopo aver effettuato gli interventi sui componenti interni del computer.](#page-8-0)

## **Rimozione dell'unità ottica slim**

#### **Prerequisiti**

- 1. Seguire le procedure descritte in [Prima di effettuare interventi sui componenti interni del computer](#page-8-0).
- 2. Rimuovere il [coperchio laterale.](#page-11-0)

#### <span id="page-31-0"></span>3. Rimuovere il [pannello anteriore](#page-15-0).

#### **Informazioni su questa attività**

Le seguenti immagini mostrano l'unità ottica slim e forniscono una rappresentazione visiva della procedura di rimozione.

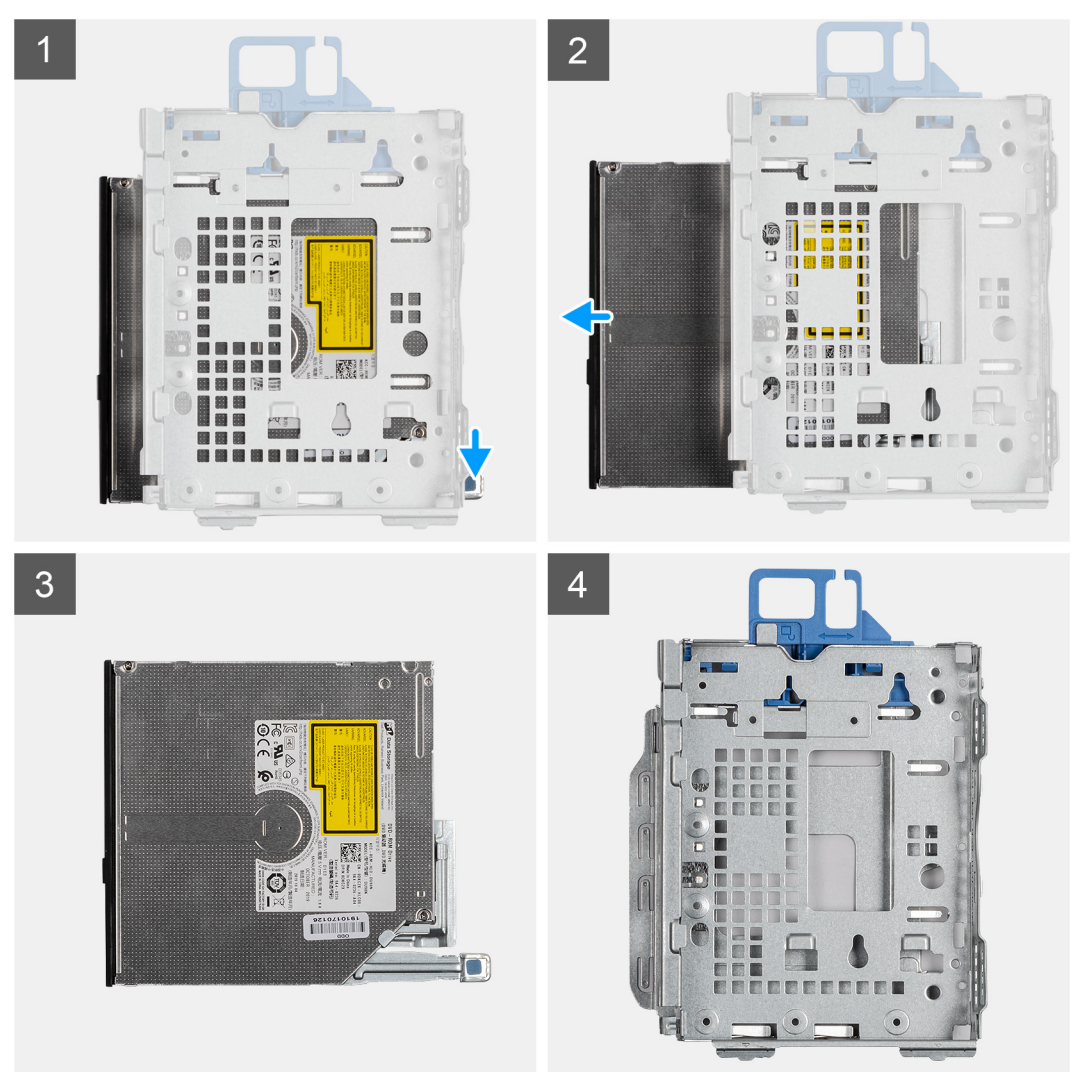

#### **Procedura**

- 1. Premere la linguetta sull'unità ottica per sbloccare l'unità ottica dalla staffa per disco rigido e unità ottica.
- 2. Estrarre il disco rigido dalla staffa per disco rigido e unità ottica.

## **Installazione dell'unità ottica slim**

#### **Prerequisiti**

Se si sta sostituendo un componente, rimuovere il quello esistente prima di eseguire la procedura di installazione.

#### **Informazioni su questa attività**

Le seguenti immagini mostrano l'unità ottica slim e forniscono una rappresentazione visiva della procedura di installazione.

<span id="page-32-0"></span>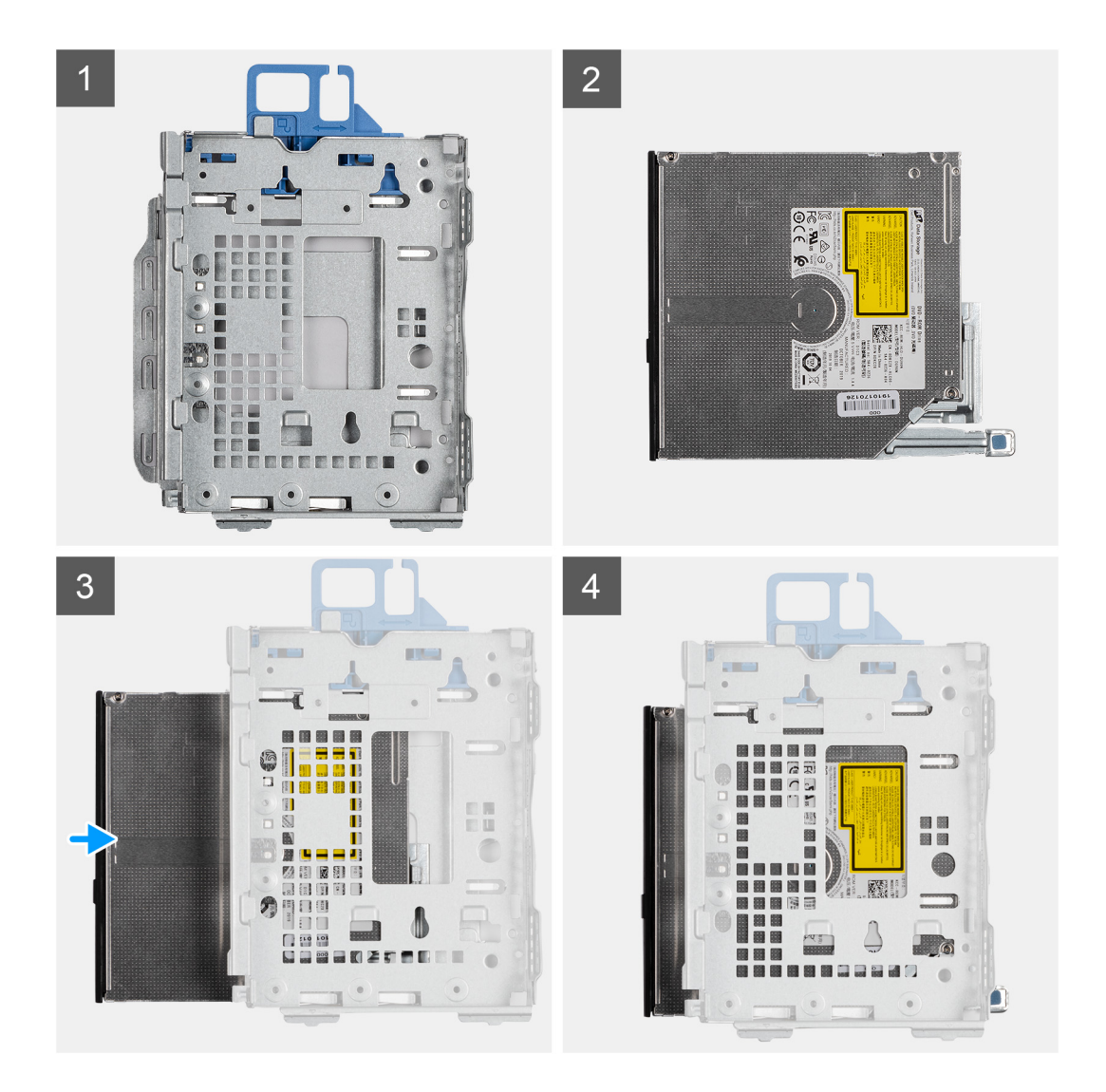

- 1. Inserire e far scorrere l'unità ottica nella staffa per disco rigido e unità ottica.
- 2. Premere l'unità ottica fino a quando non scatta in posizione.

#### **Fasi successive**

- 1. Installare il [pannello anteriore](#page-16-0).
- 2. Installare il [coperchio laterale.](#page-13-0)
- 3. Seguire le procedure descritte in [Dopo aver effettuato gli interventi sui componenti interni del computer.](#page-8-0)

## **Lettore di schede SD**

## **Rimozione del lettore di schede SD**

#### **Prerequisiti**

- 1. Seguire le procedure descritte in [Prima di effettuare interventi sui componenti interni del computer](#page-5-0).
- 2. Rimuovere il [coperchio laterale.](#page-11-0)
- 3. Rimuovere il [pannello anteriore](#page-15-0).
- 4. Rimuovere il [caddy del disco rigido da 2,5/3,5 pollici.](#page-18-0)
- 5. Rimuovere il [disco rigido e la staffa dell'unità ottica.](#page-27-0)

#### <span id="page-33-0"></span>**Informazioni su questa attività**

La seguente figura indica la posizione della scheda SD e fornisce una rappresentazione visiva della procedura di rimozione.

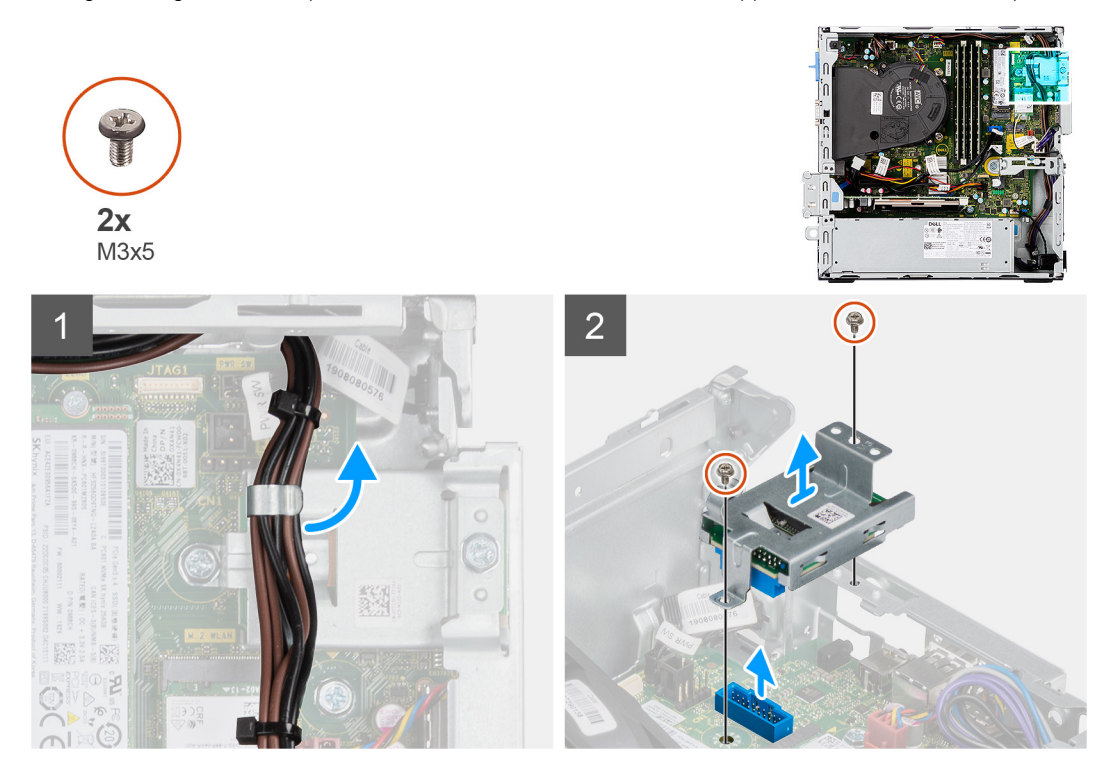

#### **Procedura**

- 1. Disinstradare il cavo della PSU dalle guide di instradamento sulla staffa del lettore di schede SD.
- 2. Rimuovere le due viti (M3x5) che fissano la staffa per scheda SD alla scheda di sistema e al computer.
- 3. Estrarre il lettore di schede SD dal connettore sulla scheda di sistema.

## **Installazione del lettore di schede SD**

#### **Prerequisiti**

Se si sta sostituendo un componente, rimuovere il quello esistente prima di eseguire la procedura di installazione.

#### **Informazioni su questa attività**

La seguente immagine indica la posizione del lettore di schede SD e fornisce una rappresentazione visiva della procedura di installazione.

<span id="page-34-0"></span>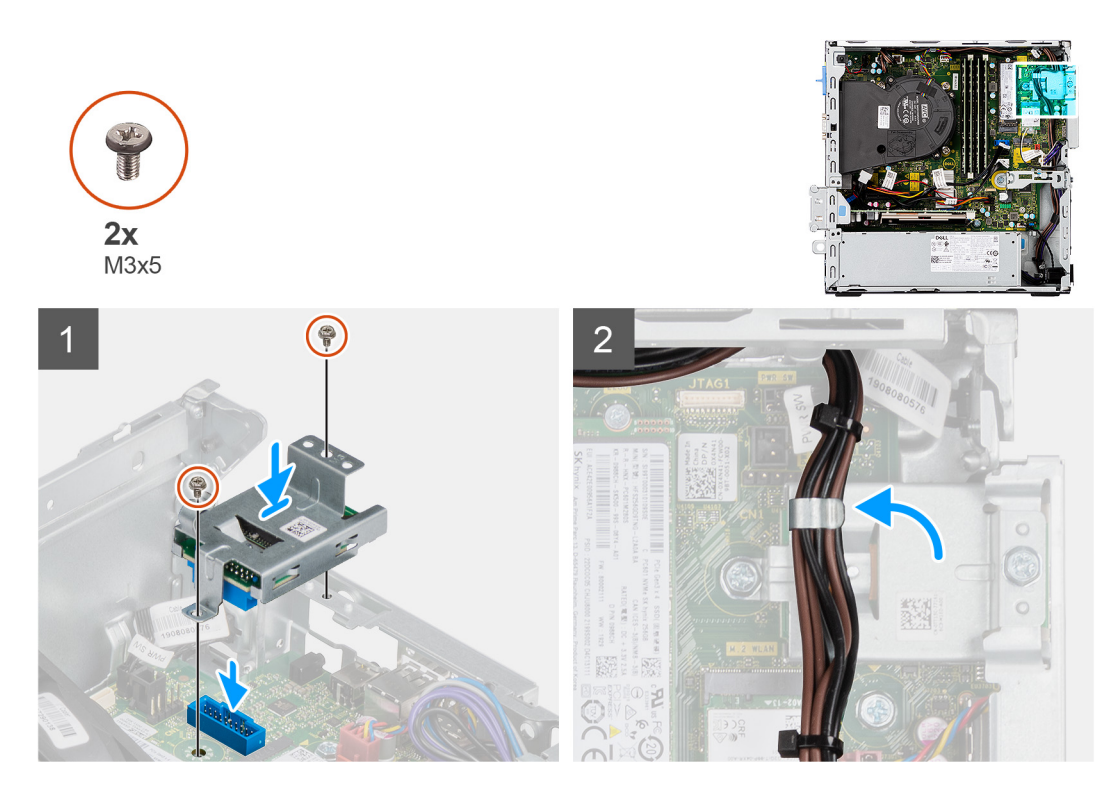

- 1. Posizionare il lettore di schede SD nel connettore sulla scheda di sistema.
- 2. Installare le due viti (M3x5) che fissano la staffa della scheda SD alla scheda di sistema e al computer.
- 3. Reinstradare i cavi attraverso le guide di instradamento sulla staffa del lettore di schede SD.

#### **Fasi successive**

- 1. Installare il [caddy del disco rigido da 2,5/3,5 pollici.](#page-20-0)
- 2. Installare la [staffa del disco rigido e dell'unità ottica](#page-28-0).
- 3. Installare il [pannello anteriore](#page-16-0).
- 4. Installare il [coperchio laterale.](#page-13-0)
- 5. Seguire le procedure descritte in [Dopo aver effettuato gli interventi sui componenti interni del computer.](#page-8-0)

## **scheda WLAN**

## **Rimozione della scheda WLAN**

#### **Prerequisiti**

- 1. Seguire le procedure descritte in [Prima di effettuare interventi sui componenti interni del computer](#page-5-0).
- 2. Rimuovere il [coperchio laterale.](#page-11-0)
- 3. Rimuovere il [pannello anteriore](#page-15-0).
- 4. Rimuovere il [caddy del disco rigido da 2,5/3,5 pollici.](#page-18-0)
- 5. Rimuovere il [disco rigido e la staffa dell'unità ottica.](#page-27-0)

#### **Informazioni su questa attività**

La seguente figura indica la posizione della scheda wireless e fornisce una rappresentazione visiva della procedura di rimozione.

<span id="page-35-0"></span>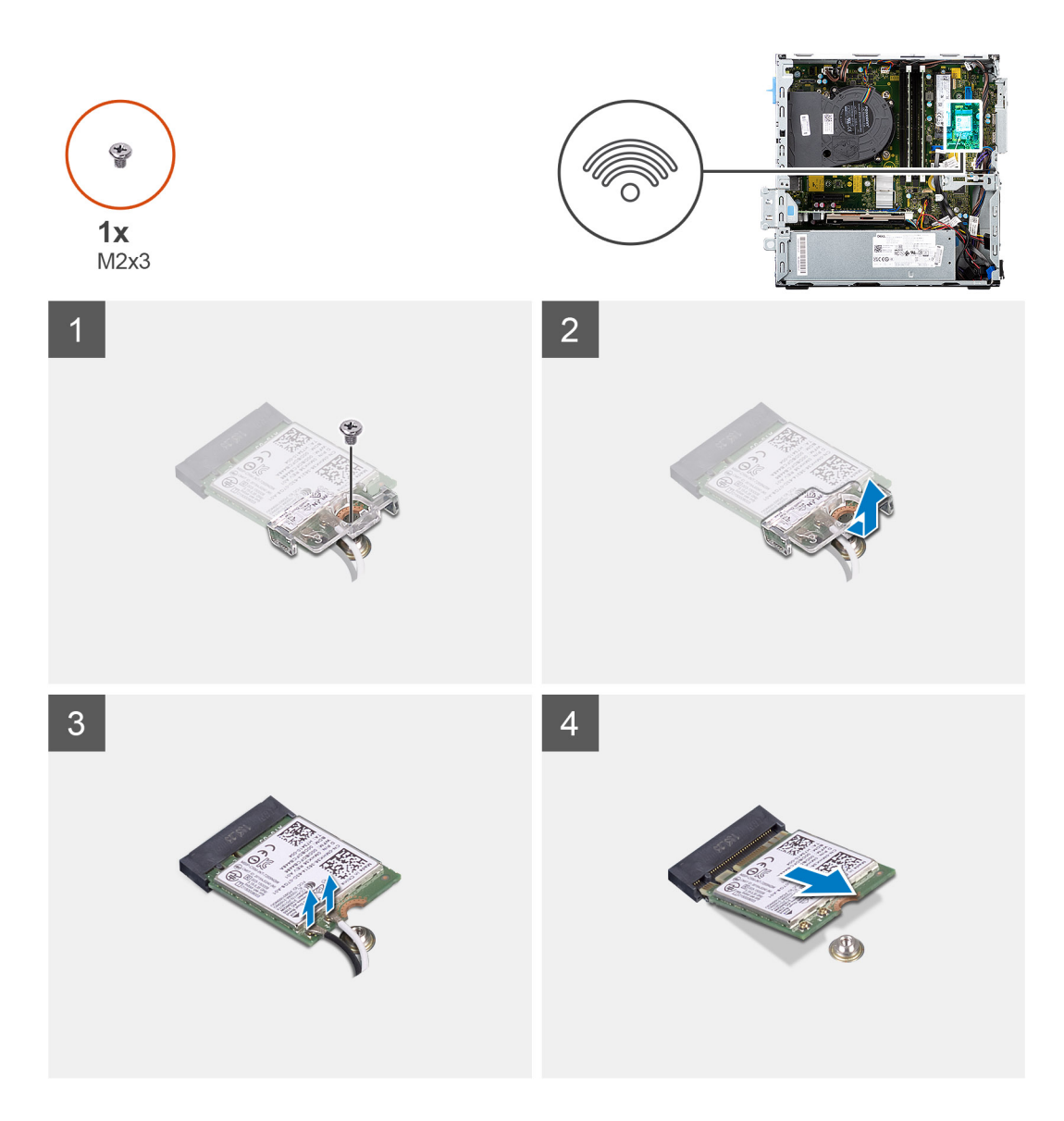

- 1. Rimuovere la vite (M2x3) che fissa la scheda wireless alla scheda di sistema.
- 2. Far scorrere e sollevare il supporto della scheda per reti senza fili dalla scheda stessa.
- 3. Scollegare i cavi dell'antenna dalla scheda per reti senza fili.
- 4. Far scorrere e rimuovere la scheda wireless dal relativo slot.

## **Installazione della scheda WLAN**

#### **Prerequisiti**

Se si sta sostituendo un componente, rimuovere il quello esistente prima di eseguire la procedura di installazione.

#### **Informazioni su questa attività**

La seguente figura indica la posizione della scheda wireless e fornisce una rappresentazione visiva della procedura di installazione.
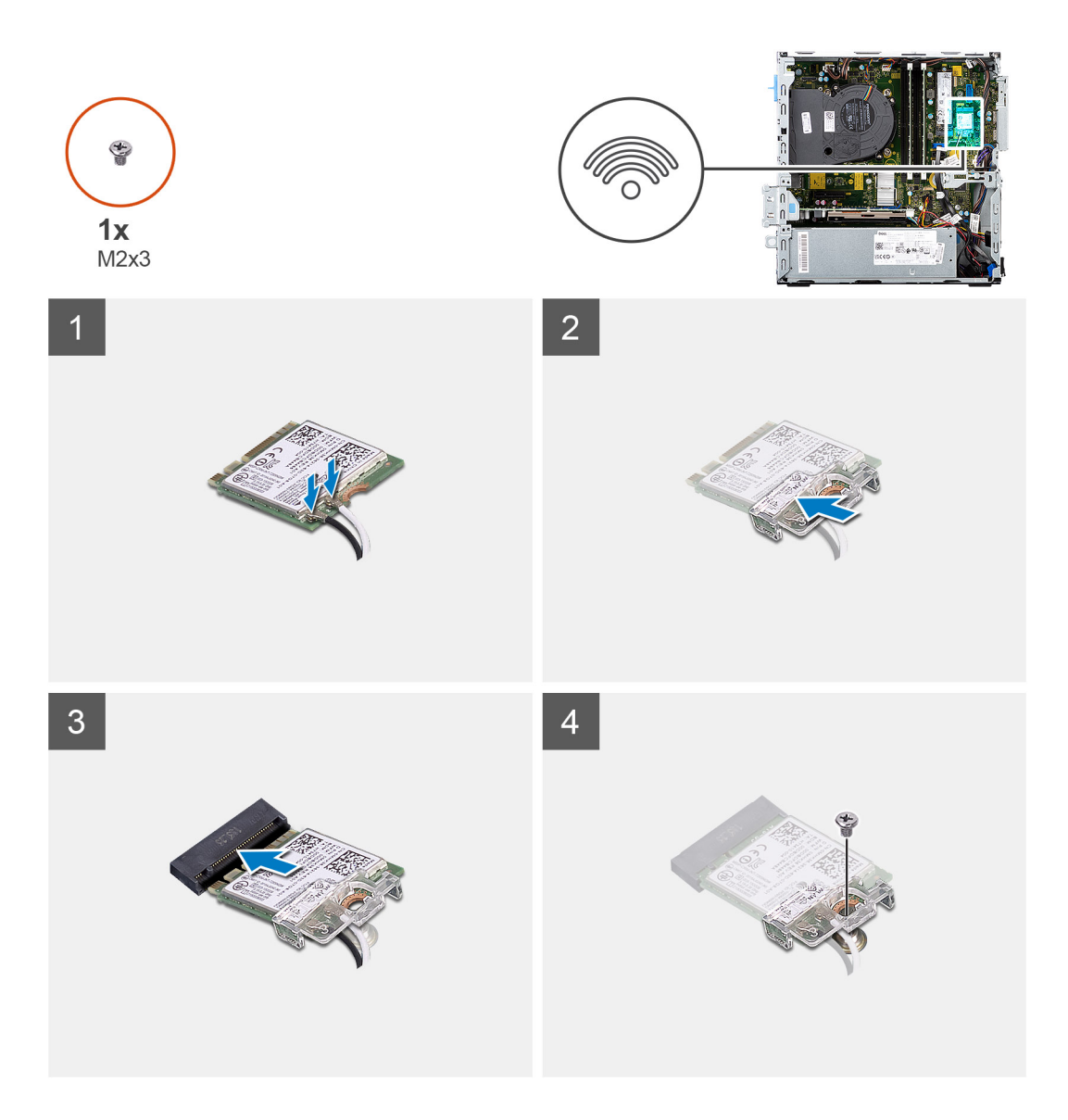

1. Collegare i cavi dell'antenna alla scheda WLAN. La seguente tabella fornisce la combinazione di colori dei cavi dell'antenna per la scheda WLAN del computer.

## **Tabella 2. Combinazione di colori dei cavi dell'antenna**

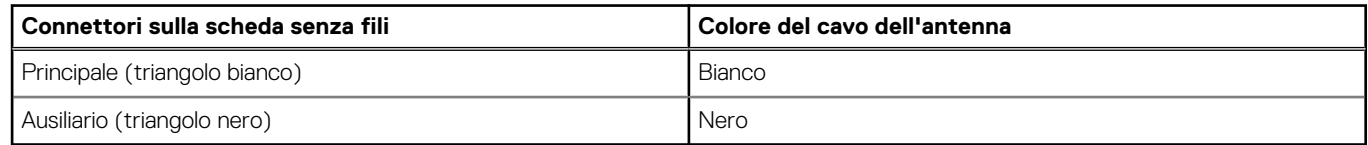

- 2. Allineare e posizionare la staffa della scheda wireless sulla scheda stessa.
- 3. Allineare la tacca presente sulla scheda senza fili con la linguetta sullo slot della scheda stessa.
- 4. Far scorrere la scheda per reti senza fili a un angolo nello slot della relativa scheda.
- 5. Ricollocare la vite (M2x3) che fissa la scheda senza fili alla scheda di sistema.

### **Fasi successive**

- 1. Installare il [caddy del disco rigido da 2,5/3,5 pollici.](#page-20-0)
- 2. Installare la [staffa del disco rigido e dell'unità ottica](#page-28-0).
- 3. Installare il [pannello anteriore](#page-16-0).
- 4. Installare il [coperchio laterale.](#page-13-0)

<span id="page-37-0"></span>5. Seguire le procedure descritte in [Dopo aver effettuato gli interventi sui componenti interni del computer.](#page-8-0)

# **Gruppo ventola e dissipatore di calore**

# **Rimozione del gruppo ventola e dissipatore di calore**

### **Prerequisiti**

- 1. Seguire le procedure descritte in [Prima di effettuare interventi sui componenti interni del computer](#page-5-0).
- 2. Rimuovere il [coperchio laterale.](#page-11-0)
- 3. Rimuovere il [pannello anteriore](#page-15-0).

### **Informazioni su questa attività**

Le figure seguenti indicano la posizione del gruppo della ventola e dissipatore di calore, e fornisccono una rappresentazione visiva della procedura di rimozione.

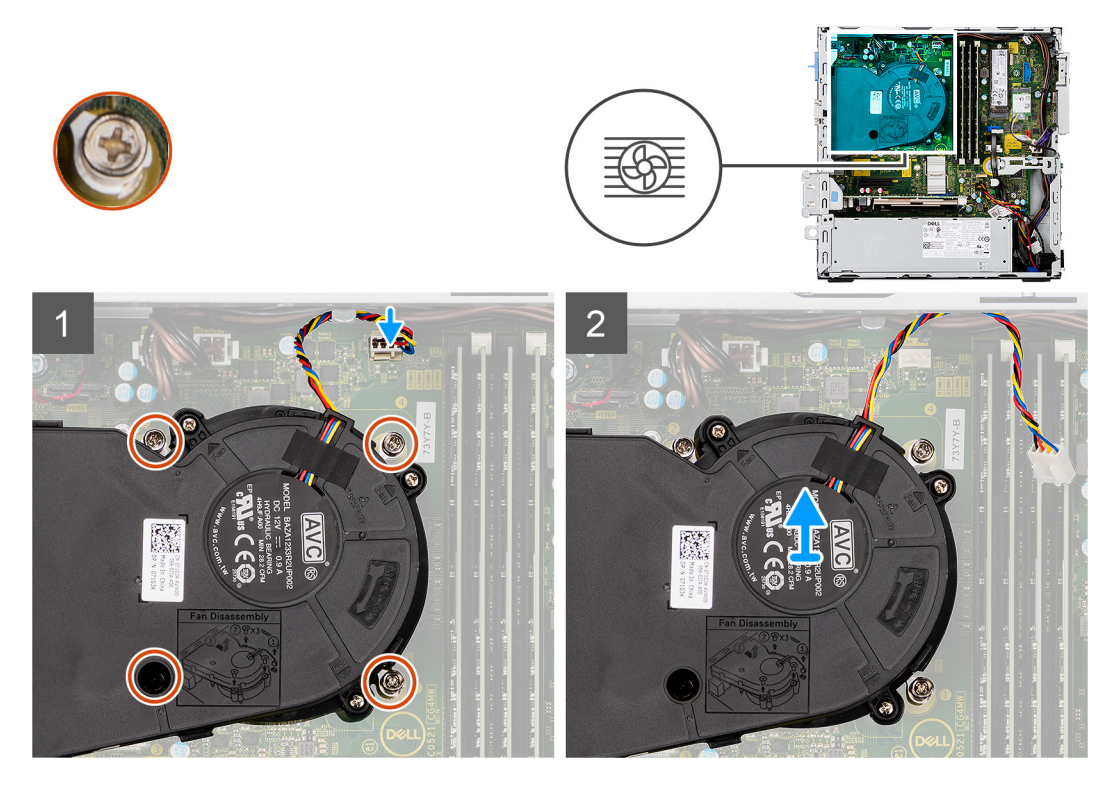

### **Procedura**

- 1. Scollegare il cavo della ventola dal connettore sulla scheda di sistema.
- 2. Allentare le quattro viti di fissaggio che assicurano il gruppo della ventola e del dissipatore di calore al sistema.
- 3. Sollevare il gruppo della ventola dal sistema.

# **Installare il gruppo ventola e dissipatore di calore**

#### **Prerequisiti**

Se si sta sostituendo un componente, rimuovere il quello esistente prima di eseguire la procedura di installazione.

### **Informazioni su questa attività**

La figura seguente indica la posizione del gruppo della ventola e dissipatore di calore, e fornisce una rappresentazione visiva della procedura di installazione.

<span id="page-38-0"></span>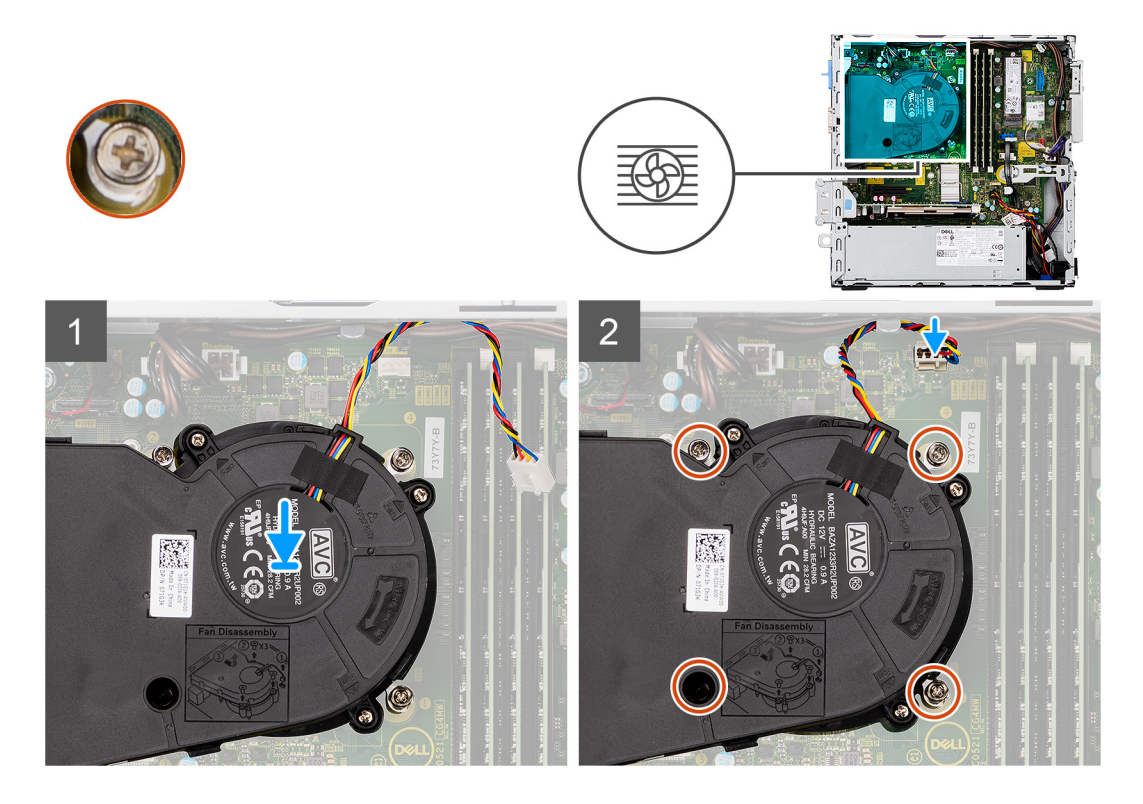

- 1. Collocare il gruppo della ventola e dissipatore di calore sulla scheda di sistema.
- 2. Serrare le viti di fissaggio che assicurano la gruppo ventola e dissipatore di calore alla scheda di sistema.
- 3. Collegare il cavo della ventola al connettore sulla scheda di sistema.

### **Fasi successive**

- 1. Installare il [pannello anteriore](#page-16-0).
- 2. Installare il [coperchio laterale.](#page-13-0)
- 3. Seguire le procedure descritte in [Dopo aver effettuato gli interventi sui componenti interni del computer.](#page-8-0)

# **Scheda grafica**

# **Rimozione della scheda grafica**

### **Prerequisiti**

- 1. Seguire le procedure descritte in Prima di effettuare interventi sui componenti interni del computer.
- 2. Rimuovere il [coperchio laterale.](#page-11-0)

### **Informazioni su questa attività**

La seguente figura indica la posizione della scheda grafica e fornisce una rappresentazione visiva della procedura di rimozione.

<span id="page-39-0"></span>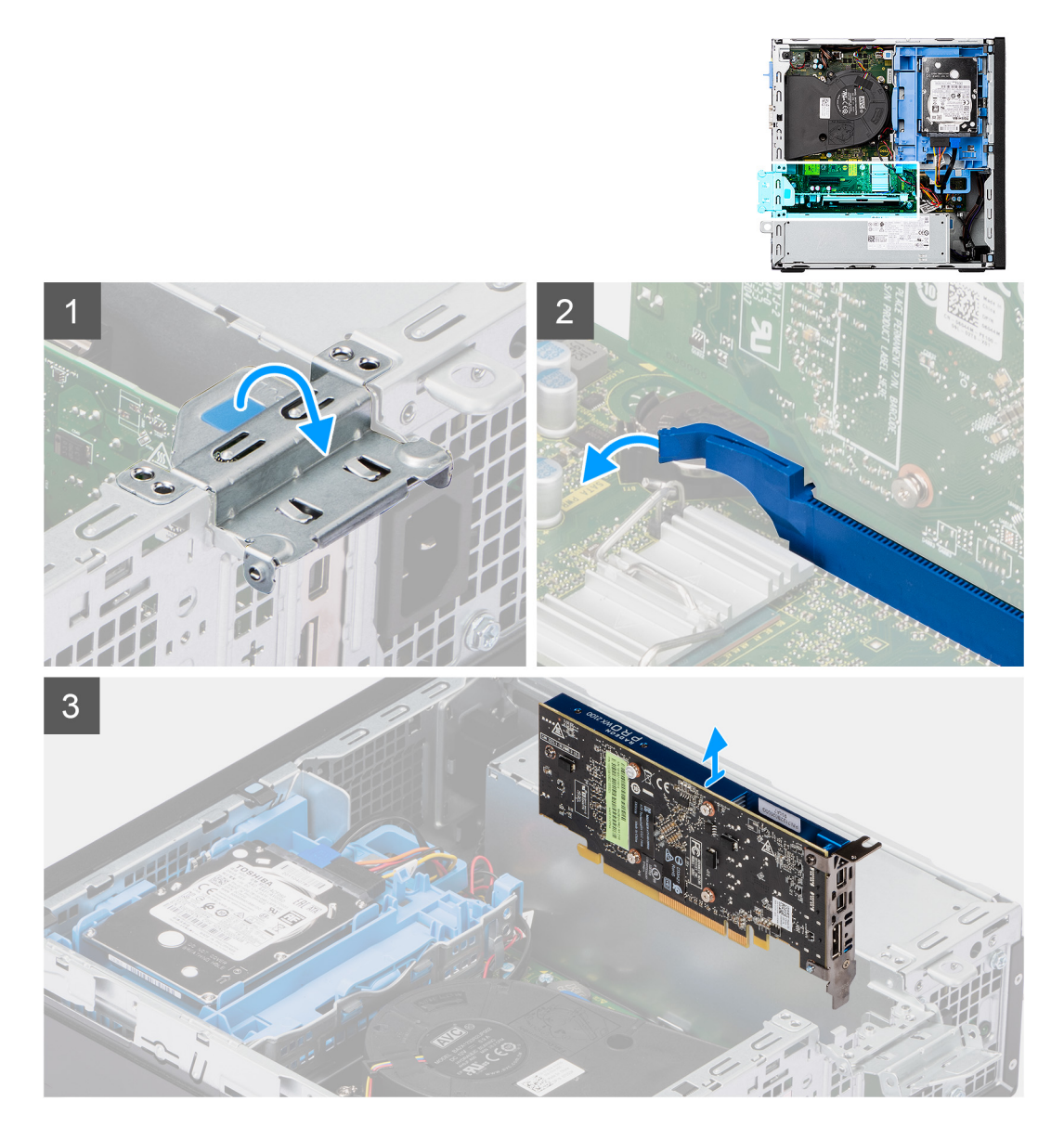

- 1. Sollevare la linguetta di estrazione per aprire lo sportello della scheda di espansione.
- 2. Premere e tenere premuta la linguetta di fissaggio sullo slot della scheda grafica e sollevare la scheda grafica dallo slot per schede PCIe x16.

# **Installazione della scheda grafica**

### **Prerequisiti**

Se si sta sostituendo un componente, rimuovere il quello esistente prima di eseguire la procedura di installazione.

### **Informazioni su questa attività**

La seguente figura indica la posizione della scheda grafica e fornisce una rappresentazione visiva della procedura di installazione.

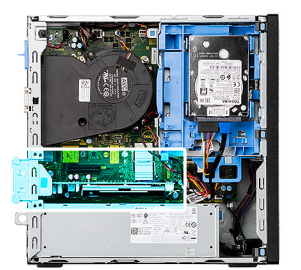

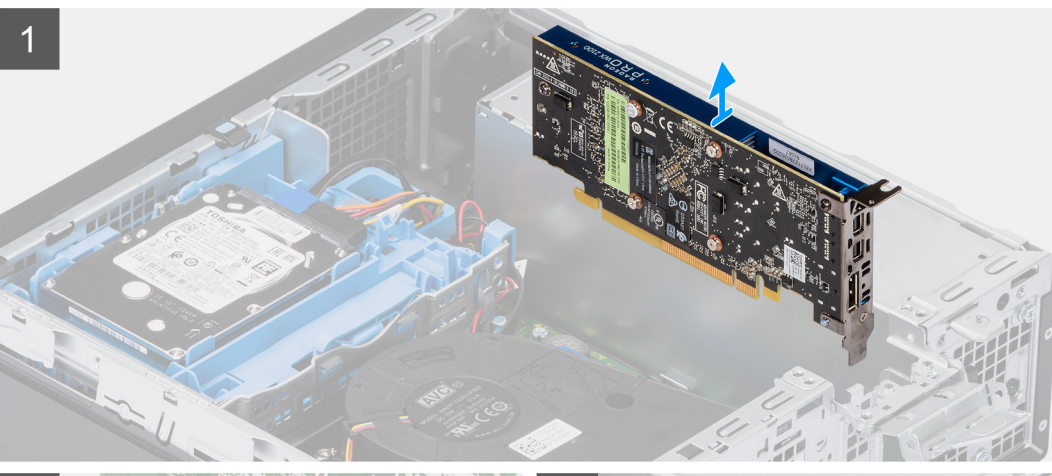

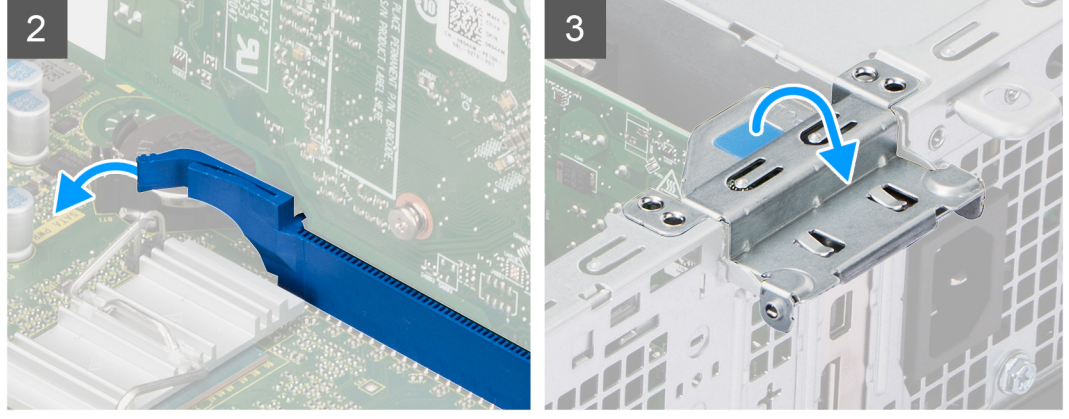

- 1. Allineare la scheda grafica allo slot della scheda PCIe x16 sulla scheda di sistema.
- 2. Utilizzando il perno di allineamento, collegare la scheda nel connettore e premere con decisione. Accertarsi che la scheda sia saldamente in posizione.
- 3. Chiudere lo sportello della scheda di espansione e premerlo finché non scatta in posizione.

### **Fasi successive**

- 1. Installare il [coperchio laterale.](#page-13-0)
- 2. Seguire le procedure descritte in [Dopo aver effettuato gli interventi sui componenti interni del computer.](#page-8-0)

# **Batteria a pulsante**

# **Rimozione della batteria a bottone**

### **Prerequisiti**

- 1. Seguire le procedure descritte in Prima di effettuare interventi sui componenti interni del computer.
- 2. Rimuovere il [coperchio laterale.](#page-11-0)

### 3. Rimuovere la [scheda grafica.](#page-38-0)

### **Informazioni su questa attività**

La seguente immagine indica la posizione della batteria a bottone e fornisce una rappresentazione visiva della procedura di rimozione.

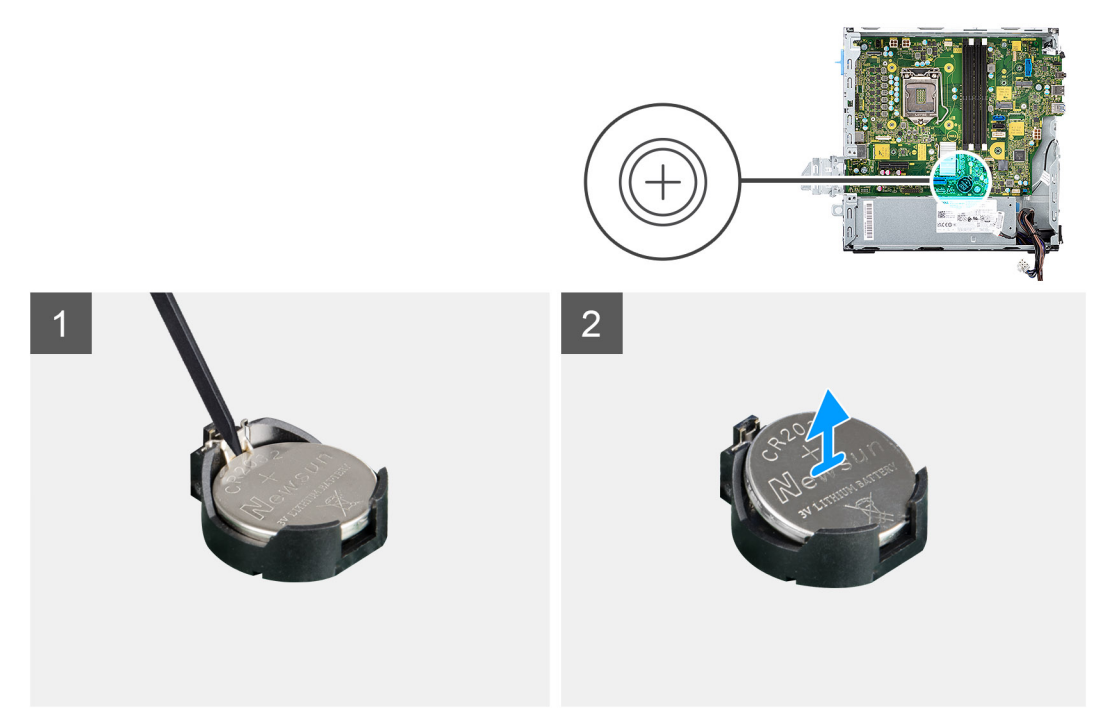

### **Procedura**

- 1. Utilizzando un graffietto in plastica, spingere il fermaglio di fissaggio della batteria a bottone sul socket della batteria a bottone per sbloccare la batteria dallo slot sulla scheda di sistema.
- 2. Sollevare la batteria a bottone nello slot sulla scheda di sistema.

# **Installazione della batteria a bottone**

### **Prerequisiti**

Se si sta sostituendo un componente, rimuovere il quello esistente prima di eseguire la procedura di installazione.

#### **Informazioni su questa attività**

La seguente immagine indica la posizione della batteria a bottone e fornisce una rappresentazione visiva della procedura di installazione.

<span id="page-42-0"></span>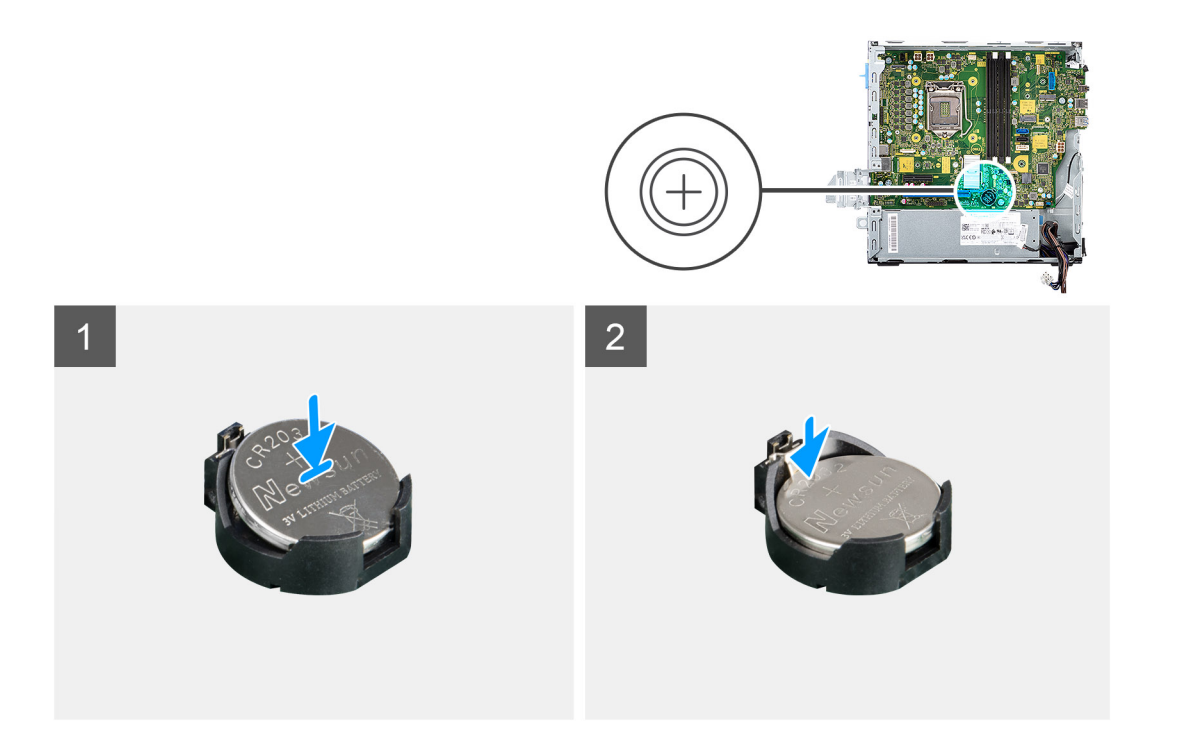

- 1. Inserire la batteria a bottone nello slot sulla scheda di sistema con il lato positivo (+) rivolto verso l'alto.
- 2. Premere e far scattare in posizione la batteria a bottone nella scheda di sistema.

### **Fasi successive**

- 1. Installare la [scheda grafica](#page-39-0)
- 2. Installare il [coperchio laterale.](#page-13-0)
- 3. Seguire le procedure descritte in [Dopo aver effettuato gli interventi sui componenti interni del computer.](#page-8-0)

# **Moduli di memoria**

# **Rimozione dei moduli di memoria**

### **Prerequisiti**

- 1. Seguire le procedure descritte in [Prima di effettuare interventi sui componenti interni del computer](#page-5-0).
- 2. Rimuovere il [coperchio laterale.](#page-11-0)
- 3. Rimuovere il [caddy del disco rigido da 2,5/3,5 pollici.](#page-18-0)
- 4. Rimuovere il [disco rigido e la staffa dell'unità ottica.](#page-27-0)

**N.B.:** ATTENZIONE: per evitare danni al modulo di memoria, tenere il modulo di memoria dai bordi. Non toccare i componenti sul modulo di memoria.

### **Informazioni su questa attività**

La figura seguente indica la posizione dei moduli di memoria e fornisce una rappresentazione visiva della procedura di rimozione.

<span id="page-43-0"></span>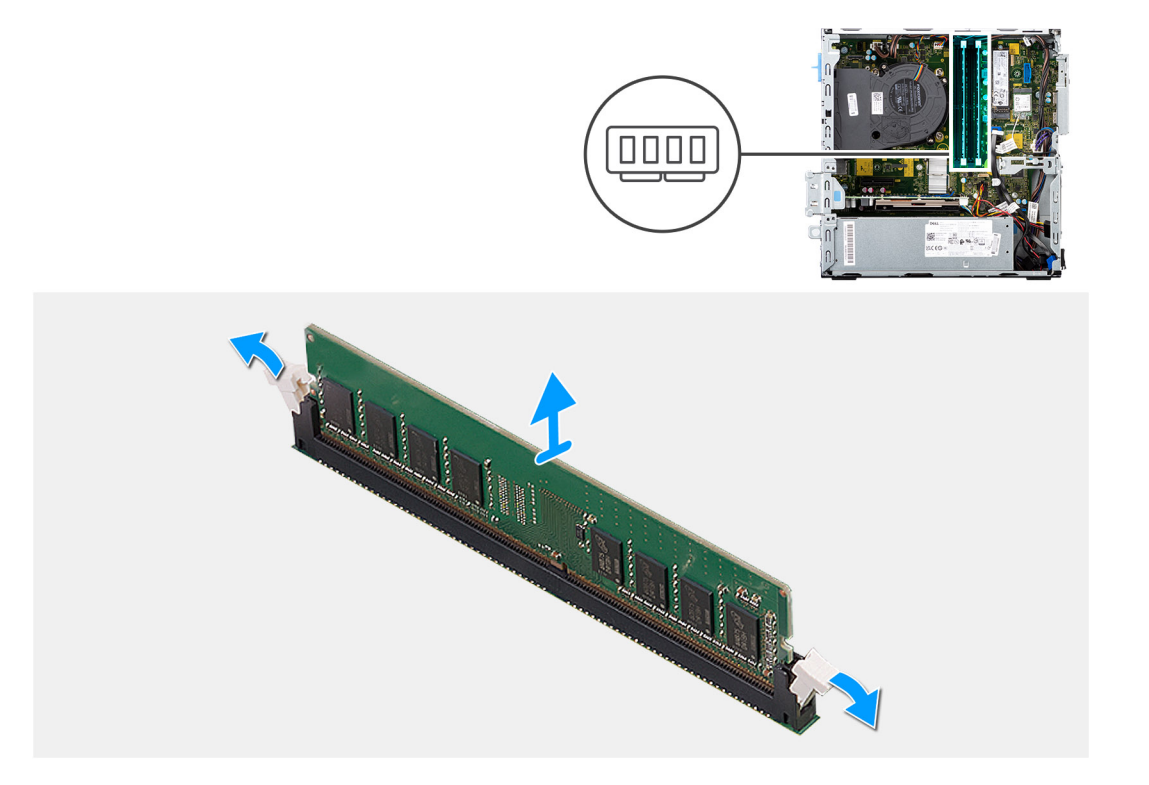

- 1. Utilizzare la punta delle dita per allargare delicatamente i fermagli di fissaggio su ciascuna estremità dello slot del modulo di memoria.
- 2. Afferrare il modulo di memoria vicino al fermaglio di fissaggio, quindi allontanarlo delicatamente fino a estrarlo dal relativo slot.
	- **N.B.:** Afferrare il modulo di memoria vicino al fermaglio di fissaggio, quindi allontanarlo delicatamente fino a estrarlo dal relativo slot.
	- **N.B.:** Se si ha difficoltà a rimuovere il modulo di memoria, muoverlo delicatamente avanti e indietro per estrarlo dallo slot.

# **Installazione dei moduli di memoria**

### **Prerequisiti**

Se si sta sostituendo un componente, rimuovere il quello esistente prima di eseguire la procedura di installazione.

### **Informazioni su questa attività**

La figura seguente indica la posizione del moduli di memoria e fornisce una rappresentazione visiva della procedura di installazione.

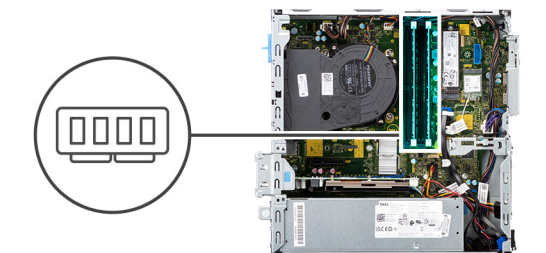

<span id="page-44-0"></span>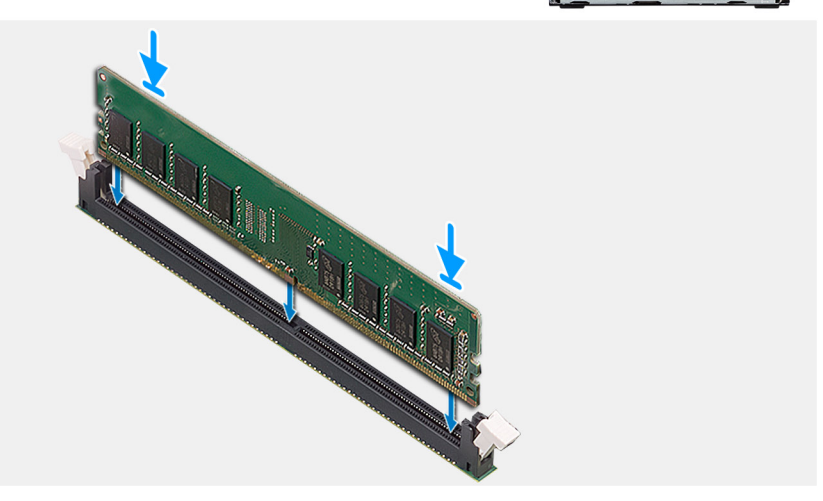

- 1. Accertarsi che i fermagli di fissaggio siano in posizione aperta.
- 2. Allineare la tacca sul modulo di memoria con la linguetta sul relativo slot.
- 3. Inserire il modulo di memoria nel connettore del modulo di memoria fino a quando quest'ultimo non scatta in posizione e i fermagli di fissaggio si bloccano in posizione.
	- **N.B.:** I fermagli di fissaggio tornano nella posizione di blocco. Se non si sente lo scatto, rimuovere il modulo di memoria e reinstallarlo.

**N.B.:** Ripetere la procedura dal punto 1 al punto 3 per installare altri moduli di memoria nel computer.

### **Fasi successive**

- 1. Installare il [caddy del disco rigido da 2,5/3,5 pollici.](#page-20-0)
- 2. Installare il [coperchio laterale.](#page-13-0)
- 3. Seguire le procedure descritte in [Dopo aver effettuato gli interventi sui componenti interni del computer.](#page-8-0)

# **Processore**

## **Rimozione del processore**

### **Prerequisiti**

- 1. Seguire le procedure descritte in [Prima di effettuare interventi sui componenti interni del computer](#page-5-0).
- 2. Rimuovere il [caddy del disco rigido da 2,5/3,5 pollici.](#page-18-0)
- 3. Rimuovere il [coperchio laterale.](#page-11-0)
- 4. Rimuovere il gruppo della [ventola e dissipatore di calore](#page-37-0)
- **n.B.:** Il processore può diventare molto caldo durante il normale funzionamento. Fornire al dissipatore di calore tempo sufficiente per raffreddarsi prima di toccarlo.

## <span id="page-45-0"></span>**ATTENZIONE: Per garantire il massimo raffreddamento del processore, non toccare le aree di trasferimento di calore sul dissipatore di calore. Il sebo della pelle può ridurre la capacità di trasferimento di calore della pasta termoconduttiva.**

#### **Informazioni su questa attività**

La seguente immagine indica la posizione del processore e fornisce una rappresentazione visiva della procedura di rimozione.

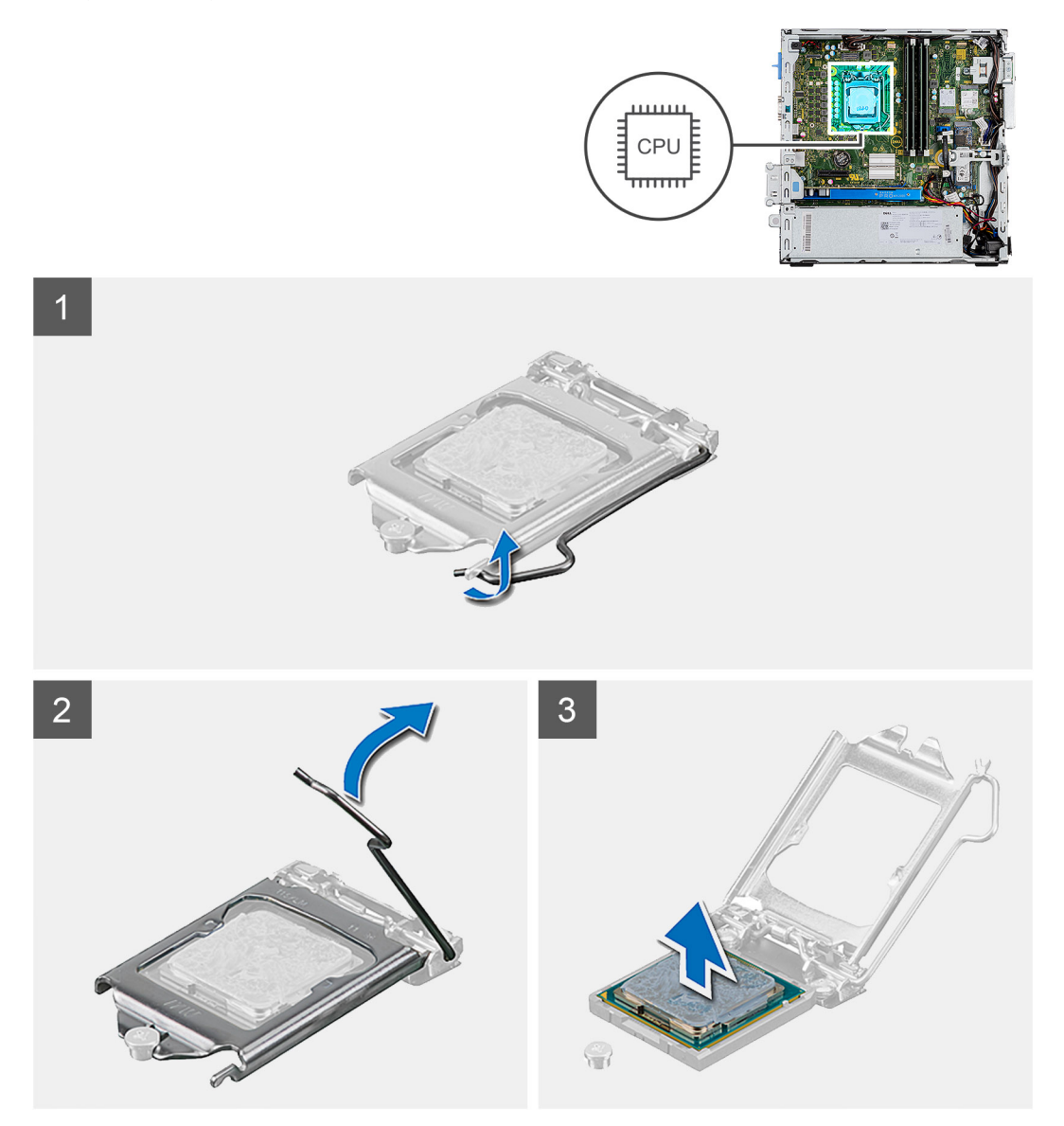

#### **Procedura**

- 1. Premere la leva di sblocco verso il basso, quindi tirarla lontano dal processore per sganciarlo dalla linguetta di fissaggio.
- 2. Aprire la leva di sblocco completamente e aprire il coperchio del processore.
- 3. Sollevare delicatamente il processore dal relativo socket sulla scheda di sistema.

**ATTENZIONE: Quando si rimuove il processore, non toccare i piedini all'interno del socket e non permettere che oggetti cadano sui piedini del socket.**

## **Installazione del processore**

#### **Prerequisiti**

Se si sta sostituendo un componente, rimuovere il quello esistente prima di eseguire la procedura di installazione.

### **Informazioni su questa attività**

La seguente immagine indica la posizione del processore e fornisce una rappresentazione visiva della procedura di installazione.

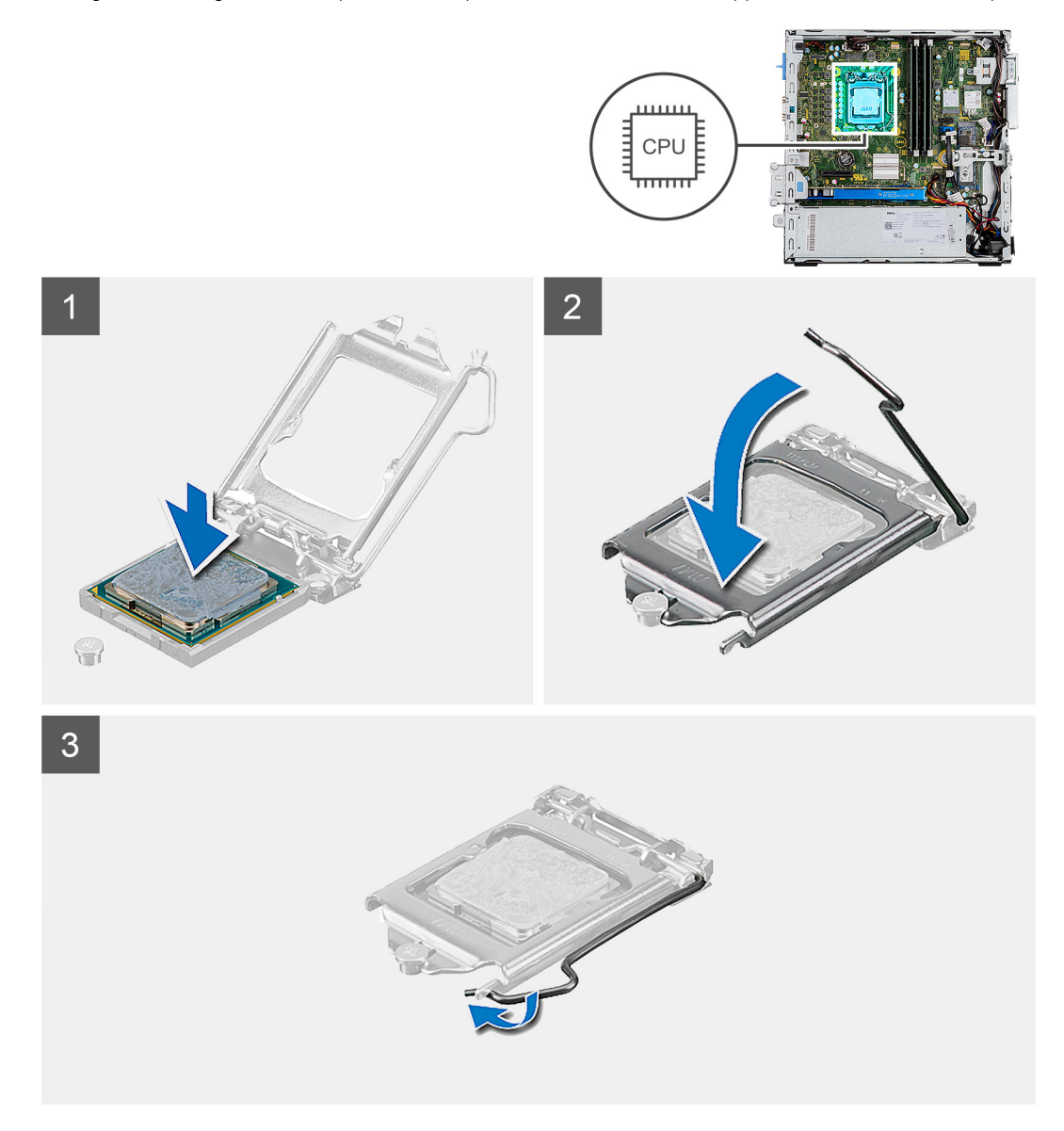

### **Procedura**

- 1. Assicurarsi che la leva di sblocco sul socket del processore sia completamente estesa in posizione aperta.
- 2. Allineare le tacche presenti sul processore con le linguette del rispettivo socket, quindi posizionare il processore nel socket sulla scheda di sistema.
	- **N.B.:** Accertarsi che la tacca del coperchio del processore sia posizionata al di sotto del supporto di allineamento.
	- **N.B.:** L'angolo del piedino 1 del processore ha un triangolo che si allinea con l'angolo sul piedino 1 del connettore del processore stesso. Quando il processore è correttamente posizionato, tutti e quattro gli angoli sono allineati alla stessa altezza. Se uno o più angoli del processore sono più alti degli altri, il processore non è inserito correttamente.
- 3. Quando il processore è completamente inserito nel socket, ruotare la leva di sblocco verso il basso e collocarla sotto la linguetta sul coperchio del processore.

### **Fasi successive**

- 1. Installare il [gruppo ventola e dissipatore di calore](#page-37-0)
- 2. Installare il [caddy del disco rigido da 2,5/3,5 pollici.](#page-20-0)
- 3. Installare il [coperchio laterale.](#page-13-0)

4. Seguire le procedure descritte in [Dopo aver effettuato gli interventi sui componenti interni del computer.](#page-8-0)

# **Pulsante di alimentazione**

# **Immagine: Rimozione del pulsante di accensione**

### **Prerequisiti**

- 1. Seguire le procedure descritte in [Prima di effettuare interventi sui componenti interni del computer](#page-5-0).
- 2. Rimuovere il [coperchio laterale.](#page-11-0)
- 3. Rimuovere il [pannello anteriore](#page-15-0).
- 4. Rimuovere il [caddy del disco rigido da 2,5/3,5 pollici.](#page-18-0)
- 5. Rimuovere il [disco rigido e la staffa dell'unità ottica.](#page-27-0)

#### **Informazioni su questa attività**

La seguente immagine indica la posizione del pulsante di accensione e fornisce una rappresentazione visiva della procedura di rimozione.

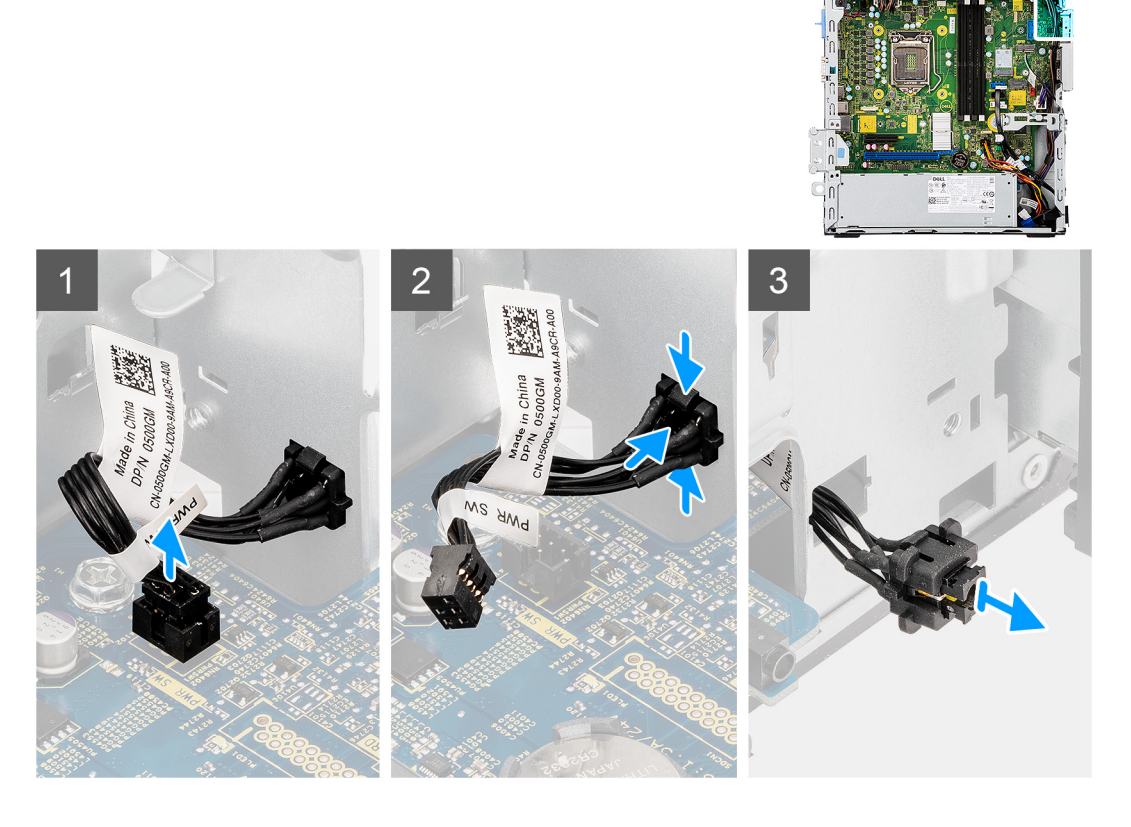

#### **Procedura**

- 1. Scollegare il cavo del pulsante dell'adattatore di alimentazione dal connettore sulla scheda di sistema.
- 2. Premere le linguette di scatto sul pulsante di alimentazione e far scorrere il cavo fuori dallo chassi frontale del computer.
- 3. Estrarre il cavo del pulsante di alimentazione dal computer.

# **Installazione del pulsante di accensione**

#### **Prerequisiti**

Se si sta sostituendo un componente, rimuovere il quello esistente prima di eseguire la procedura di installazione.

### **Informazioni su questa attività**

La seguente immagine indica la posizione del pulsante di accensione e fornisce una rappresentazione visiva della procedura di installazione.

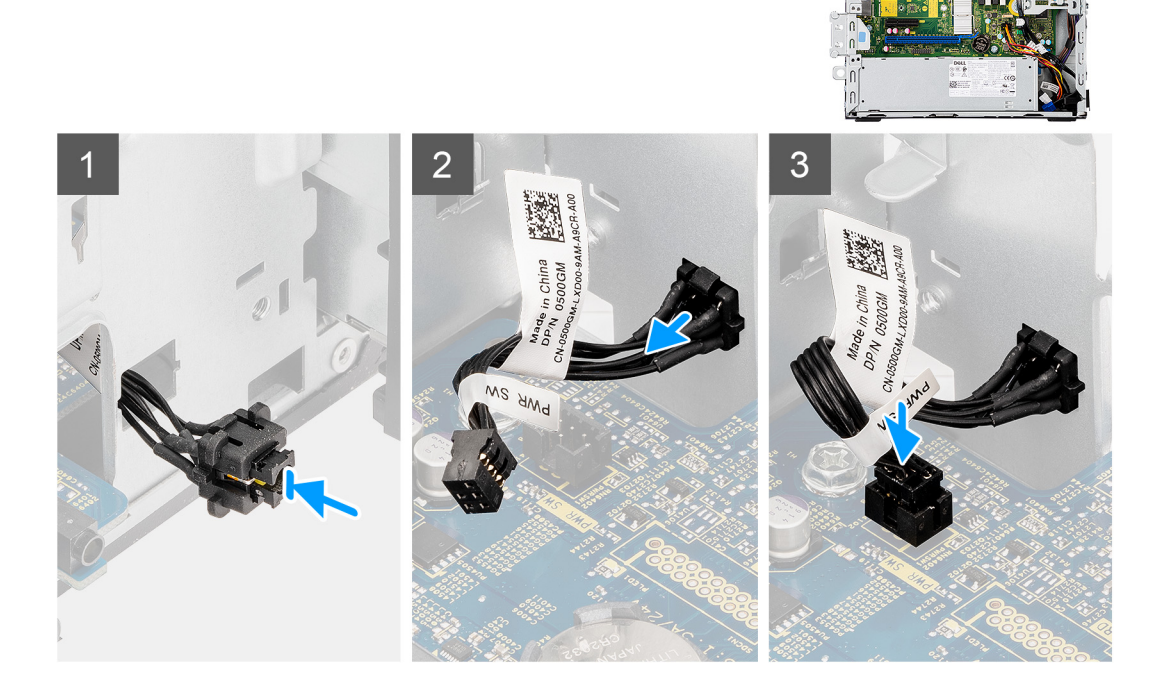

### **Procedura**

- 1. Inserire il cavo dell'interruttore del pulsante di alimentazione nello slot dalla parte anteriore del computer e premere finché non scatta in posizione nello chassis.
- 2. Allineare e collegare il cavo del pulsante di alimentazione al connettore sulla scheda di sistema.

### **Fasi successive**

- 1. Installare la [staffa del disco rigido e dell'unità ottica](#page-28-0).
- 2. Installare il [caddy del disco rigido da 2,5/3,5 pollici.](#page-20-0)
- 3. Installare il [pannello anteriore](#page-16-0).
- 4. Installare il [coperchio laterale.](#page-13-0)
- 5. Seguire le procedure descritte in [Dopo aver effettuato gli interventi sui componenti interni del computer.](#page-8-0)

# **Unità di alimentazione**

# **Rimozione dell'unità di alimentazione**

### **Prerequisiti**

- 1. Seguire le procedure descritte in [Prima di effettuare interventi sui componenti interni del computer](#page-5-0).
- 2. Rimuovere il [coperchio laterale.](#page-11-0)
- 3. Rimuovere il [gruppo del disco rigido da 2,5 pollici](#page-18-0).
- 4. Rimuovere il [disco rigido e la staffa dell'unità ottica.](#page-27-0)

#### **Informazioni su questa attività**

La seguente figura indica la posizione dell'unità di alimentazione e fornisce una rappresentazione visiva della procedura di rimozione.

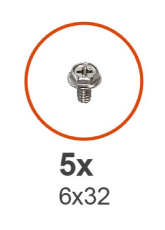

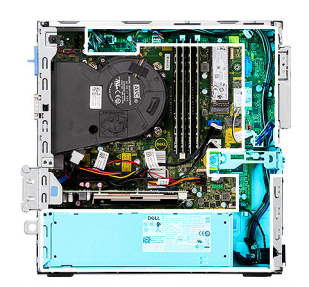

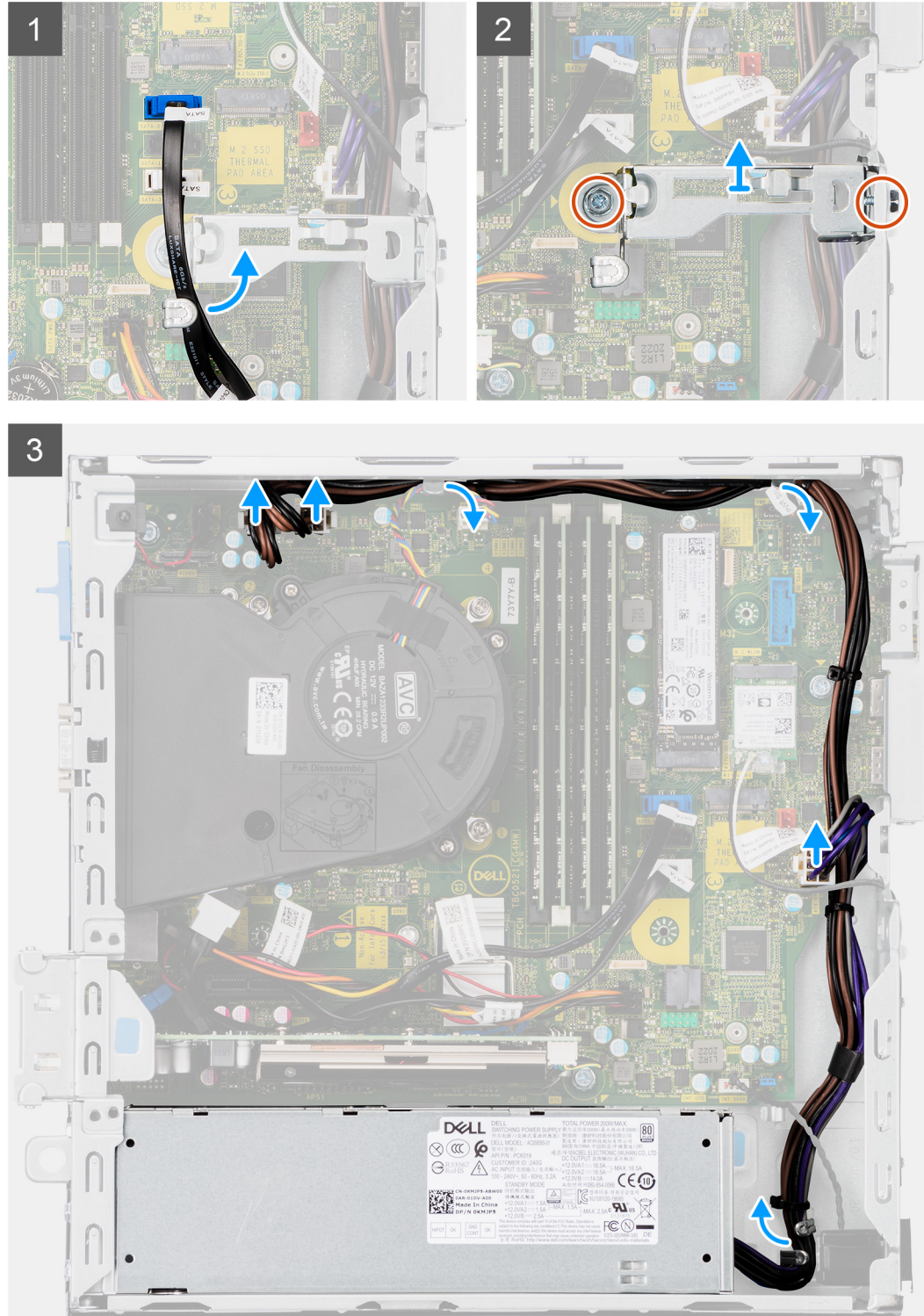

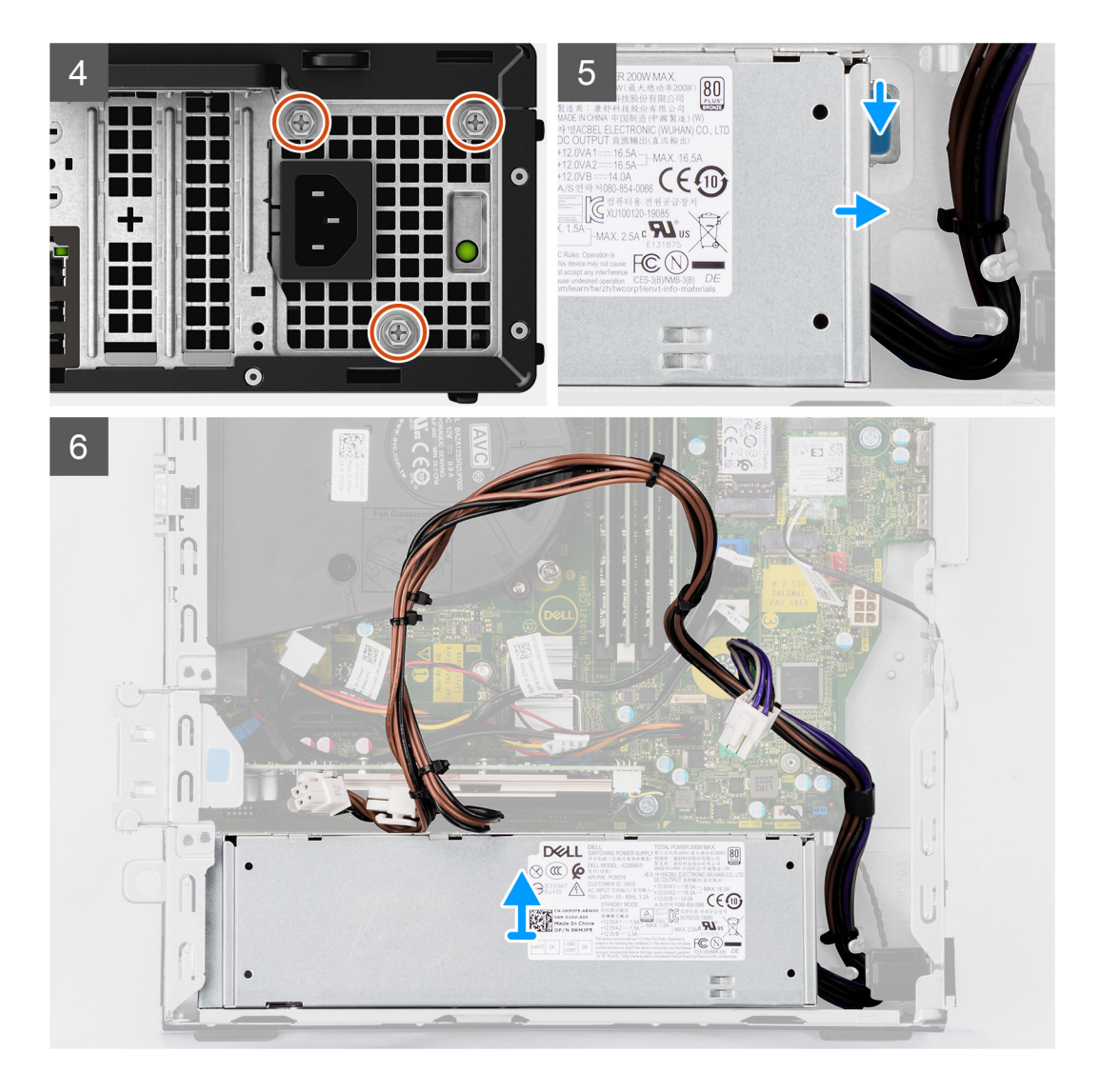

- 1. Rimuovere i cavi SATA dell'unità ottica dai fermagli di contenimento sulla staffa del supporto.
- 2. Rimuovere le due viti (M6X32) e far scorrere la staffa di supporto fuori dallo slot.
- 3. Scollegare e disinstradare il cavo dell'alimentazione dalle relative guide di instradamento sullo chassis.
- 4. Rimuovere le tre viti (M6X32) che fissano l'unità di alimentazione allo chassis.
- 5. Premere il fermaglio di fissaggio per sganciare il cavo di alimentazione dallo chassis.
- 6. Far scorrere e sollevare l'alimentatore nel relativo slot sullo chassis.

# **Installazione dell'unità di alimentazione**

### **Prerequisiti**

Se si sta sostituendo un componente, rimuovere il quello esistente prima di eseguire la procedura di installazione.

### **Informazioni su questa attività**

La seguente figura indica la posizione dell'unità di alimentazione e fornisce una rappresentazione visiva della procedura di Installazione.

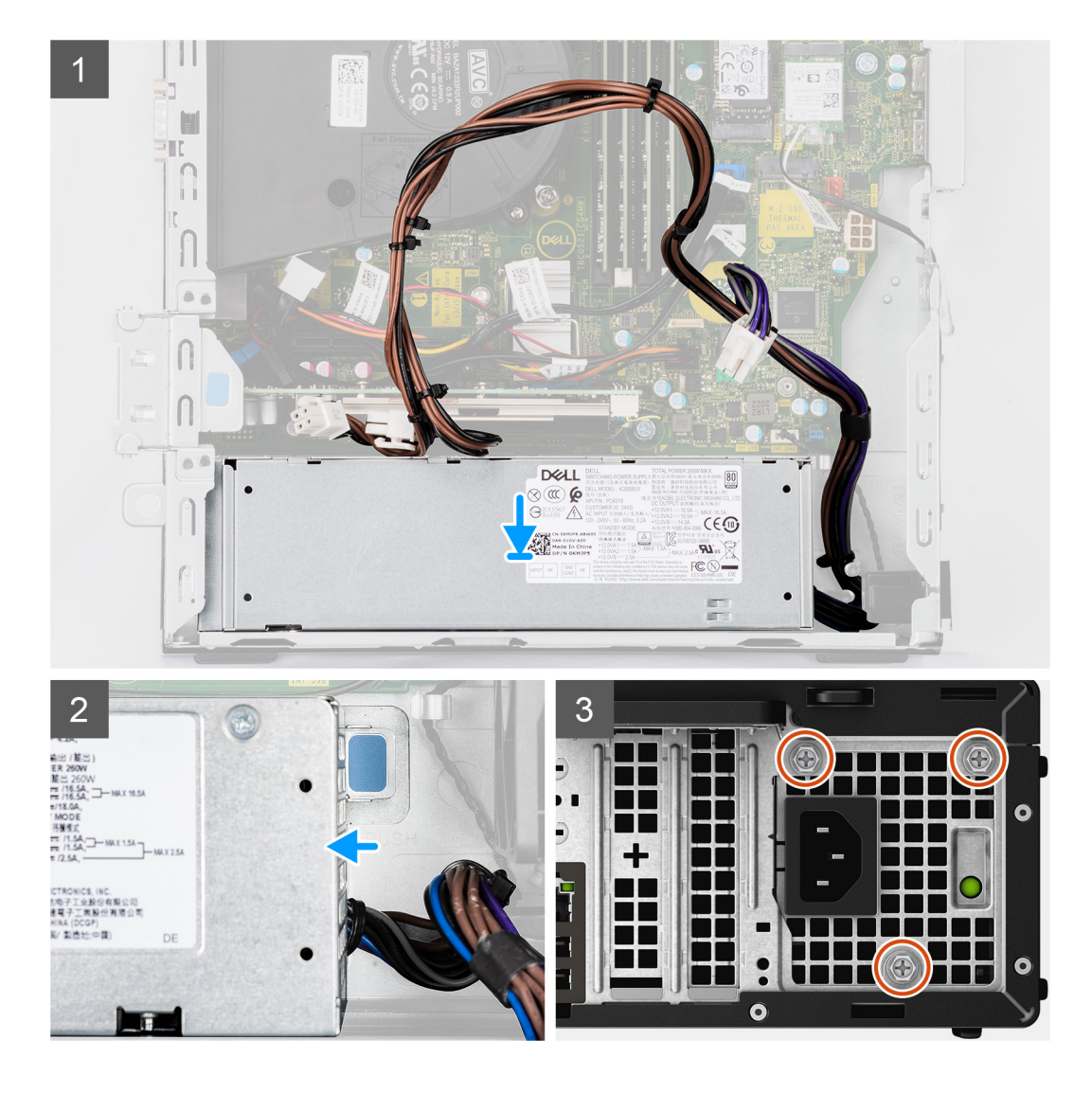

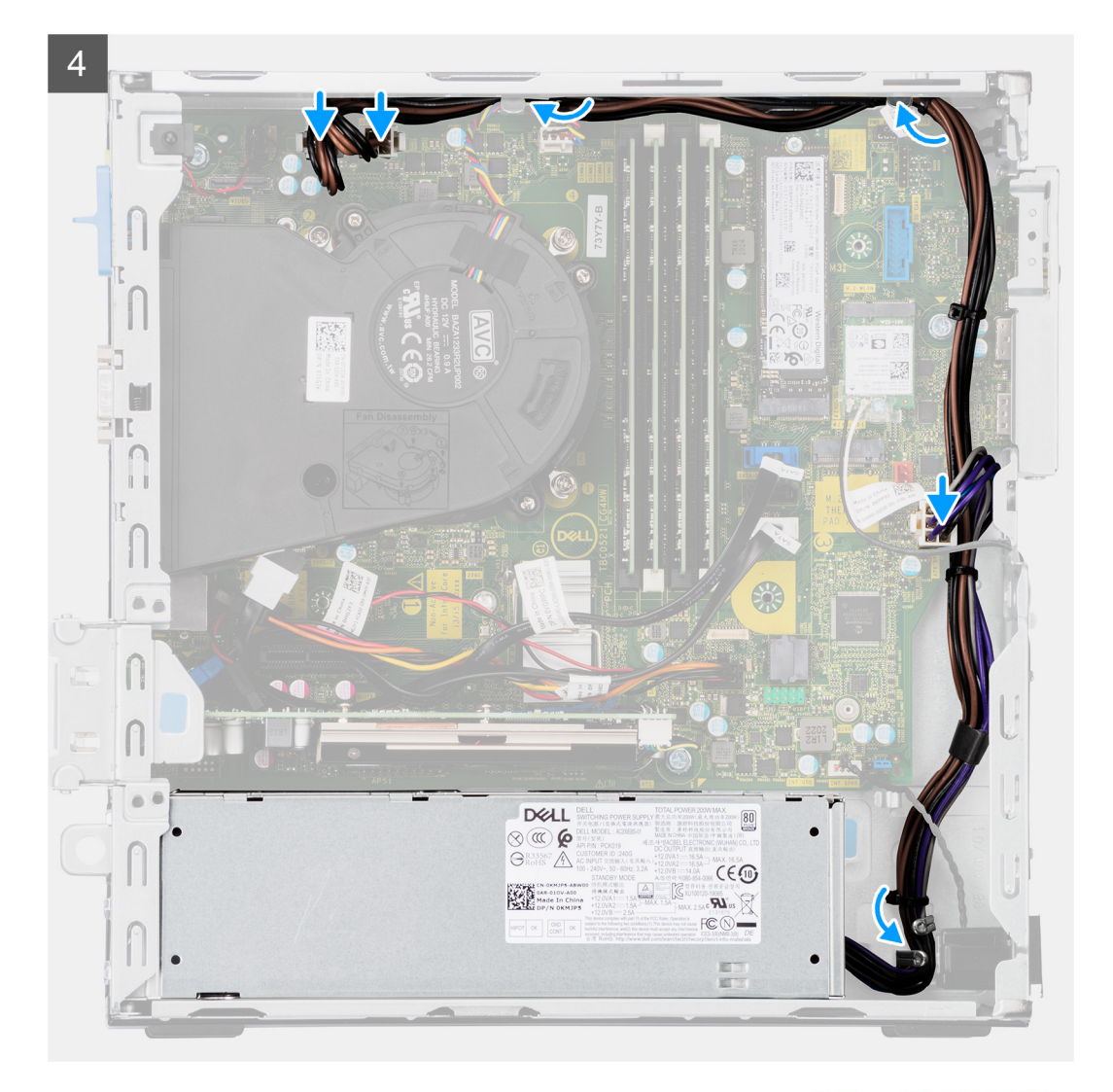

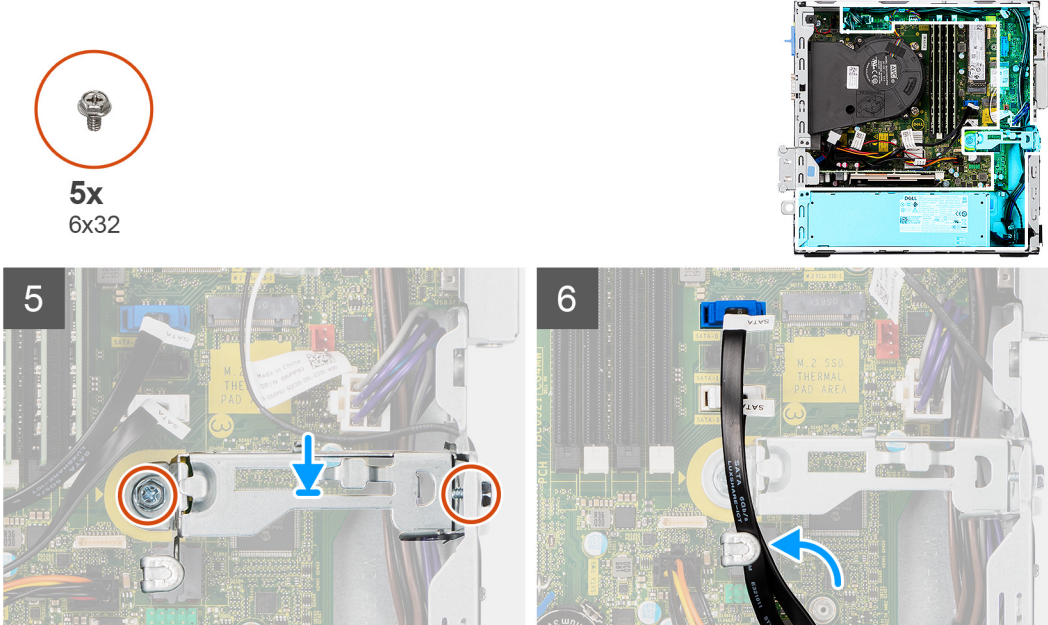

i.

- 1. Allineare e posizionare la PSU nello slot sullo chassis.
- 2. Far scorrere la PSU nello slot fino a che non scatta in posizione.
- 3. Ricollocare le tre viti (M6X32) che fissano l'unità di alimentazione allo chassis.
- 4. Instradare i cavi dell'alimentatore tramite le guide di instradamento e collegarli ai connettori sulla scheda di sistema.
- 5. Collocare la staffa di supporto nello slot e fissarla con le due viti (M6X32).
- 6. Collegare il cavo SATA attraverso il fermaglio di contenimento sulla staffa di supporto.

## **Fasi successive**

- 1. Installare il [gruppo del disco rigido da 2,5 pollici](#page-20-0).
- 2. Installare la [staffa del disco rigido e dell'unità ottica](#page-28-0).
- 3. Installare il [coperchio laterale.](#page-13-0)
- 4. Seguire le procedure descritte in [Dopo aver effettuato gli interventi sui componenti interni del computer.](#page-8-0)

# **Scheda di sistema**

# **Callout della scheda di sistema - 7090 con fattore di forma ridotto**

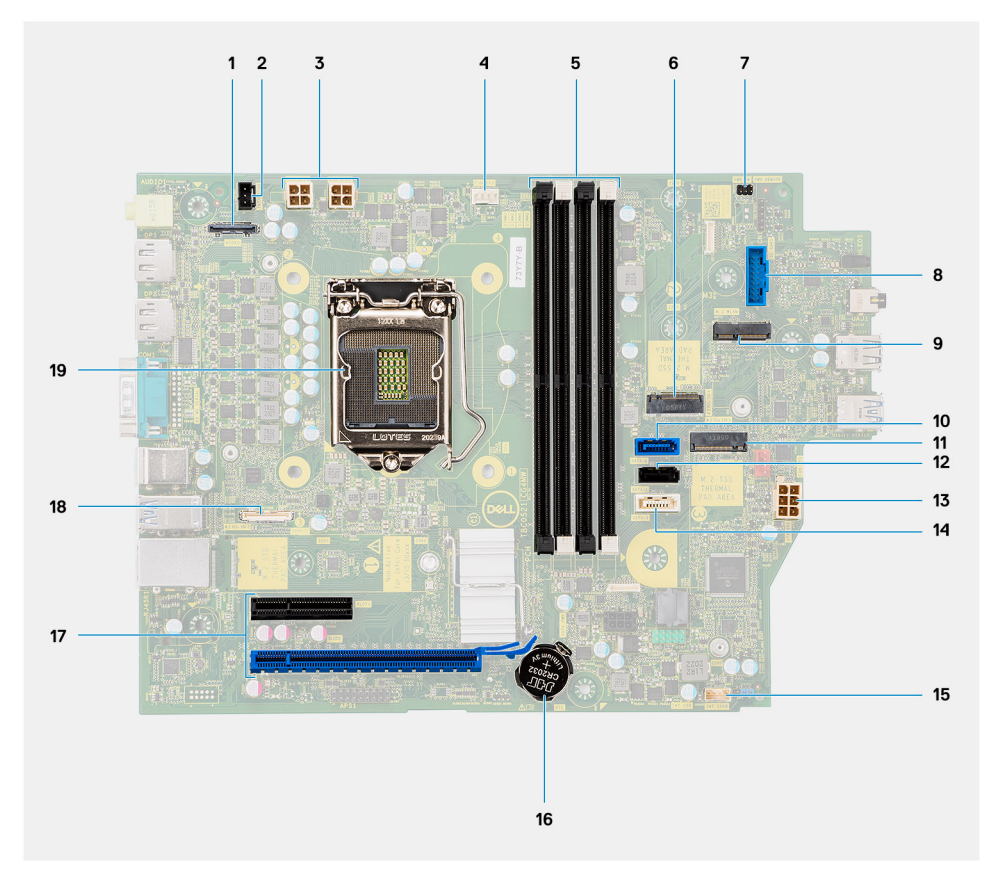

- 1. Connettore video
- 2. Connettore dell'interruttore di intrusione
- 3. Connettore di alimentazione CPU ATX
- 4. Connettore della ventola del processore
- 5. Connettore dei moduli di memoria
- 6. Connettore SSD M.2 PCIe
- 7. Connettore del pulsante di accensione
- 8. Connettore del lettore di schede SD
- 9. Connettore WLAN M.2
- 10. Connettore SATA 0
- 11. Connettore SSD M.2 PCIe
- 12. Connettore SATA 1
- 13. Connettore di alimentazione sistema ATX
- 14. connettore SATA 3
- 15. Connettore del cavo dell'altoparlante interno
- 16. Batteria a pulsante
- 17. PCIe x16 (Slot2) e PCIe x4 (Slot1)
- 18. Connettore Type-C
- 19. Socket del processore

# **Rimozione della scheda di sistema**

### **Prerequisiti**

- 1. Seguire le procedure descritte in [Prima di effettuare interventi sui componenti interni del computer](#page-5-0).
- 2. Rimuovere il [coperchio laterale.](#page-11-0)
- 3. Rimuovere il [pannello anteriore](#page-15-0).
- 4. Rimuovere il [caddy del disco rigido da 2,5/3,5 pollici.](#page-18-0)
- 5. Rimuovere la [scheda grafica.](#page-38-0)
- 6. Rimuovere l'[unità SSD.](#page-22-0)
- 7. Rimuovere la [scheda WLAN.](#page-34-0)
- 8. Rimuovere il [gruppo della ventola](#page-37-0).
- 9. Rimuovere i [moduli di memoria.](#page-42-0)
- 10. Rimuovere il [processore](#page-44-0).

### **Informazioni su questa attività**

La seguente figura indica la posizione della scheda di sistema e fornisce una rappresentazione visiva della procedura di rimozione.

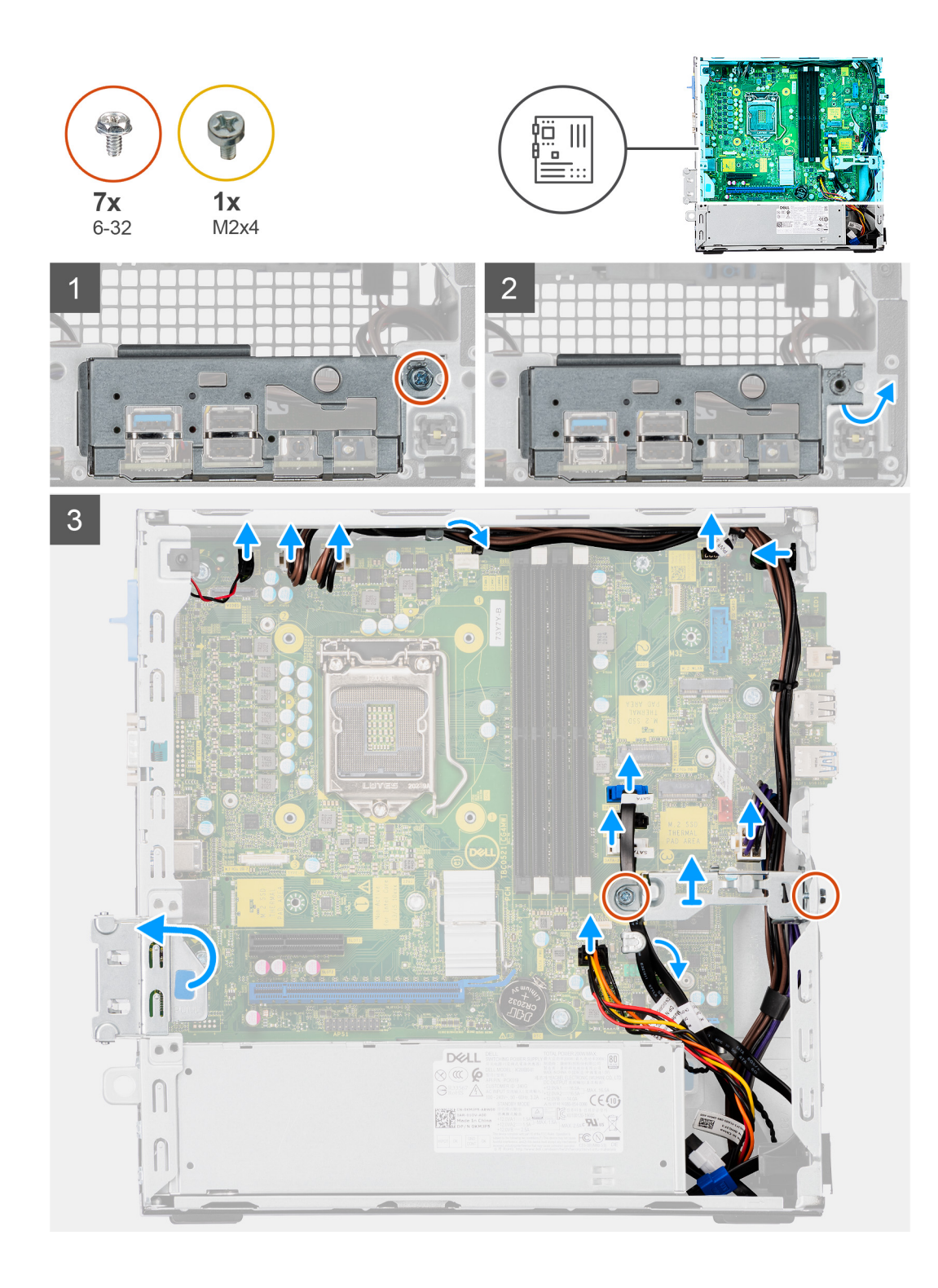

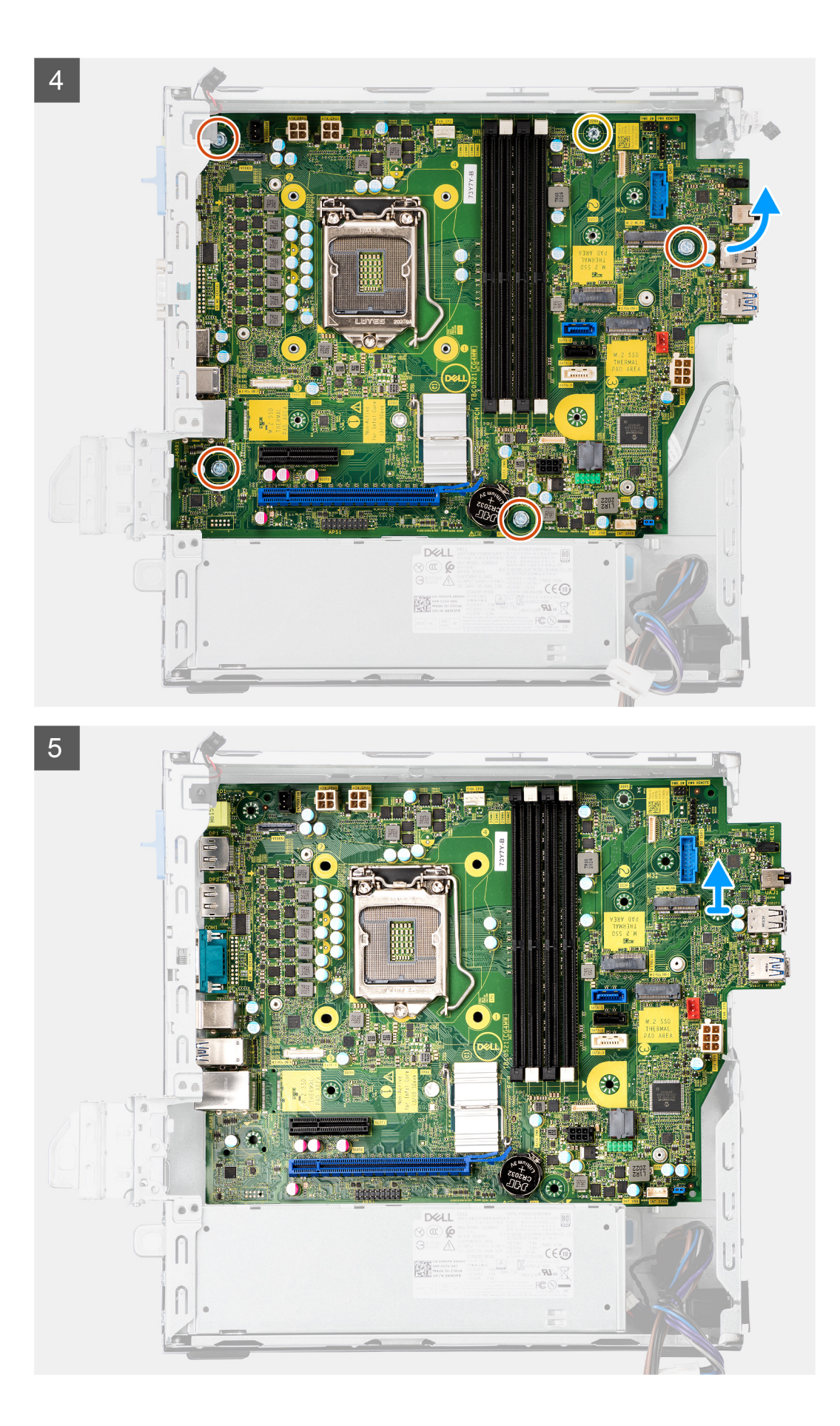

- 1. Rimuovere la vite (6-32) che fissa la staffa anteriore di I/O allo chassis.
- 2. Estrarre il pannello di I/O anteriore dallo chassis.
- 3. Rimuovere i cavi SATA dalla guida di instradamento dei cavi sulla staffa metallica.
- 4. Rimuovere le due viti (6-32) dalla staffa metallica da sopra lo slot SSD M.2 e sollevarla dal sistema.
- 5. Scollegare i seguenti cavi dai rispettivi connettori sulla scheda di sistema:
	- Interruttore di intrusione
	- Cavi dell'alimentazione della scheda di sistema ATX.
	- Interruttore del pulsante di accensione
	- Cavo di alimentazione della CPU ATX
	- Cavi dati SATA
	- cavo di alimentazione SATA
	- Cavo della ventola
- 6. Rimuovere le quattro viti (6-32) e la vite (M2x4) che fissa la scheda di sistema allo chassis.
- 7. Liberare la scheda di sistema dal pannello di I/O posteriore facendola scorrere verso destra e sollevare la scheda di sistema dallo chassis.

# **Installazione della scheda di sistema**

### **Prerequisiti**

Se si sta sostituendo un componente, rimuovere il quello esistente prima di eseguire la procedura di installazione.

### **Informazioni su questa attività**

La seguente figura indica la posizione della scheda di sistema e fornisce una rappresentazione visiva della procedura di installazione.

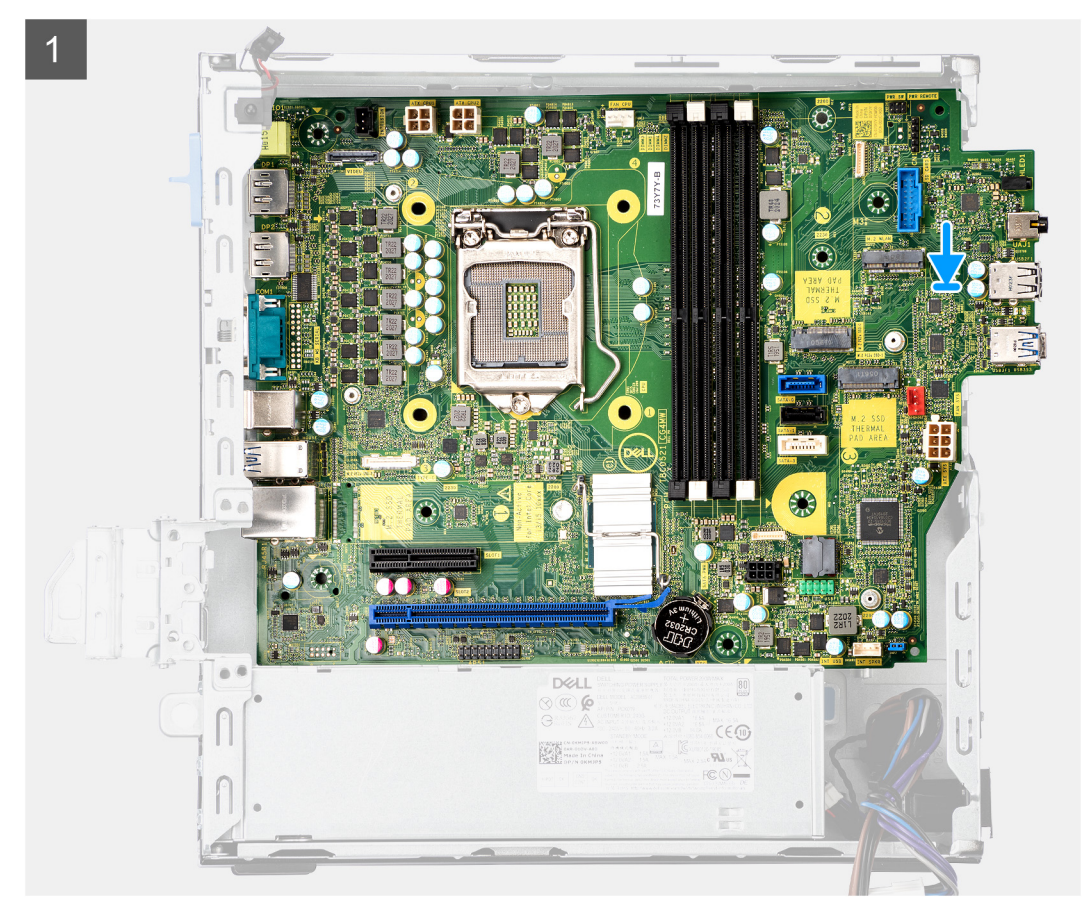

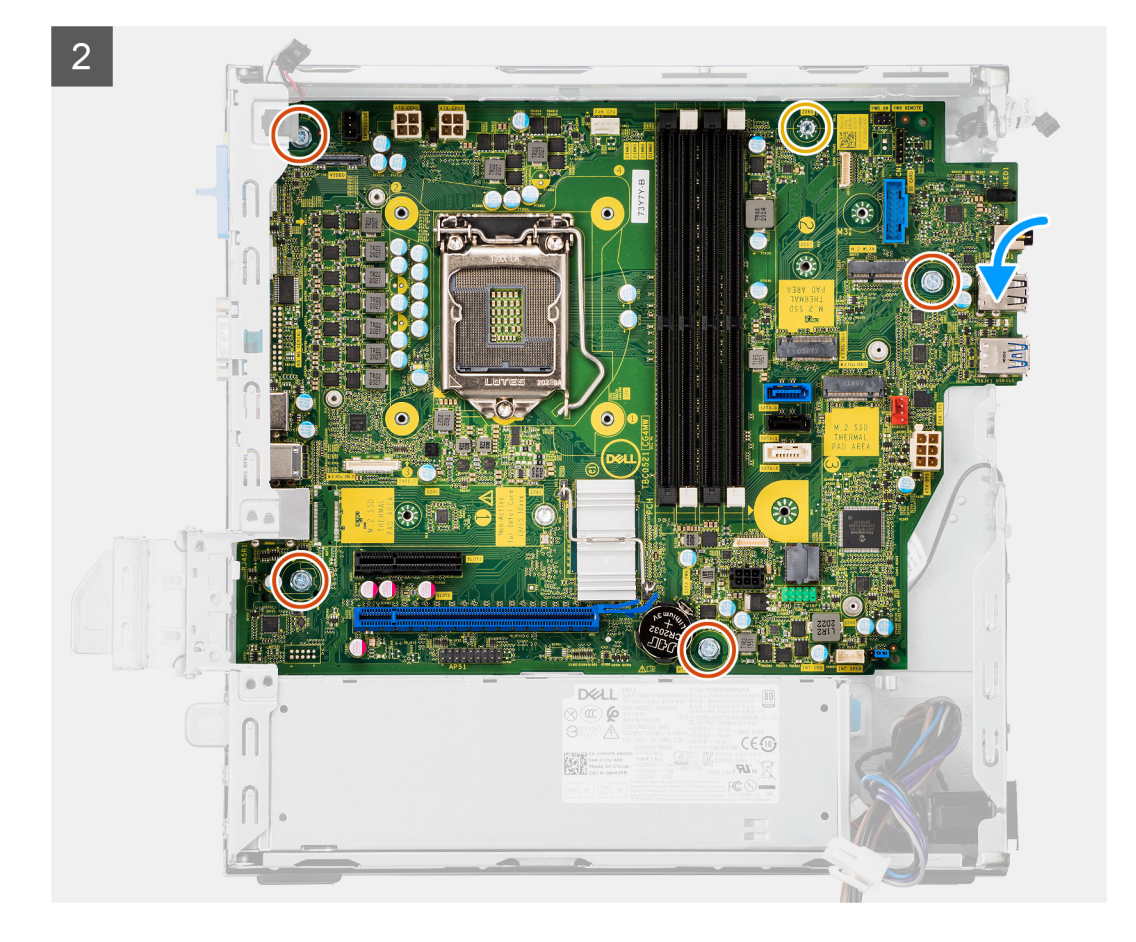

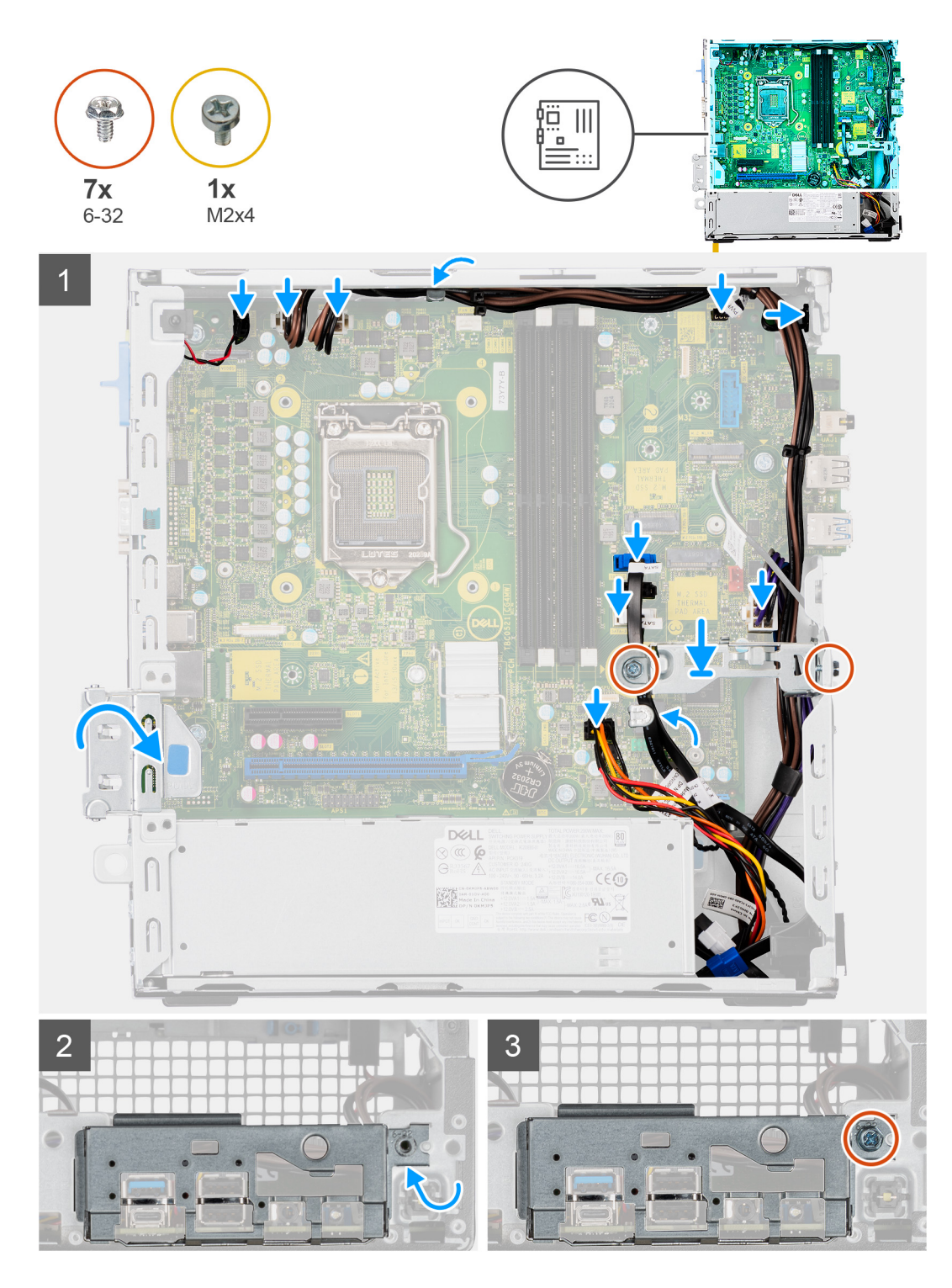

- 1. Allineare e abbassare la scheda di sistema nel sistema fino a quando i distanziatori sulla parte posteriore della scheda di sistema non si allineano con quelli sullo chassis.
- 2. Ricollocare le quattro viti (6-32) e la vite (M2X4) per fissare la scheda di sistema allo chassis.
- 3. Collegare i seguenti cavi ai rispettivi connettori sulla scheda di sistema:
	- Interruttore di intrusione
	- Cavi dell'alimentazione della scheda di sistema ATX.
	- Interruttore del pulsante di accensione
	- Cavo di alimentazione della CPU ATX
	- Cavi dati SATA
- cavo di alimentazione SATA
- Cavo della ventola di sistema
- 4. Posizionare la staffa metallica in posizione sulla scheda di sistema e sullo chassis anteriore e installare le due viti (6-32).
- 5. Instradare i cavi SATA lungo la guida di instradamento dei cavi sulla staffa metallica.
- 6. Allineare e posizionare il pannello di I/O nello slot sullo chassis.
- 7. Riposizionare le viti (6-32) che fissano il pannello di I/O allo chassis.

### **Fasi successive**

- 1. Installare il [processore.](#page-45-0)
- 2. Installare il [gruppo della ventola](#page-37-0).
- 3. Installare la [scheda WLAN.](#page-35-0)
- 4. Installare [l'unità SSD.](#page-23-0)
- 5. Installare i [moduli di memoria](#page-43-0).
- 6. Installare la [scheda grafica](#page-39-0)
- 7. Installare il [caddy del disco rigido da 2,5/3,5 pollici.](#page-20-0)
- 8. Installare il [coperchio laterale.](#page-13-0)
- 9. Seguire le procedure descritte in [Dopo aver effettuato gli interventi sui componenti interni del computer.](#page-8-0)

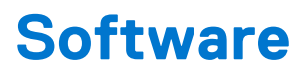

Il presente capitolo descrive i sistemi operativi supportati e fornisce le relative istruzioni su come installare i driver.

# **Driver e download**

Durante la risoluzione dei problemi, il download o l'installazione dei driver, si consiglia di leggere gli articoli della knowledge base Dell e le domande frequenti su driver e download [SLN128938](https://www.dell.com/support/article/sln128938/drivers-and-downloads-faqs).

# **Installazione di sistema**

**ATTENZIONE: A meno che non si sia utenti esperti, non cambiare le impostazioni nel programma di configurazione del BIOS. Alcune modifiche possono compromettere il funzionamento del computer.**

**n.B.:** Prima di modificare il programma di installazione del BIOS, annotare le informazioni sulla relativa schermata per riferimento futuro.

Utilizzare il programma di configurazione del BIOS per i seguenti scopi:

- Trovare le informazioni sull'hardware installato sul computer, come la quantità di RAM e le dimensioni del disco rigido.
- Modificare le informazioni di configurazione del sistema.
- Impostare o modificare un'opzione selezionabile dall'utente, ad esempio la password utente, il tipo di disco rigido installato, abilitare o disabilitare le periferiche di base.

# **Menu di avvio**

Premere il tasto <F12> quando viene visualizzato il logo Dell per aprire il menu di avvio singolo con l'elenco delle periferiche di avvio valide per il sistema. Questo menu include anche le opzioni di diagnostica e configurazione del BIOS. I dispositivi elencati nel menu di avvio variano in base ai dispositivi di avvio presenti sul sistema. Questo menu è utile per eseguire l'avvio da un determinato dispositivo o per attivare la diagnostica del sistema. L'uso del menu di avvio non causa variazioni nell'ordine di avvio memorizzato nel BIOS.

Le opzioni disponibili sono le seguenti:

- UEFI Boot:
- Windows Boot Manager
- Altre opzioni:
	- Configurazione del BIOS
	- Aggiornamento del BIOS flash
	- Diagnostica
	- Change Boot Mode Settings (Modifica impostazioni modalità di avvio)

# **Tasti di navigazione**

**N.B.:** Per la maggior parte delle opzioni di configurazione del sistema, le modifiche effettuate sono registrate ma non hanno effetto fino al riavvio del computer.

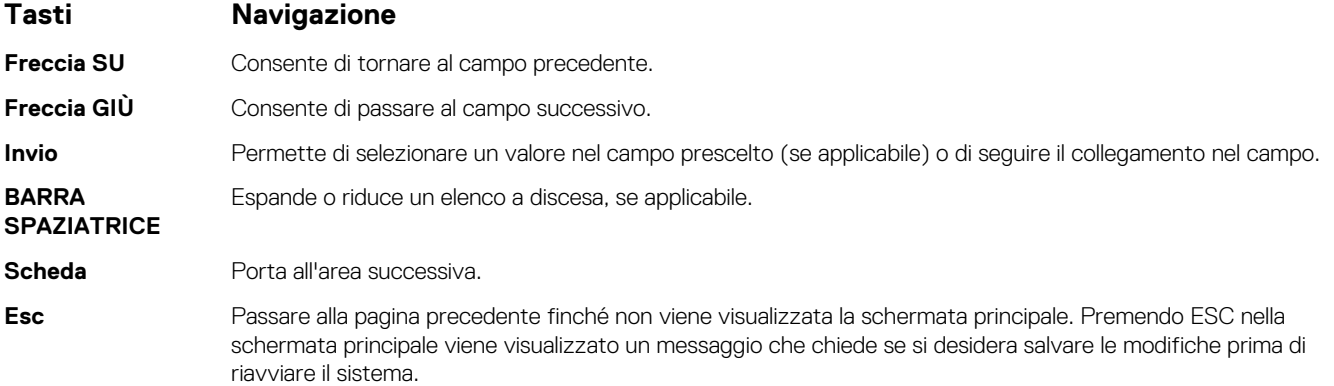

# **Boot Sequence**

La sequenza di avvio consente di ignorare l'ordine del dispositivo di avvio definito dalle impostazioni del sistema e di eseguire l'avvio direttamente su un dispositivo specifico (ad esempio: un'unità ottica o disco rigido). Durante il POST (Power-on Self Test), quando appare il logo Dell, è possibile:

- Accedere al programma di installazione del sistema premendo il tasto F2
- Attivare il menu di avvio temporaneo premendo il tasto F12.

Il menu di avvio temporaneo visualizza i dispositivi da cui è possibile procedere all'avvio, inclusa l'opzione di diagnostica. Le opzioni di avvio sono:

- Unità estraibile (se disponibile)
- Unità STXXXX **N.B.:** XXXX denota il numero dell'unità SATA.
- Unità ottica (se disponibile)
- Disco rigido SATA (se disponibile)
- Diagnostica

#### **N.B.:** Scegliendo **Diagnostica**, verrà mostrata la schermata **SupportAssist**.

Lo schermo della sequenza di avvio mostra inoltre le opzioni per l'accesso allo schermo della configurazione del sistema.

# **Opzioni di configurazione di sistema**

**n.B.:** A seconda del computer e dei dispositivi installati, gli elementi elencati nella presente sezione potrebbero essere visualizzati o meno.

## **Tabella 3. Opzioni di installazione del sistema - Menu System information (Informazioni di sistema)**

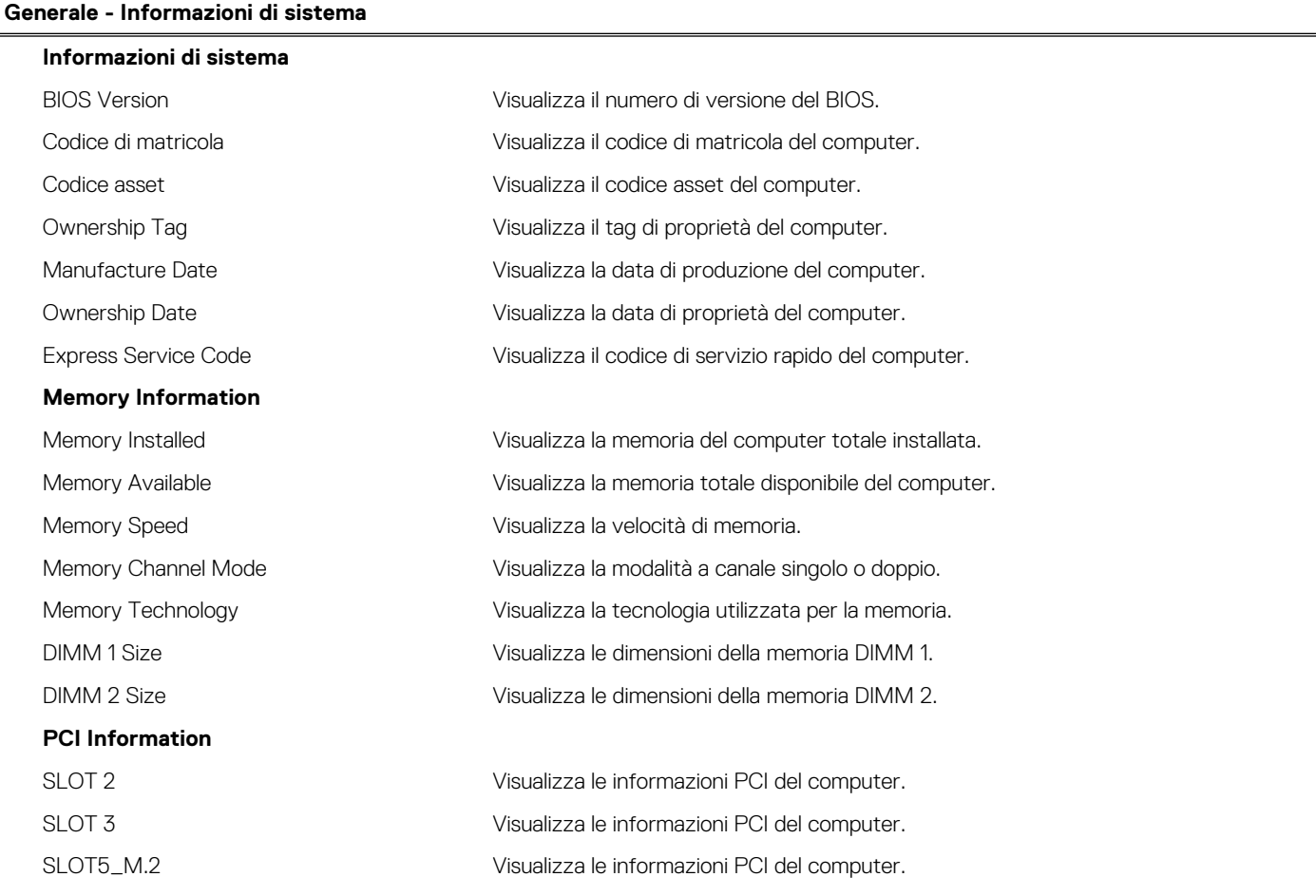

## **Tabella 3. Opzioni di installazione del sistema - Menu System information (Informazioni di sistema) (continua)**

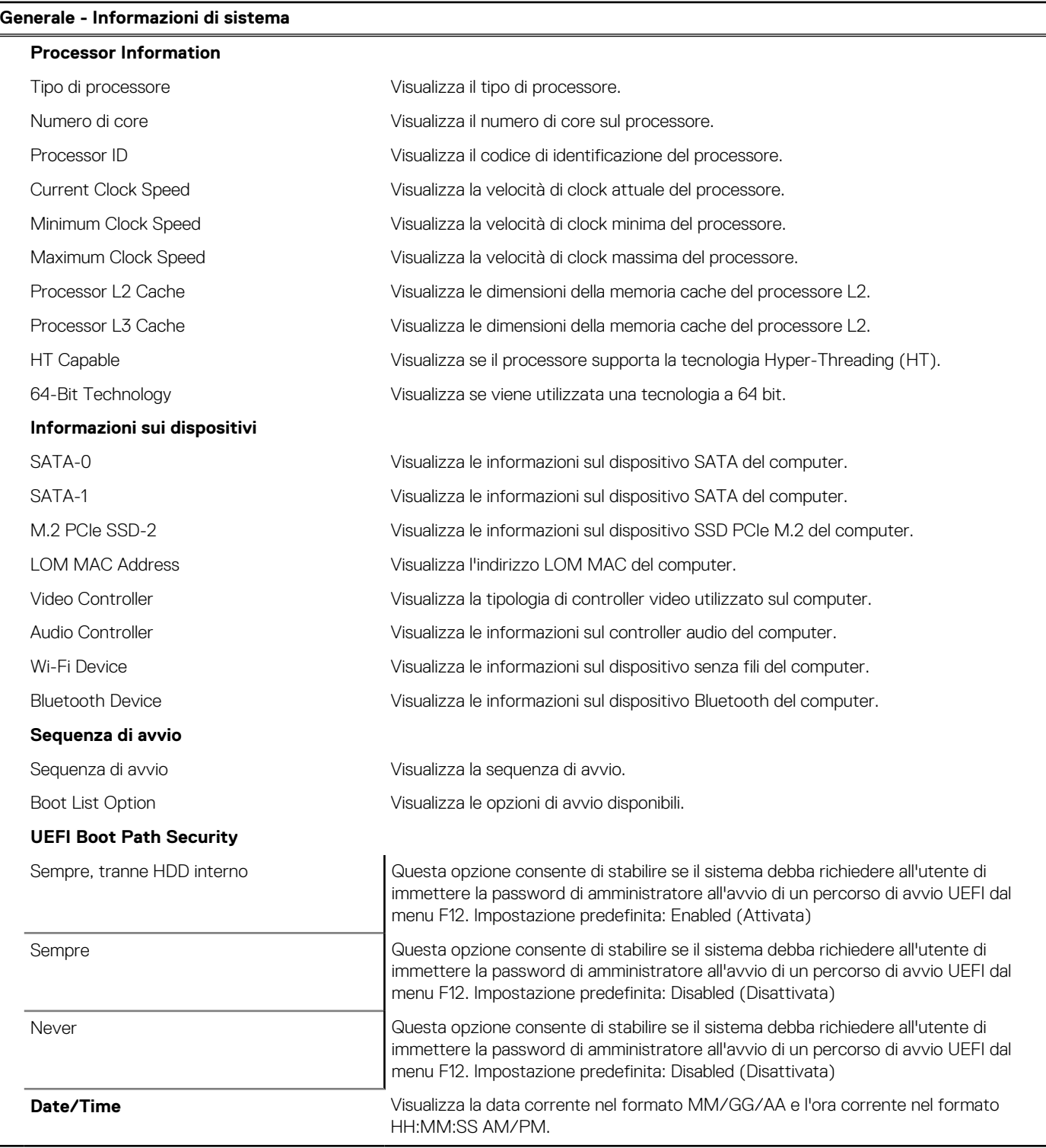

## **Tabella 4. Opzioni di installazione del sistema - Menu System Configuration (Configurazione del sistema)**

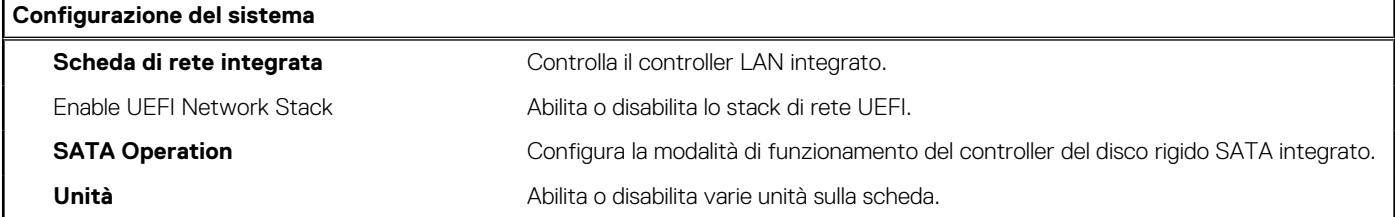

## **Tabella 4. Opzioni di installazione del sistema - Menu System Configuration (Configurazione del sistema) (continua)**

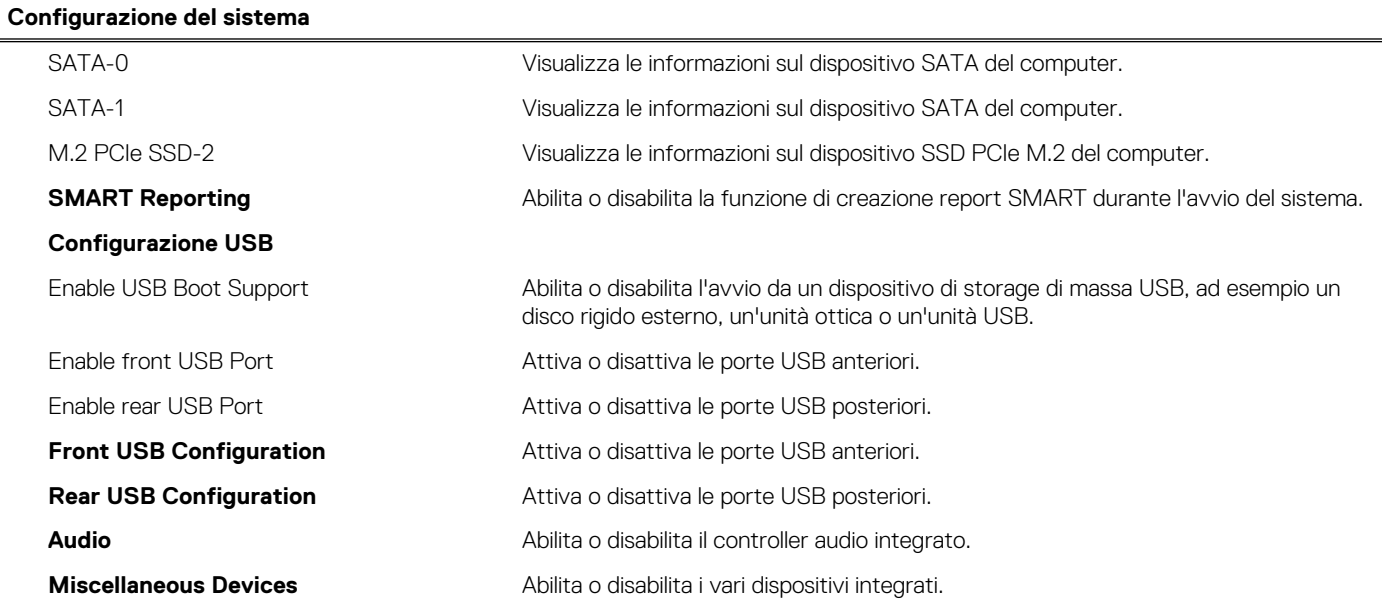

## **Tabella 5. Opzioni di configurazione del sistema - Menu Video**

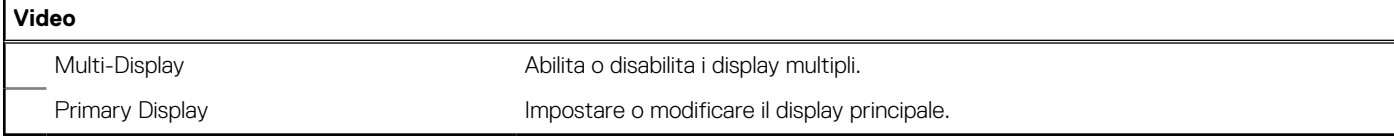

## **Tabella 6. Opzioni di installazione del sistema - Menu Sicurezza**

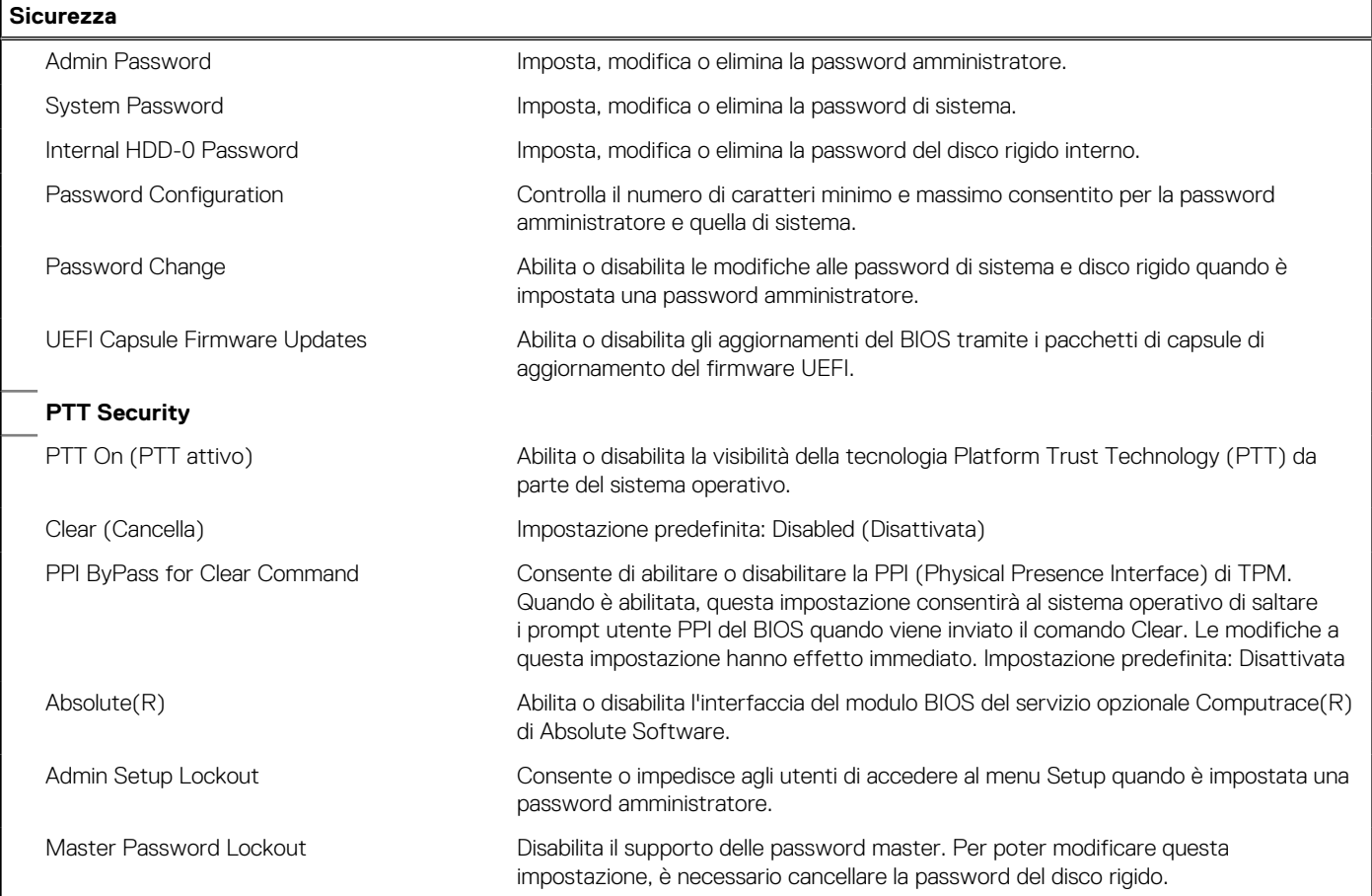

### **Tabella 6. Opzioni di installazione del sistema - Menu Sicurezza (continua)**

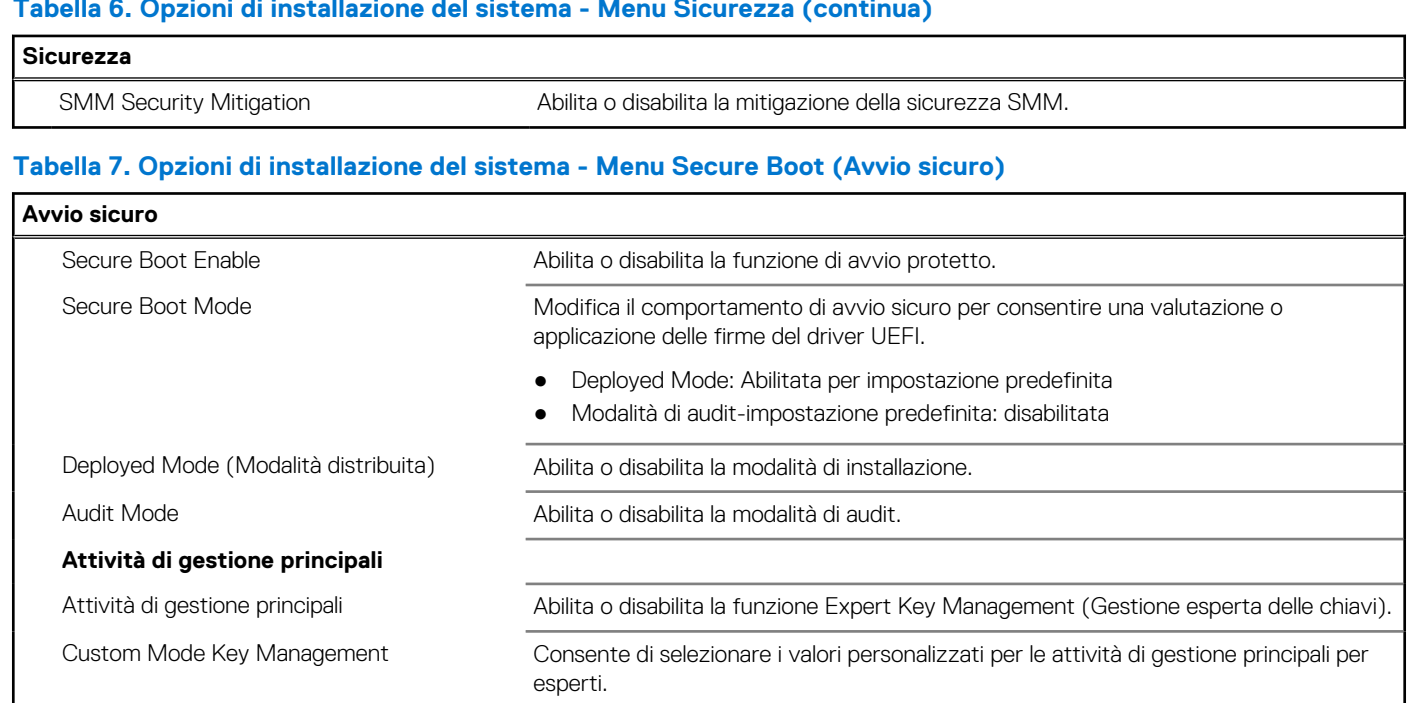

## **Tabella 8. Opzioni di installazione del sistema - Menu Intel Software Guard Extensions**

## **Intel Software Guard Extensions**

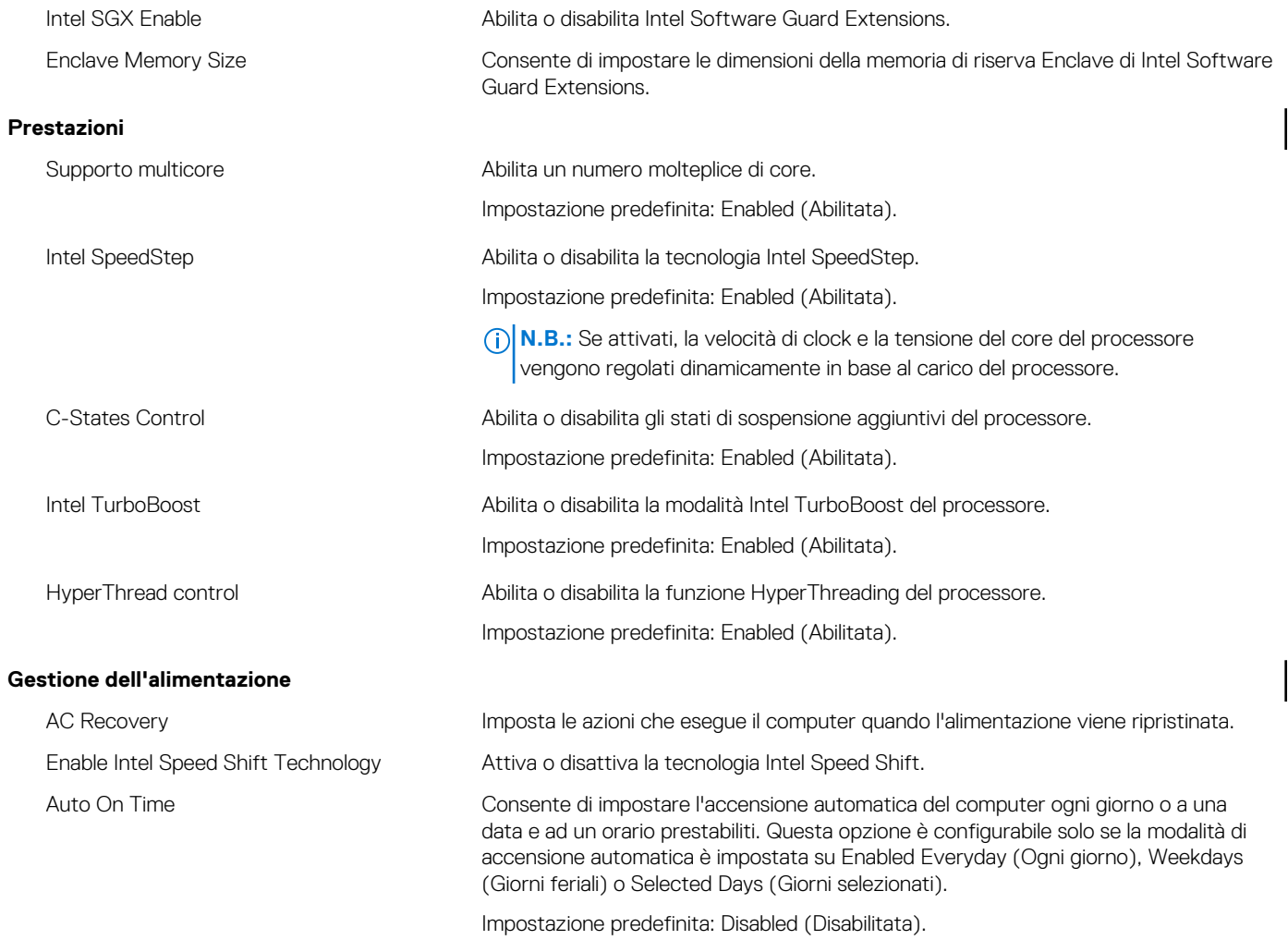

## **Tabella 8. Opzioni di installazione del sistema - Menu Intel Software Guard Extensions (continua)**

### **Intel Software Guard Extensions**

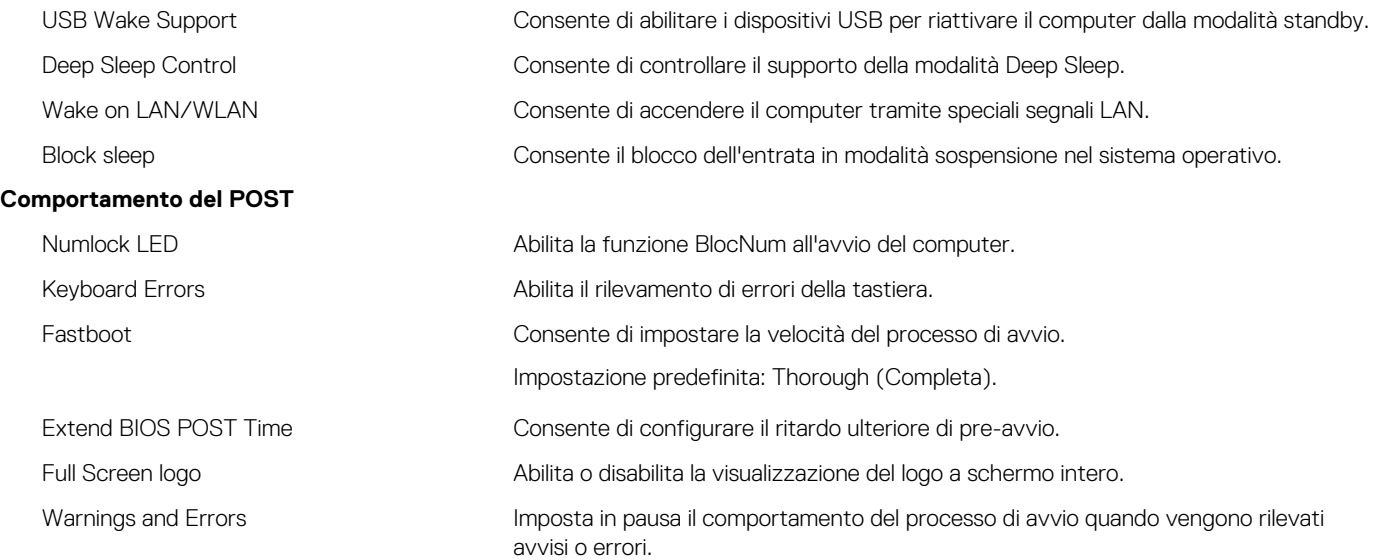

## **Tabella 9. Opzioni di installazione del sistema - Menu Virtualization Support (Supporto di virtualizzazione)**

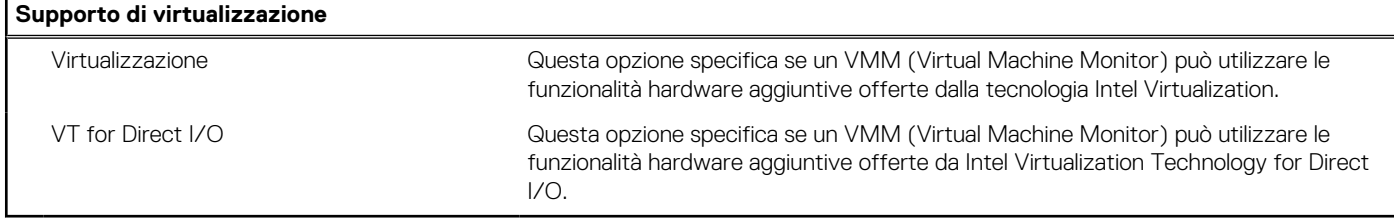

### **Tabella 10. Opzioni di configurazione di sistema - Menu Wireless**

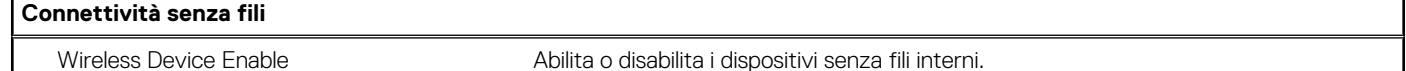

### **Tabella 11. Opzioni di installazione del sistema - Menu Maintenance (Manutenzione)**

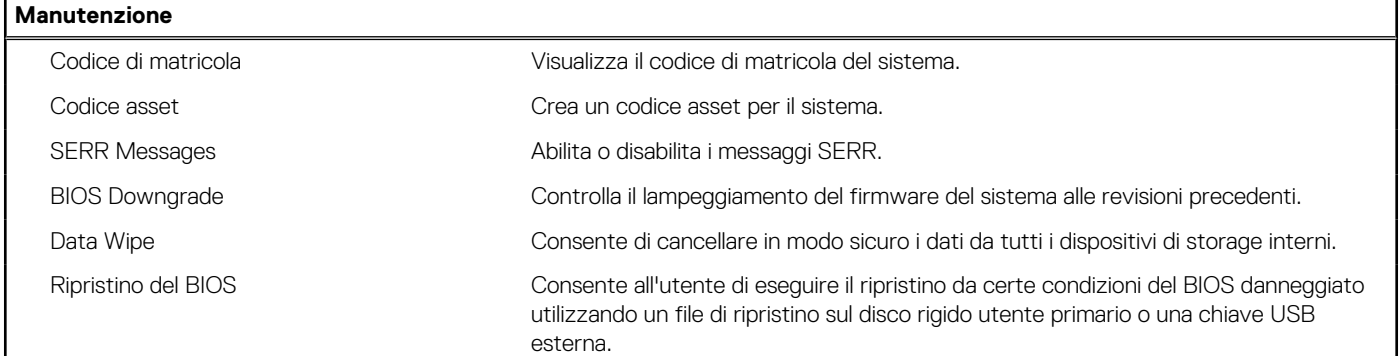

## **Tabella 12. Opzioni di installazione del sistema - Menu System Logs (Log di sistema)**

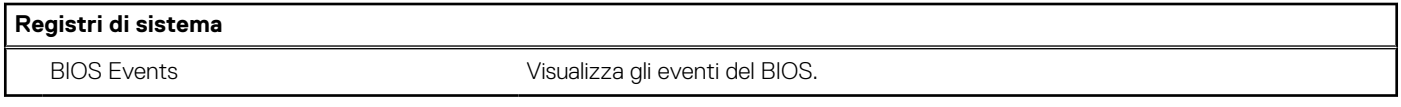

## **Tabella 13. Opzioni di installazione del sistema - Menu SupportAssist System Resolution (Risoluzione del sistema SupportAssist)**

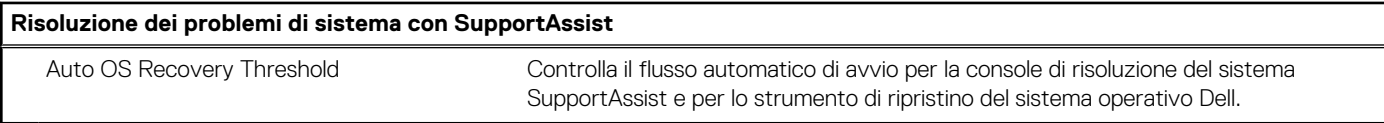

# **Panoramica**

Questa sezione fornisce le specifiche hardware per il sistema e non contiene impostazioni modificabili.

## **Tabella 14. Pagina Panoramica del BIOS**

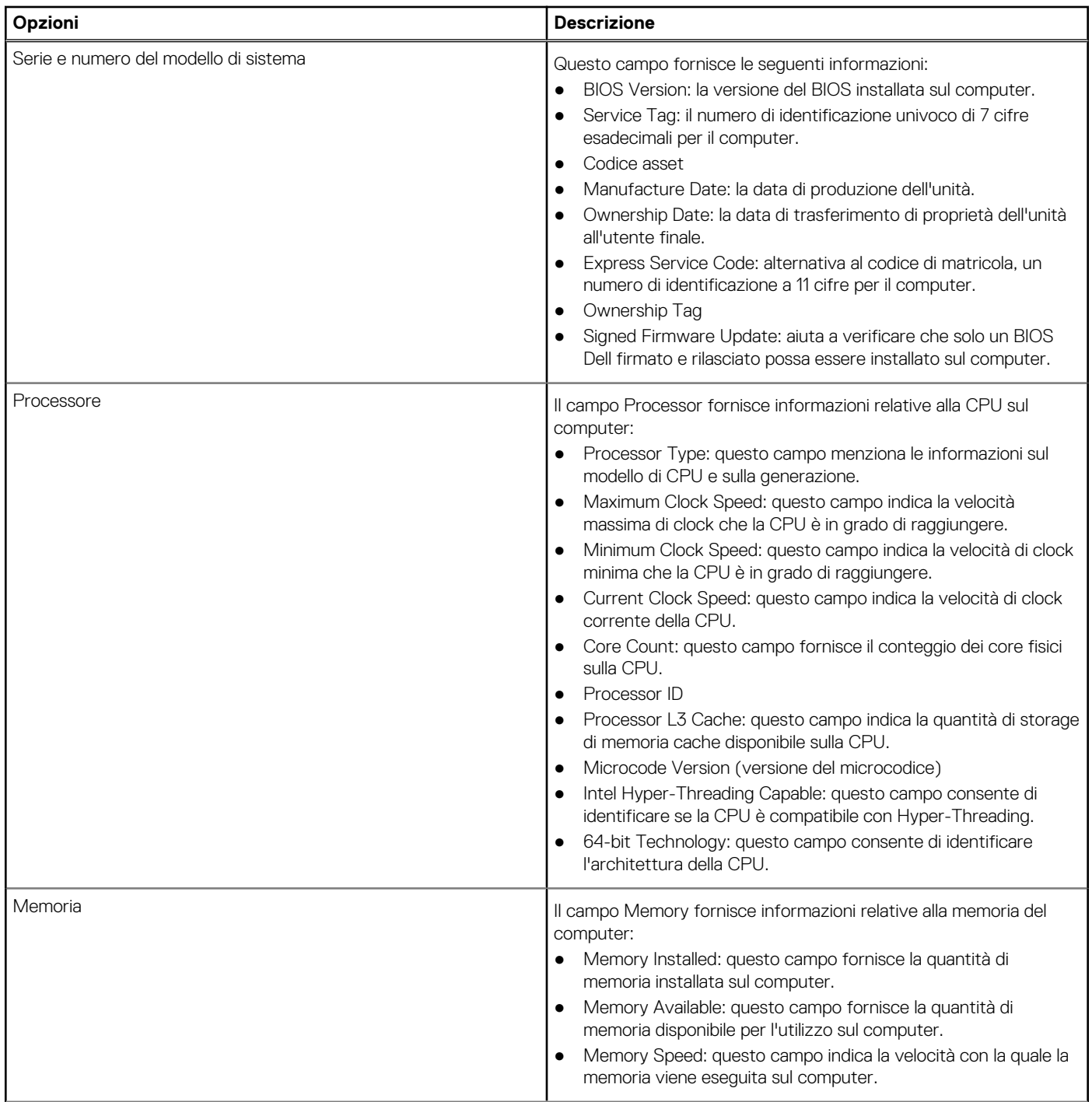

## **Tabella 14. Pagina Panoramica del BIOS (continua)**

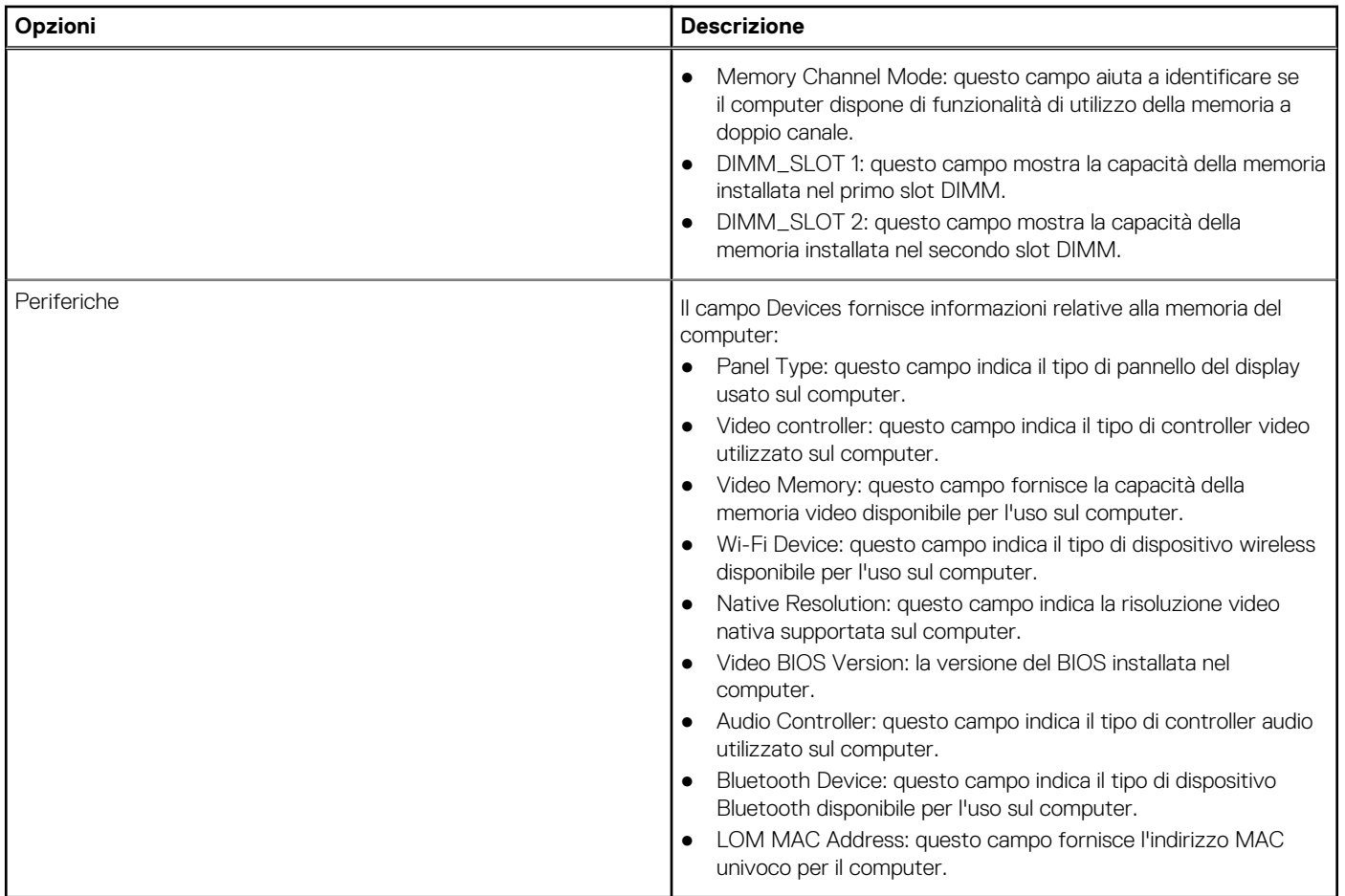

# **Boot Configuration**

Questa sezione fornisce i dettagli e le impostazioni relative alla configurazione di avvio.

## **Tabella 15. Boot Configuration:**

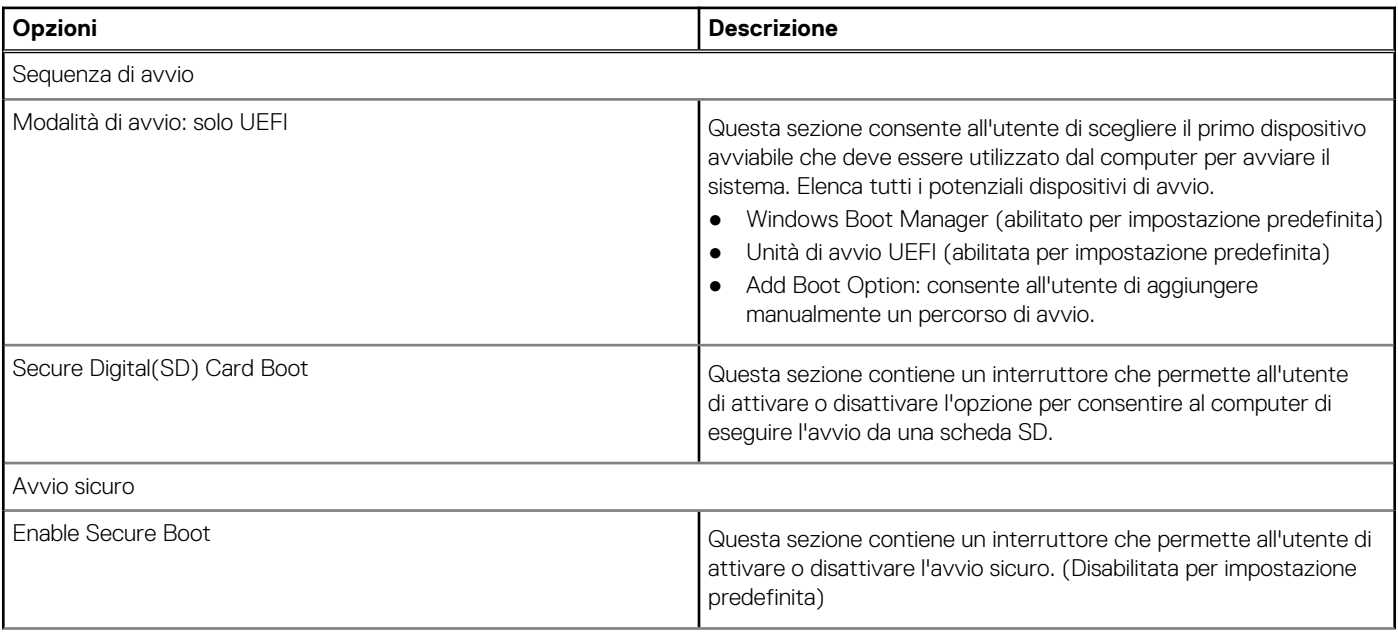

## **Tabella 15. Boot Configuration: (continua)**

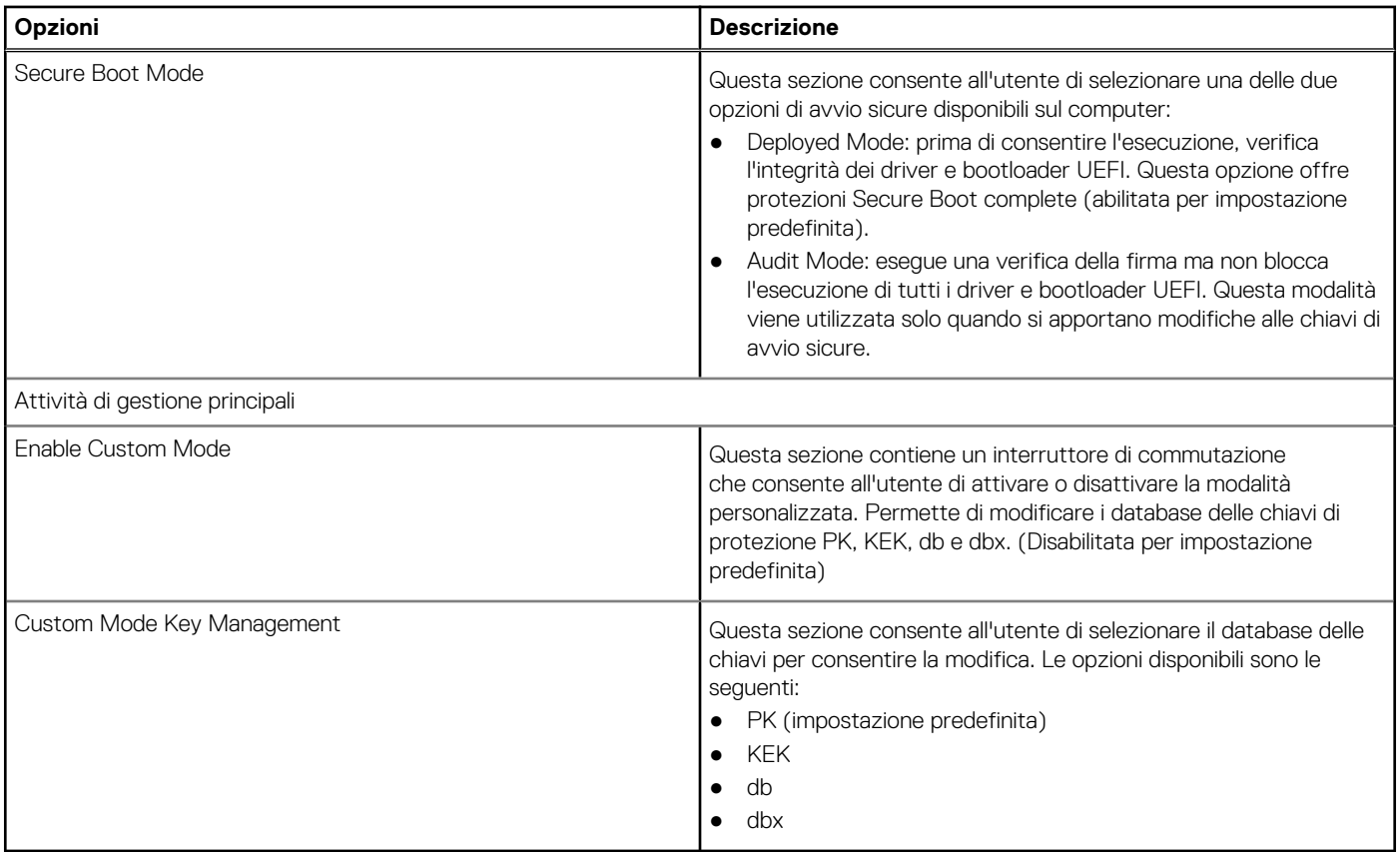

# **Dispositivi integrati**

Questa sezione fornisce informazioni e dettagli sui dispositivi integrati.

## **Tabella 16. Dispositivi integrati**

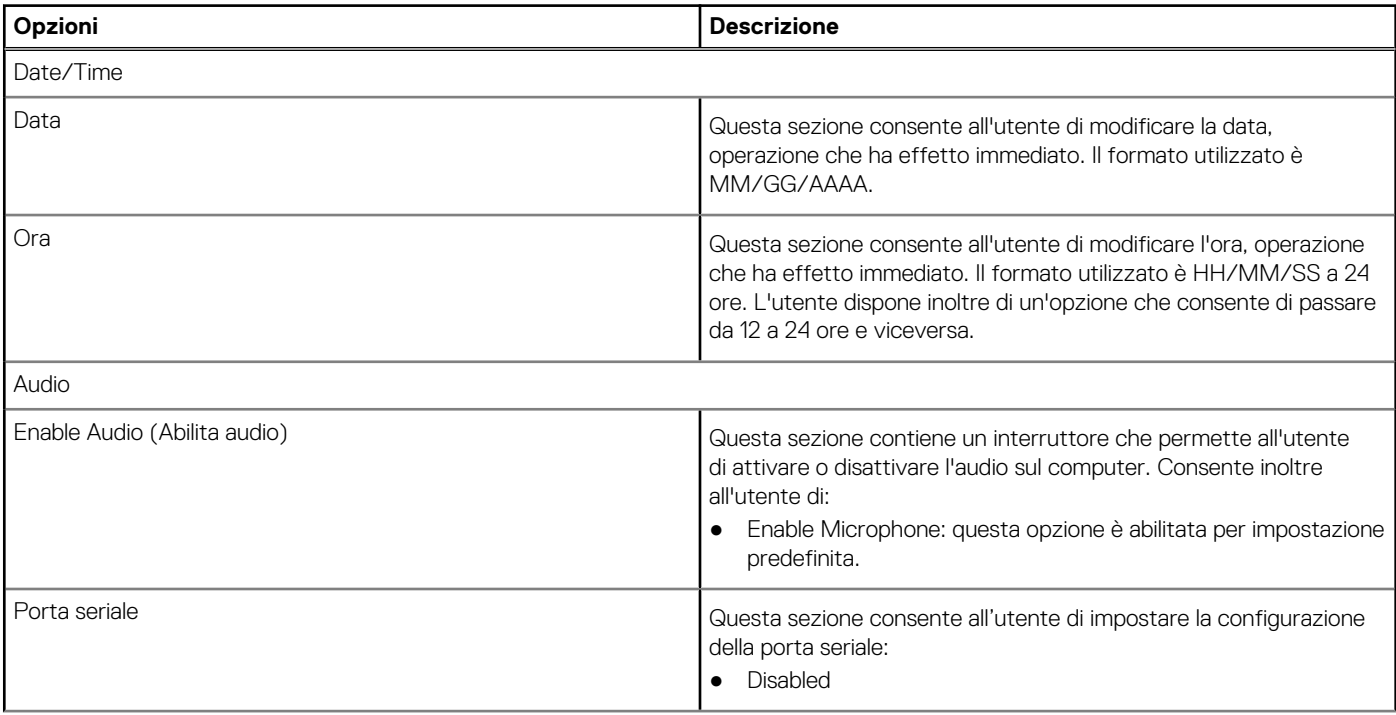

## **Tabella 16. Dispositivi integrati (continua)**

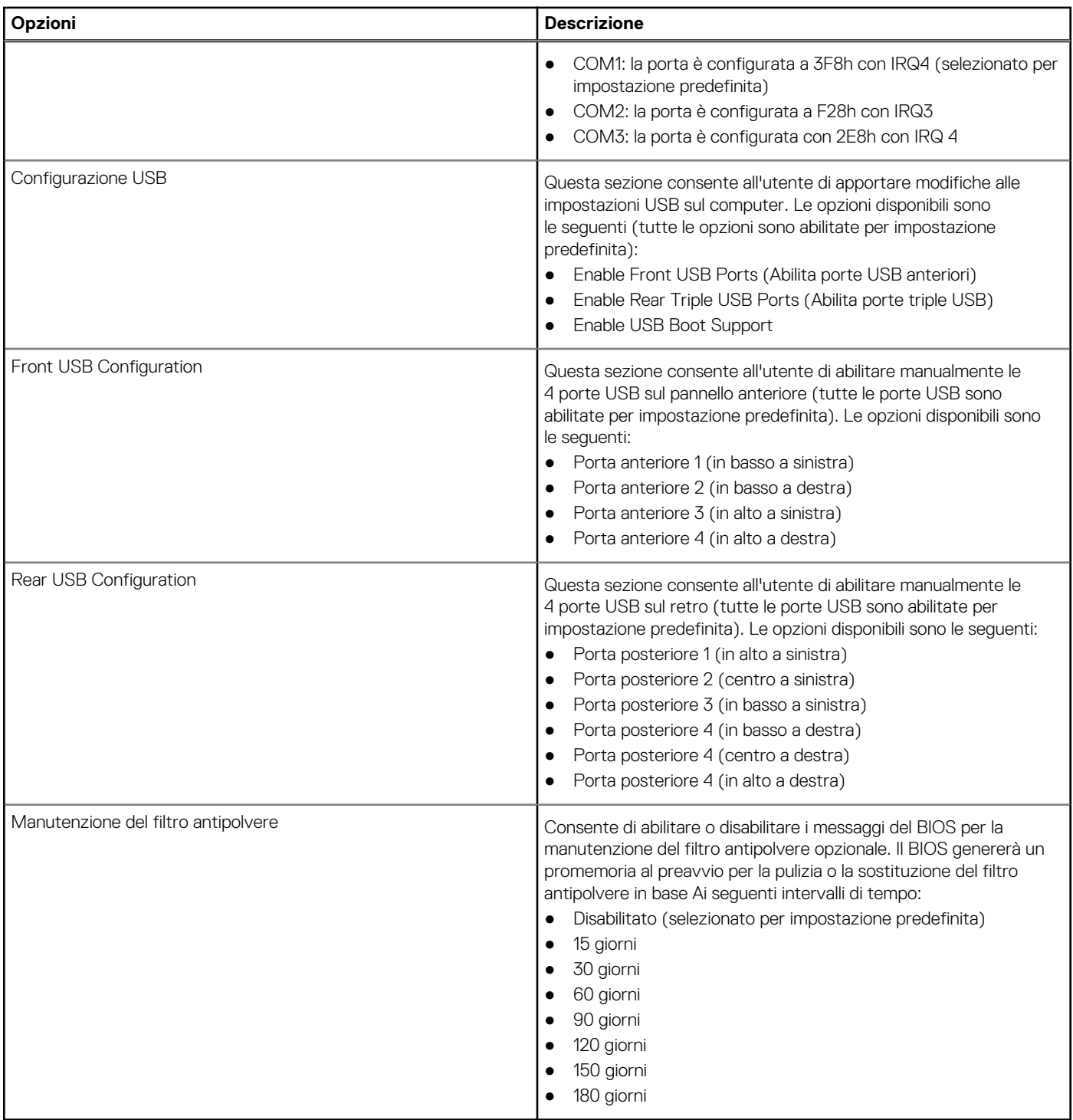

# **Storage**

Questa sezione fornisce i dettagli e le impostazioni dello storage.

## **Tabella 17. Storage**

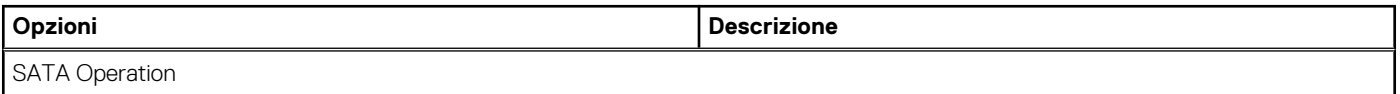
### **Tabella 17. Storage (continua)**

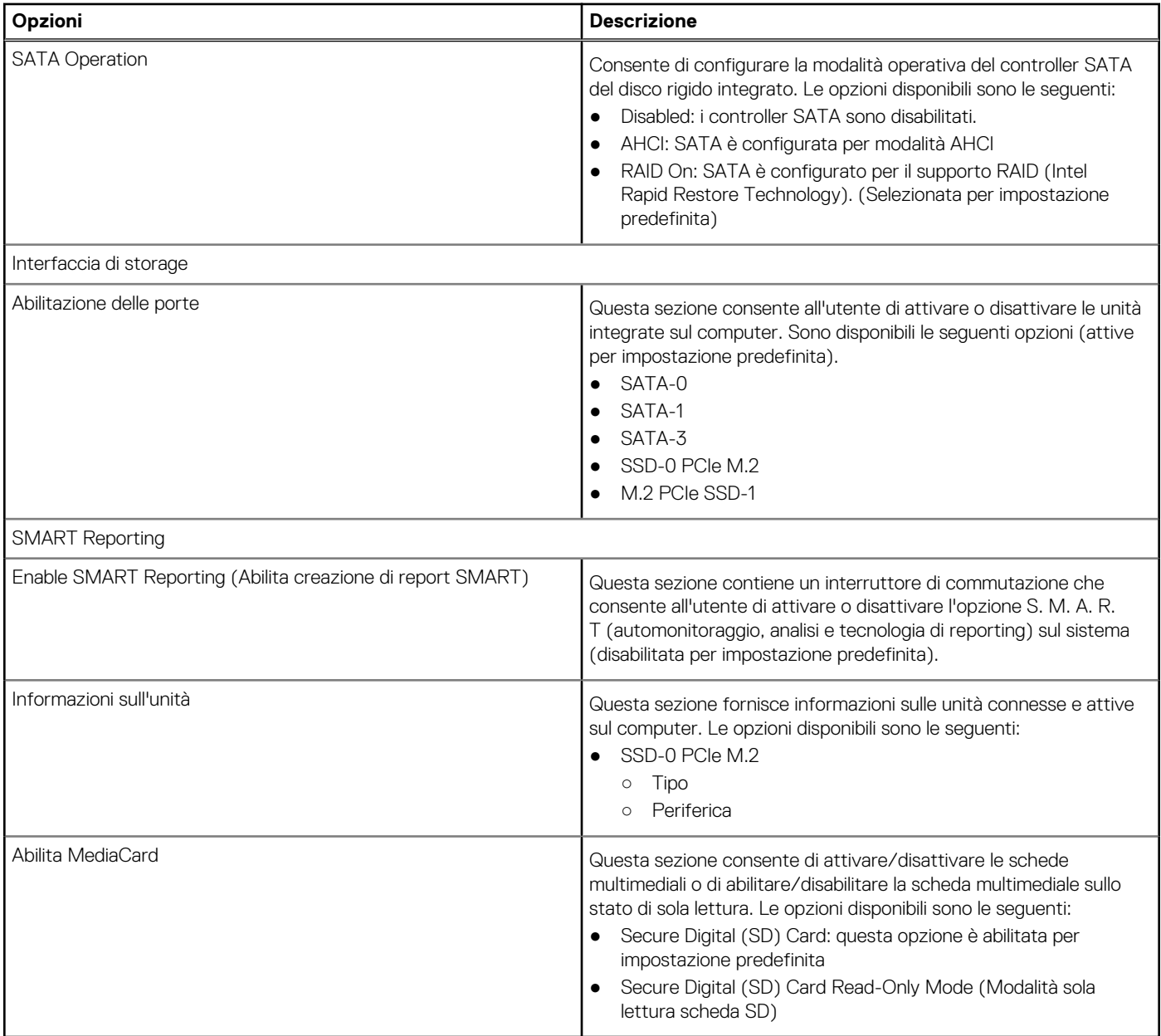

## **Display**

Questa sezione fornisce i dettagli e le impostazioni relative al display.

### **Tabella 18. Display**

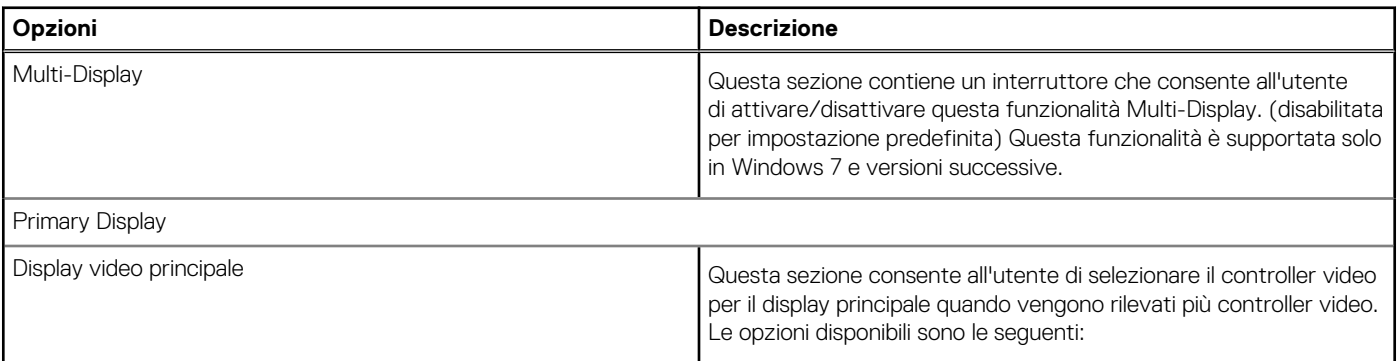

### **Tabella 18. Display (continua)**

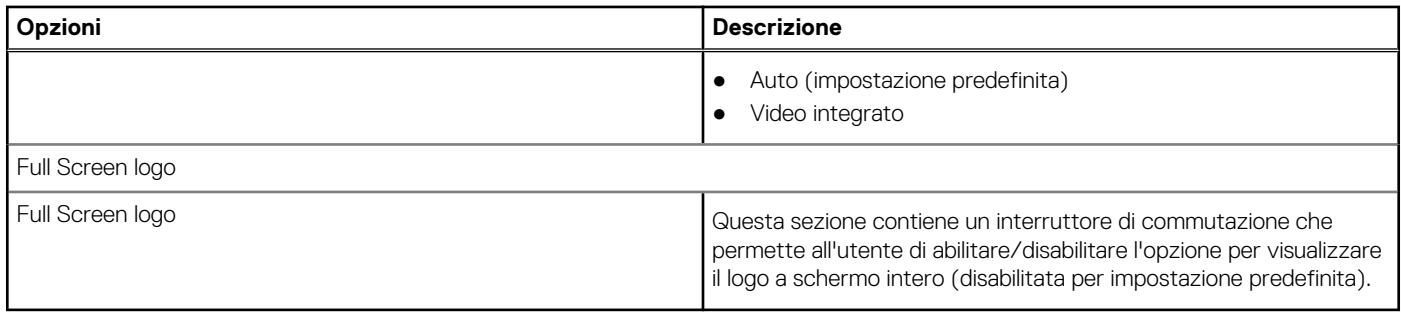

### **Connessione**

Questa sezione fornisce i dettagli e le impostazioni della connessione.

### **Tabella 19. Connessione**

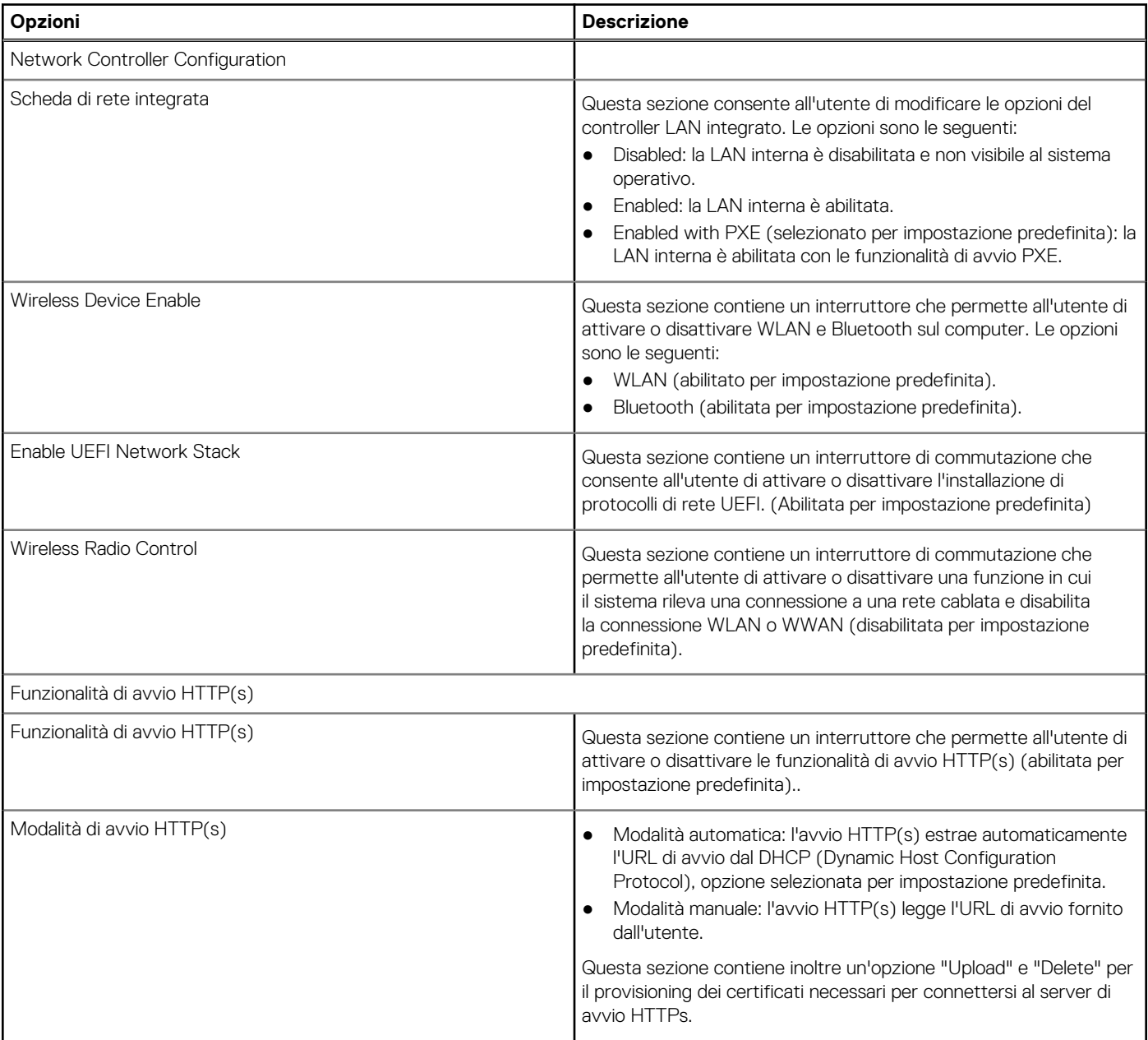

### **Alimentazione**

Questa sezione fornisce i dettagli e le impostazioni di alimentazione.

### **Tabella 20. Alimentazione**

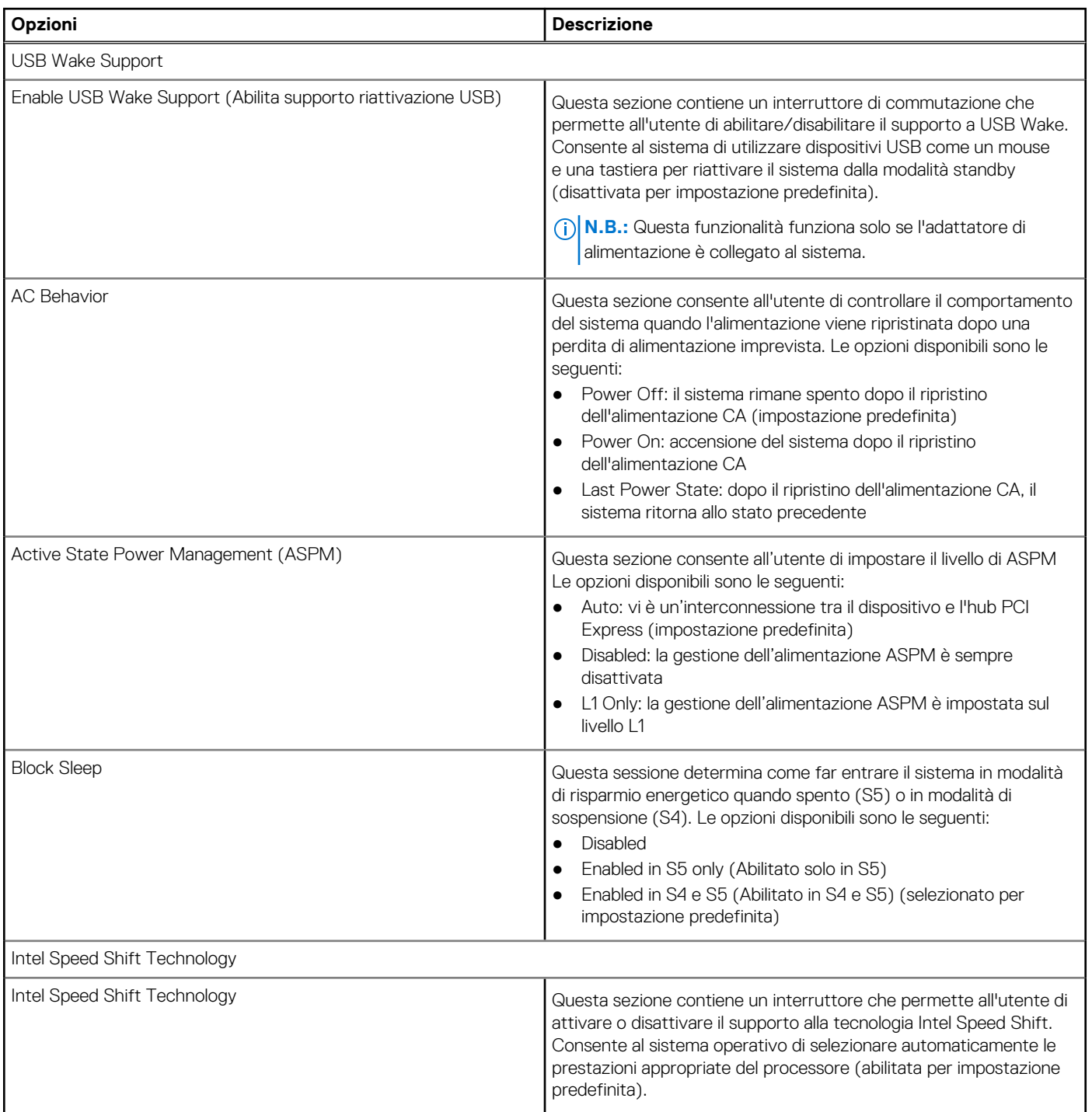

### **Sicurezza**

Questa sezione fornisce i dettagli e le impostazioni relative alla sicurezza.

### **Tabella 21. Sicurezza**

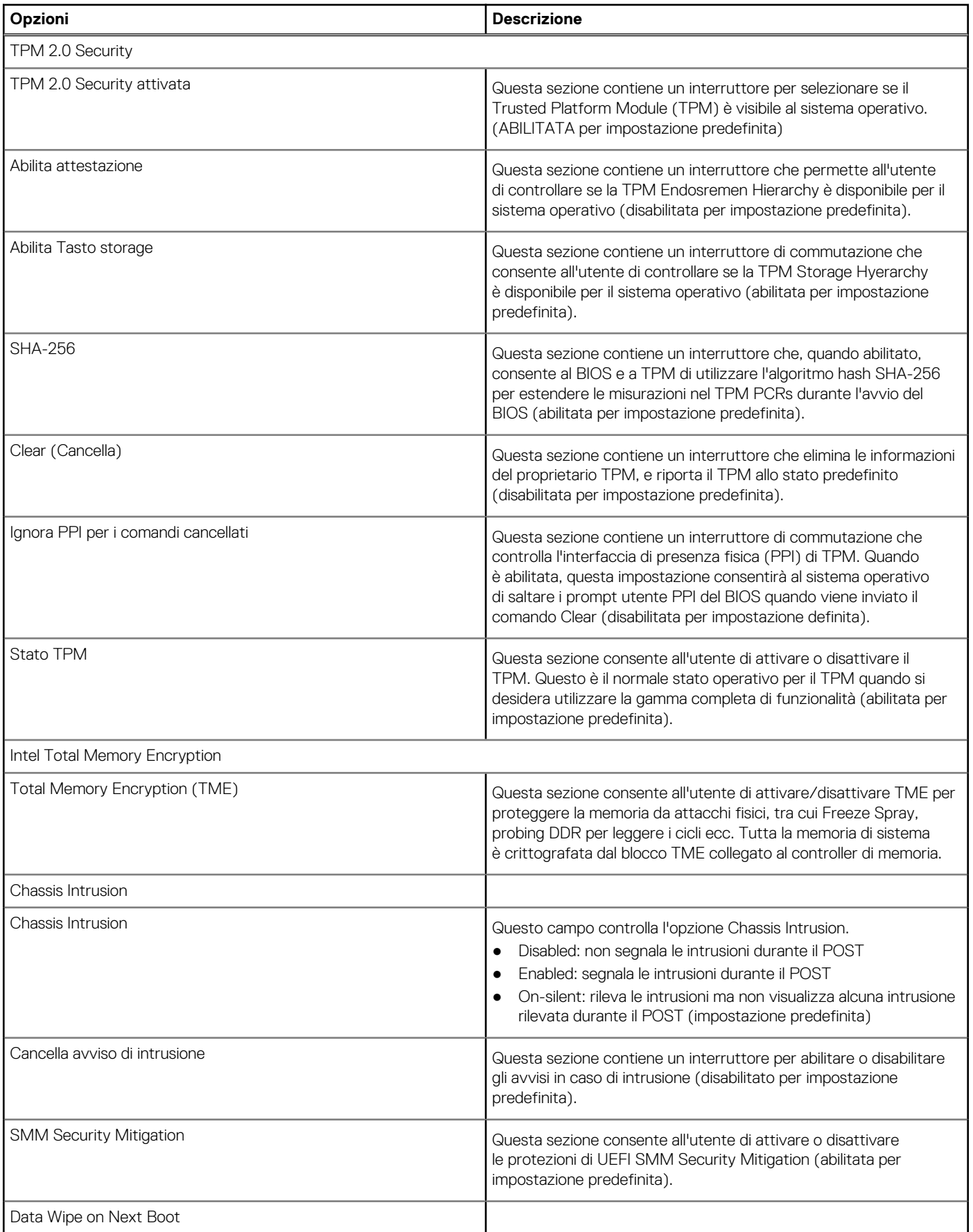

### **Tabella 21. Sicurezza (continua)**

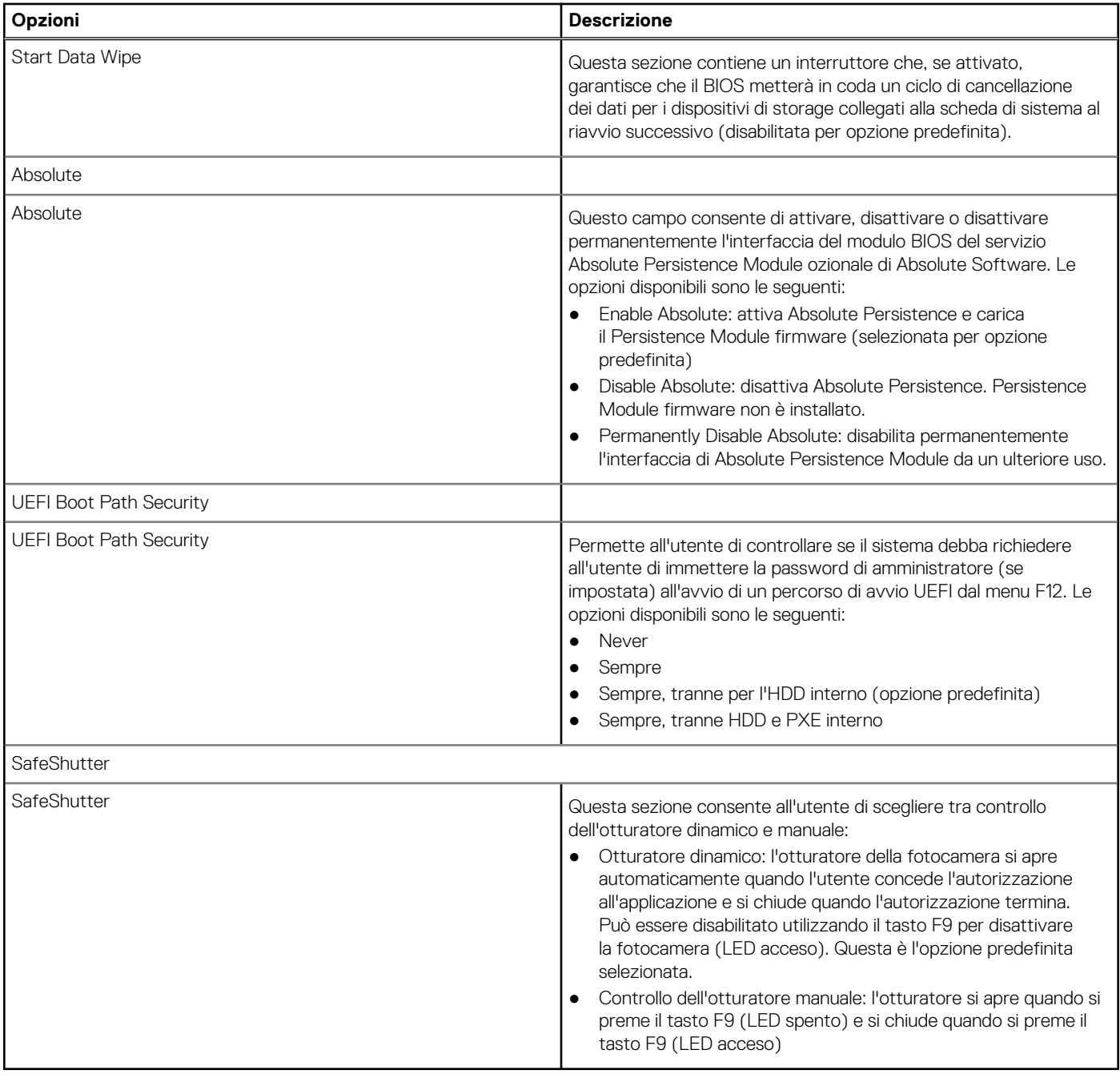

### **Password**

Questa sezione fornisce informazioni dettagliate sulle impostazioni delle password.

### **Tabella 22. Password**

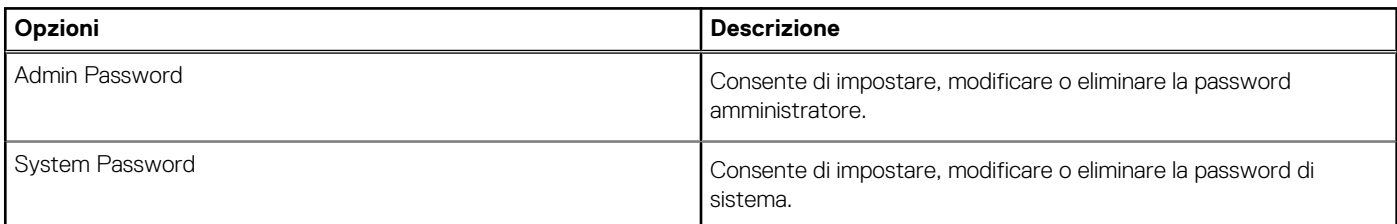

### **Tabella 22. Password (continua)**

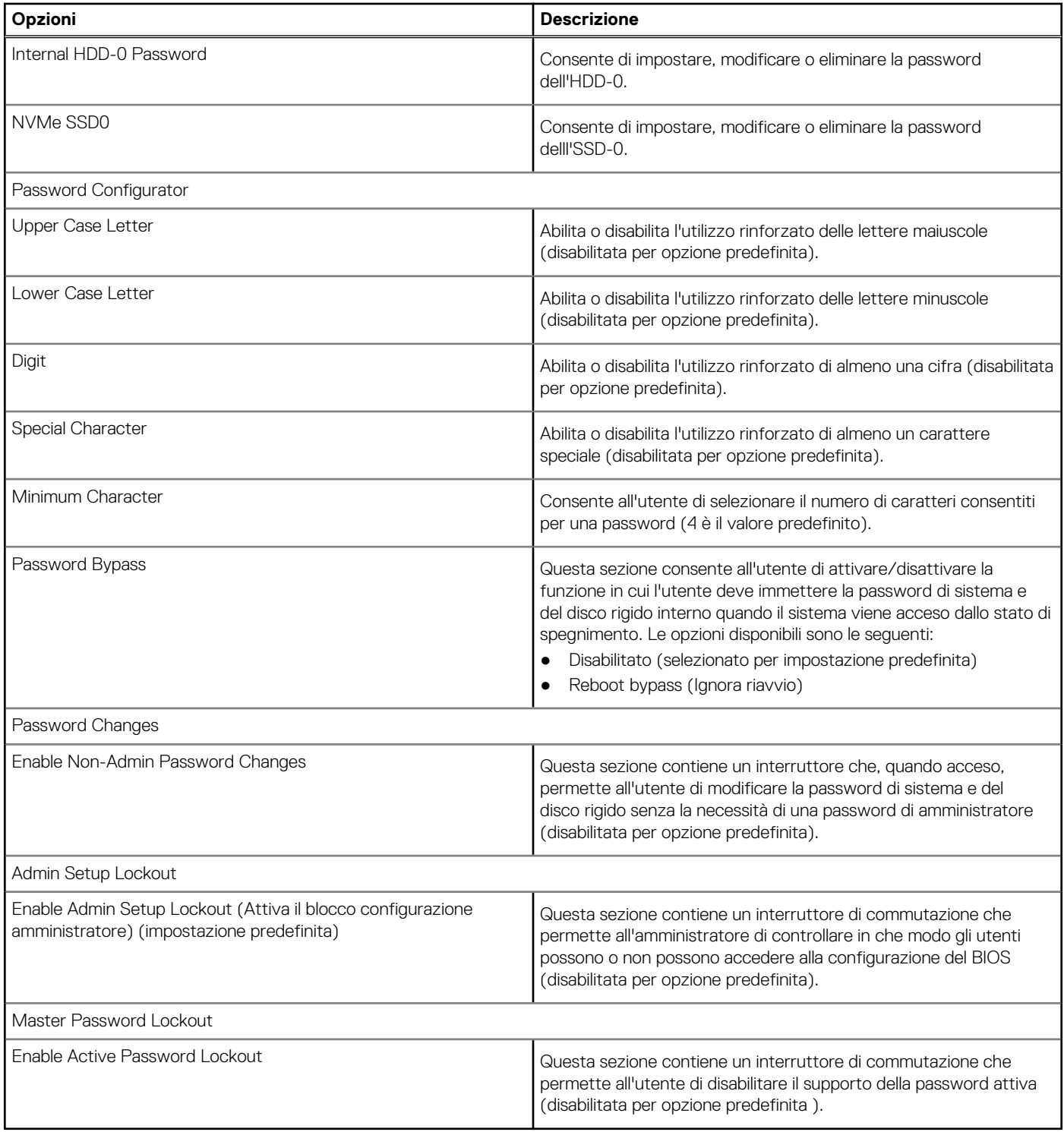

### **Ripristino aggiornamento**

Questa sezione fornisce informazioni dettagliate sulle impostazioni di Ripristino aggiornamento.

### **Tabella 23. Ripristino aggiornamento**

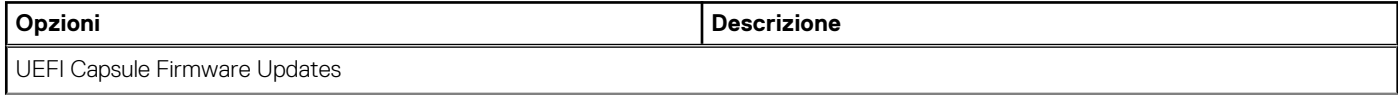

### **Tabella 23. Ripristino aggiornamento (continua)**

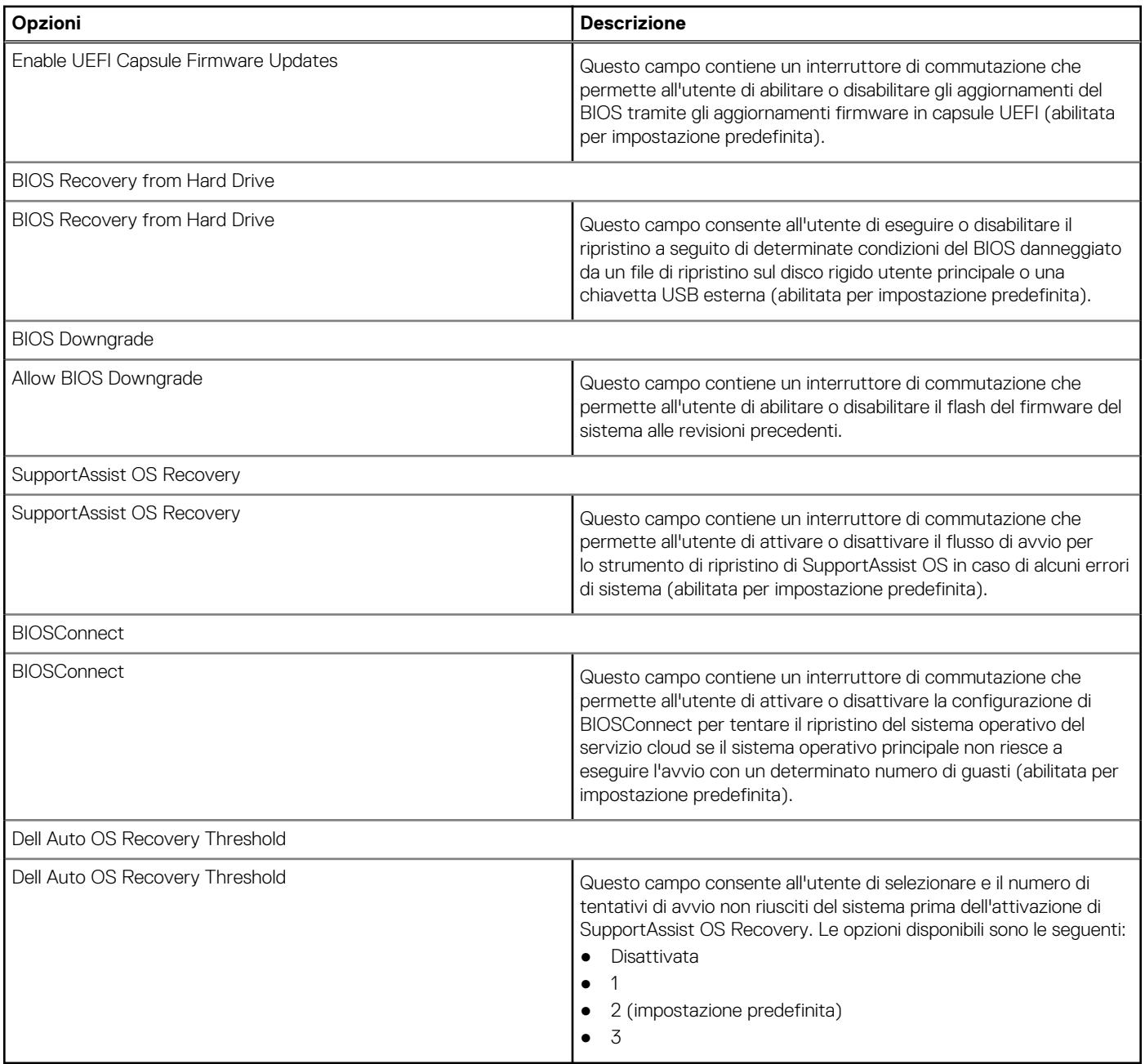

### **Gestione dei sistemi**

Questa sezione fornisce le impostazioni di gestione del sistema.

### **Tabella 24. Gestione dei sistemi**

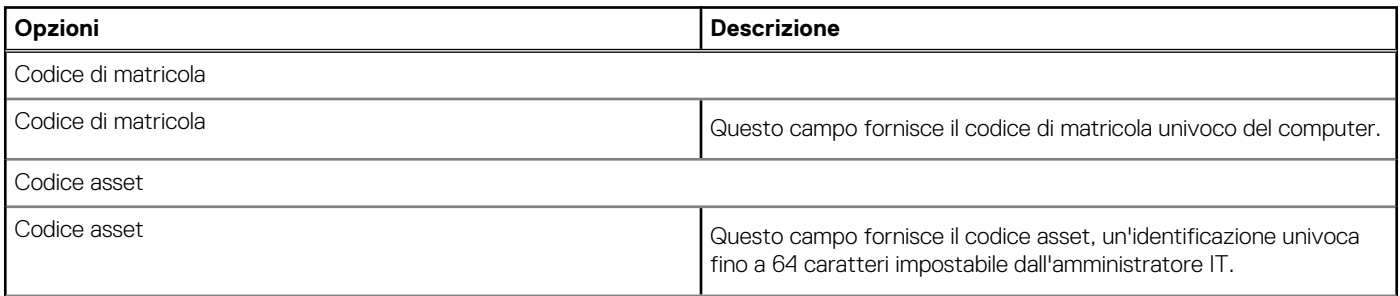

### **Tabella 24. Gestione dei sistemi (continua)**

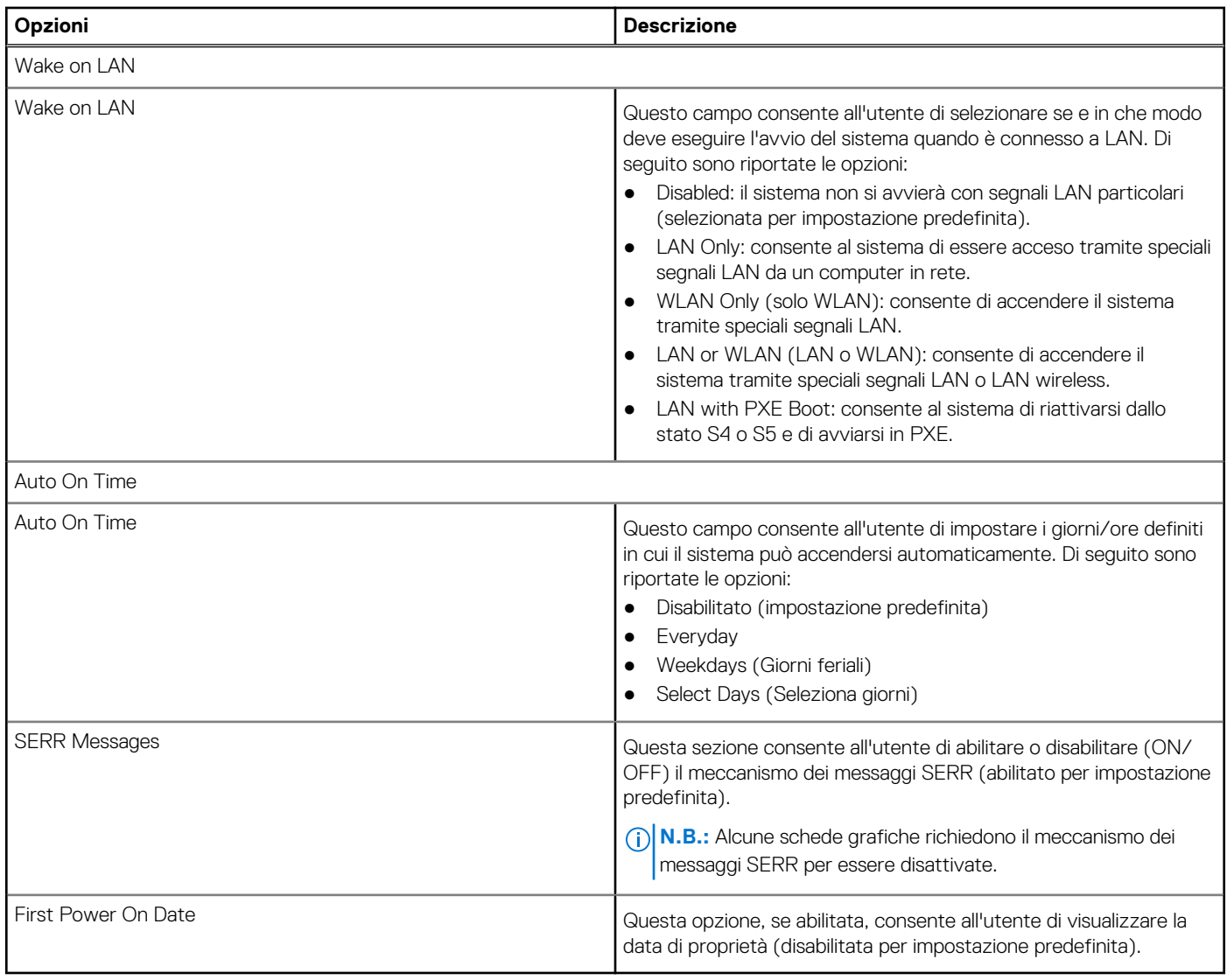

### **Tastiera**

Questa sezione fornisce le impostazioni della tastiera.

### **Tabella 25. Tastiera**

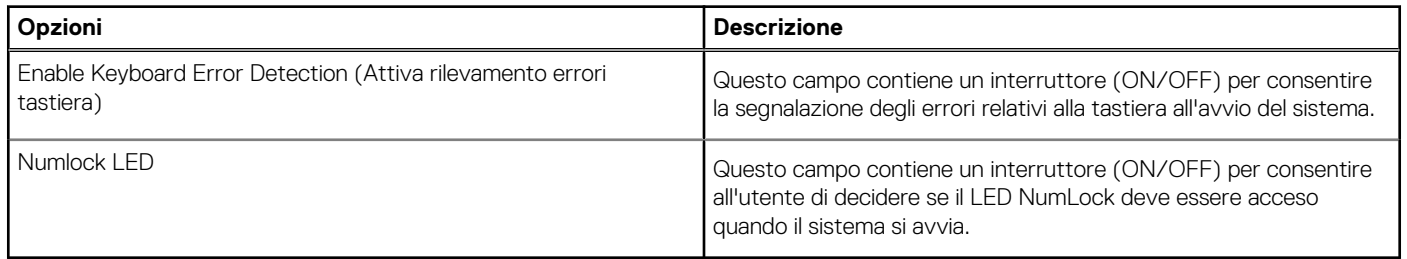

### **Virtualizzazione**

Questa sezione fornisce informazioni dettagliate sulle impostazioni di virtualizzazione.

### **Tabella 26. Virtualizzazione**

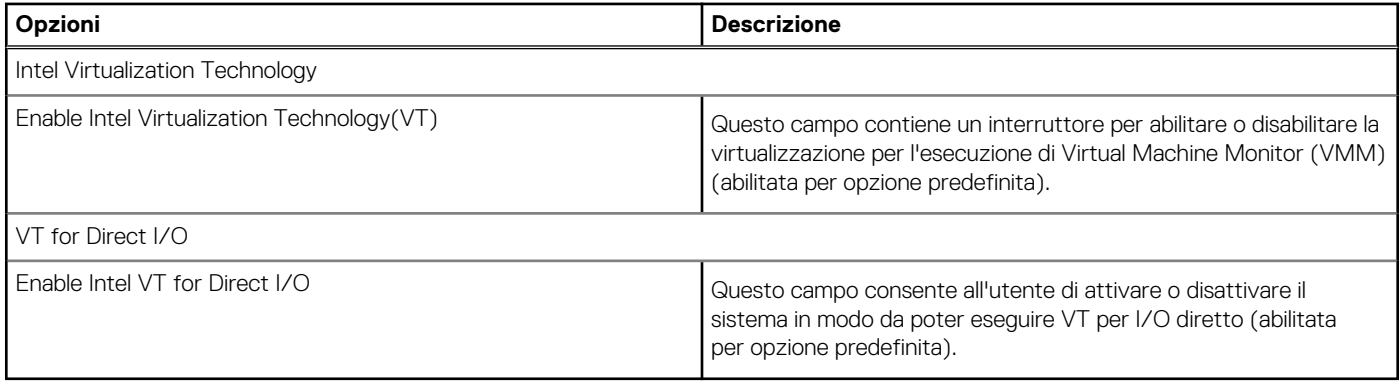

### **Prestazioni**

Questa sezione fornisce le impostazioni delle prestazioni.

### **Tabella 27. Prestazioni**

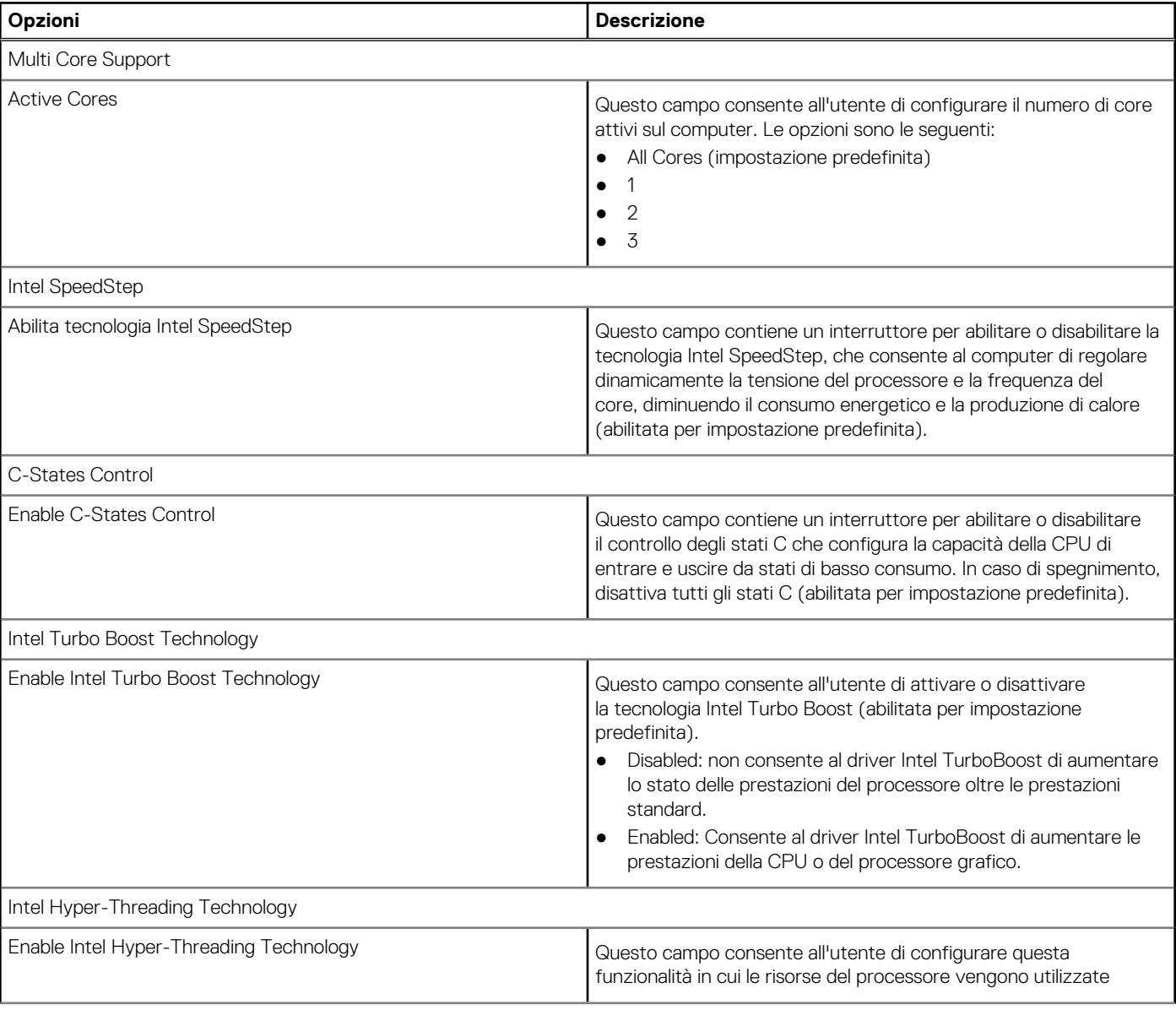

### **Tabella 27. Prestazioni (continua)**

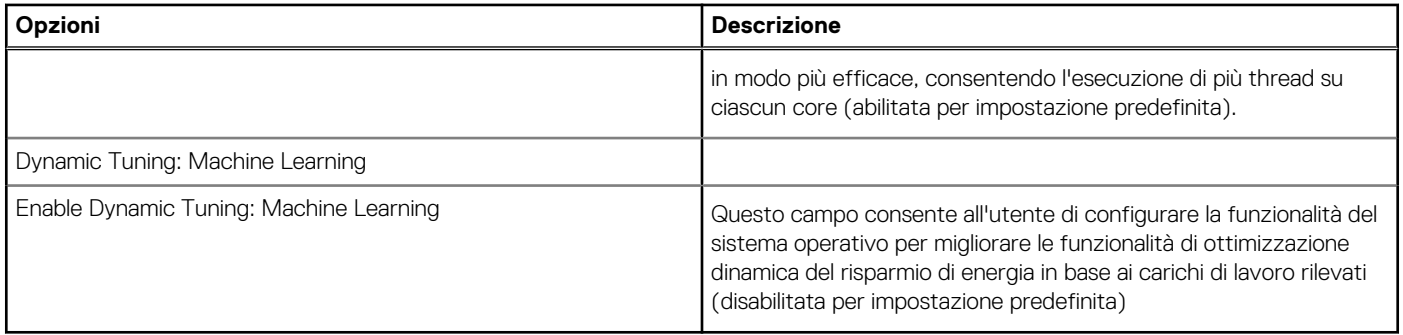

### **Log di sistema**

Questa sezione contiene i regsitri eventi termici, di alimentazione e del BIOS.

### **Tabella 28. Log di sistema**

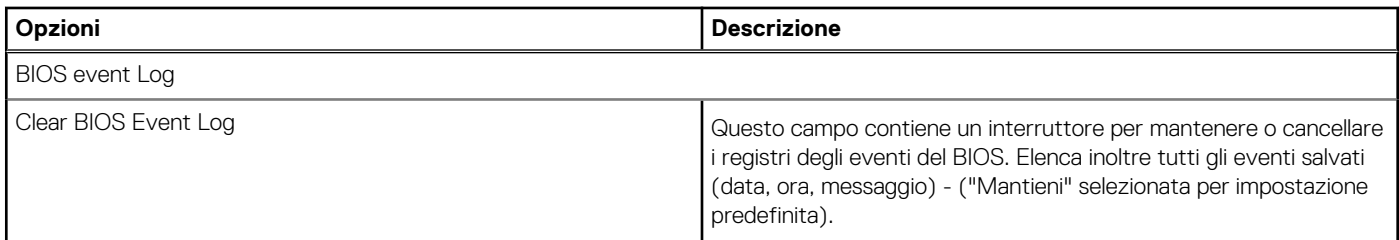

## **Aggiornamento del BIOS in Windows**

### **Prerequisiti**

Si raccomanda di aggiornare il BIOS (configurazione del sistema) durante la sostituzione della scheda di sistema o se è disponibile un aggiornamento.

### **Informazioni su questa attività**

**(i) N.B.:** Se è abilitato BitLocker, sarà necessario sospenderlo prima di aggiornare il BIOS di sistema e quindi riabilitarlo ad aggiornamento completato.

#### **Procedura**

- 1. Riavviare il computer.
- 2. Visitare il sito **Dell.com/support**.
	- Inserire il **codice di matricola** oppure il **codice di servizio rapido** e cliccare su **Submit (Invia)**.
	- Fare clic su **Detect Product (Rileva prodotto)** e seguire le istruzioni visualizzate.
- 3. Se non si riesce a individuare il codice di matricola, fare clic su **Choose from all products (Scegli fra tutti i prodotti)**.
- 4. Selezionare la categoria **Products** (Prodotti) dall'elenco.

**N.B.:** Scegliere la categoria appropriata per raggiungere la pagina del prodotto.

- 5. Selezionare il modello del computer per visualizzare la pagina di **Supporto del prodotto**.
- 6. Fare clic su **Get drivers** (Ottieni driver) e quindi su **Drivers and Downloads** (Driver e download). Viene visualizzata la sezione Drivers and Downloads (Driver e download).
- 7. Fare clic su **Find it myself** (Ricerca in autonomia).
- 8. Fare clic su **BIOS** per visualizzare le versioni del BIOS.
- 9. Identificare l'ultimo file del BIOS e fare clic su **Download** (Scarica).
- 10. Selezionare la modalità di download desiderata in **Selezionare la modalità di download desiderata** nella finestra di seguito, quindi fare clic su **Download file (Scarica file)**.

Viene visualizzata la finestra **File Download (Scarica file)**.

- 11. Fare clic su **Save (Salva)** per salvare il file sul computer.
- 12. Fare clic su **Run (Esegui)** per installare le impostazioni del BIOS aggiornate sul computer.

Seguire le istruzioni sulla schermata.

### **Aggiornamento del BIOS su sistemi con BitLocker abilitato**

**ATTENZIONE: Se BitLocker non è sospeso prima di aggiornare il BIOS, al successivo riavvio il sistema non riconoscerà il tasto BitLocker. Verrà richiesto di immettere la chiave di ripristino per proseguire e il sistema lo richiederà a ogni riavvio. Se la chiave di ripristino non è nota, ciò potrebbe causare una perdita di dati o una reinstallazione non necessaria del sistema operativo. Per ulteriori informazioni su questo argomento, consultare l'articolo della Knowledge Base: [https://](https://www.dell.com/support/article/sln153694) [www.dell.com/support/article/sln153694](https://www.dell.com/support/article/sln153694)**

### **Aggiornamento del BIOS di sistema utilizzando un'unità di memoria flash USB**

#### **Informazioni su questa attività**

Se il computer non può avviare Windows, ma è comunque necessario aggiornare il BIOS, scaricare il file del BIOS da un altro computer e salvarlo in un'unità flash USB avviabile.

**N.B.:** Sarà necessario utilizzare un'unità flash USB avviabile. Per ulteriori informazioni, consultare l'articolo [SLN143196](https://www.dell.com/support/article/sln143196/) della Knowledge Base.

#### **Procedura**

- 1. Scaricare il file .EXE di aggiornamento del BIOS su un altro computer.
- 2. Copiare il file .exe sull'unità flash USB avviabile.
- 3. Inserire l'unità flash USB nel sistema con il BIOS da aggiornare.
- 4. Riavviare il sistema e premere F12 quando viene visualizzato il logo Dell iniziale per visualizzare il menu di avvio temporaneo.
- 5. Utilizzando i tasti freccia, selezionare **USB Storage Device** e premere Invio.
- 6. Il sistema si avvierà e mostrerà un dialogo C:\>.
- 7. Eseguire il file digitando il nome del file completo, quindi premere Invio.
- 8. Viene visualizzata l'utilità di aggiornamento del BIOS. Seguire le istruzioni visualizzate.

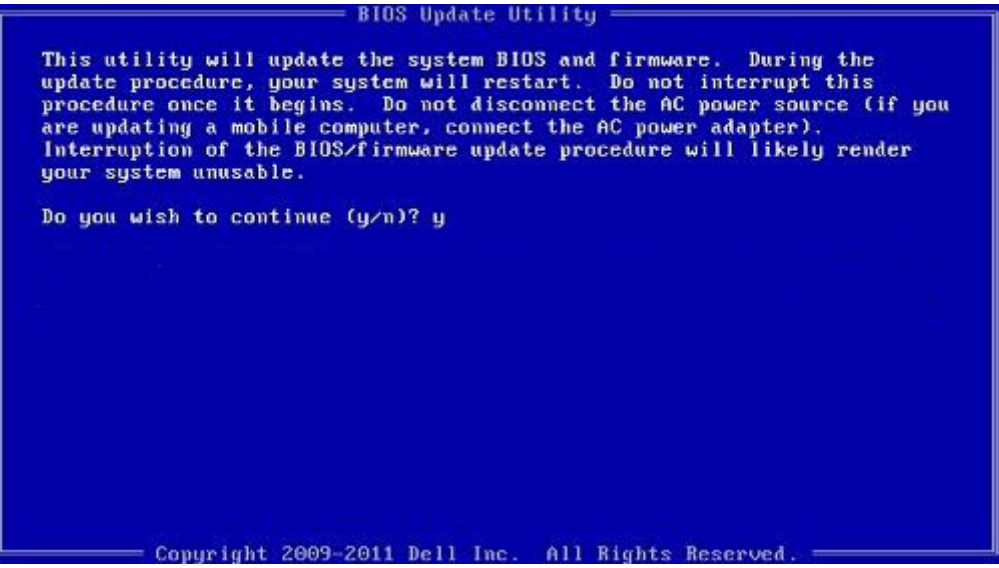

**Figura 1. Schermata di aggiornamento del BIOS in DOS**

## **Password di sistema e password di installazione**

#### **Tabella 29. Password di sistema e password di installazione**

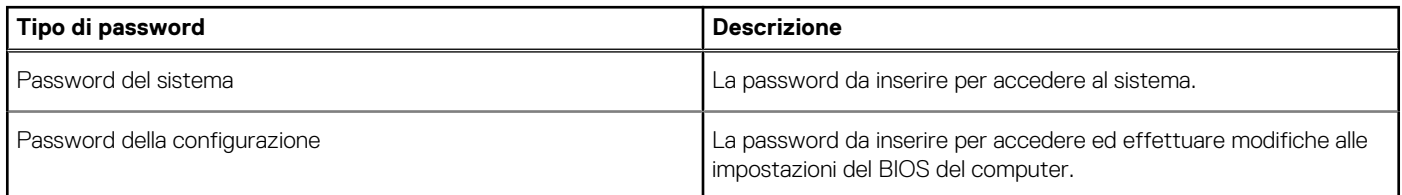

È possibile creare una password del sistema e una password della configurazione per proteggere il computer.

**ATTENZIONE: Le funzionalità della password forniscono un livello di sicurezza di base per i dati sul computer.**

**ATTENZIONE: Chiunque può accedere ai dati memorizzati sul computer se non è bloccato o se lasciato incustodito.**

**N.B.:** La funzionalità della password di sistema e configurazione è disattivata.

### **Assegnazione di una password di configurazione del sistema.**

#### **Prerequisiti**

È possibile assegnare una nuova **Password di sistema o amministratore** solo se lo stato è **Non impostato**.

#### **Informazioni su questa attività**

Per entrare nell'installazione del sistema, premere F2 immediatamente dopo l'accensione o il riavvio.

#### **Procedura**

- 1. Nella schermata **System BIOS** o **System Setup**, selezionare **Security** e premere Invio. La schermata **Security (Protezione)** viene visualizzata.
- 2. Selezionare **System Password (Password di sistema) o Admin Password (Password amministratore)** e creare una password nel campo **Enter the new password (Immettere la nuova password)**.

Utilizzare le seguenti linee guida per assegnare la password del sistema:

- Una password può contenere fino a 32 caratteri.
- La password può contenere numeri tra 0 e 9.
- Sono consentite solo lettere minuscole, lettere maiuscole non sono consentite.
- Sono consentiti solo i seguenti caratteri speciali: spazio, ("), (+), (,), (-), (.), (/), (;), ([), (\), (]), (`).
- 3. Digitare la password di sistema inserita in precedenza nel campo **Confirm new password (Conferma nuova password)** e fare clic su **OK**.
- 4. Premere **Esc** e un messaggio richiede di salvare le modifiche.
- 5. Premere **Y** per salvare le modifiche.
- Il computer si riavvia.

### **Eliminazione o modifica di una password di installazione e di sistema esistente**

#### **Prerequisiti**

Assicurarsi che **Password Status** sia sbloccato (nella configurazione del sistema) prima di tentare di eliminare o modificare la password del sistema esistente e/o la password di configurazione. Non è possibile eliminare o modificare una password di installazione e di sistema esistente se **Password Status** è impostato su Locked.

#### **Informazioni su questa attività**

Per entrare nell'installazione del sistema, premere **F2** immediatamente dopo l'accensione o il riavvio.

### **Procedura**

- 1. Nellla schermata **System BIOS** o **System Setup**, selezionare **System Security** e premere **Invio**. La schermata **System Security (Protezione del sistema)** viene mostrata.
- 2. Nella schermata **System Security (Protezione del sistema)**, verificare che **Password Status (Sato password)** sia **Unlocked (Sbloccato)**.
- 3. Selezionare **System Password**, alterare o eliminare la password del sistema esistente e premere Invio o Tab.
- 4. Selezionare **System Password**, alterare o eliminare la password dell'installazione esistente e premere Invio o Tab.
	- **N.B.:** Se vengono modificate la password del sistema e/o della configurazione, reinserire la nuova password quando richiesto. Se vengono eliminate la password del sistema e/o la password della configurazione, confermare l'eliminazione quando richiesto.
- 5. Premere **Esc** e un messaggio richiede di salvare le modifiche.
- 6. Premere **Y** per salvare le modifiche e uscire dall'installazione del sistema. Il computer si riavvierà.

# **Risoluzione dei problemi**

## **Diagnostica di verifica di controllo delle prestazioni di sistema al preavvio Dell SupportAssist**

#### **Informazioni su questa attività**

La diagnostica SupportAssist (o diagnostica di sistema) esegue un controllo completo dell'hardware. La diagnostica di verifica di controllo delle prestazioni di sistema al preavvio Dell SupportAssist è integrata nel BIOS e viene avviata dal BIOS internamente. La diagnostica di sistema integrata offre una serie di opzioni per determinati dispositivi o gruppi di dispositivi che consentono di:

- Eseguire i test automaticamente oppure in modalità interattiva.
- Ripetere i test.
- Mostrare o salvare i risultati dei test.
- Scorrere i test in modo da familiarizzare con opzioni di test aggiuntive per fornire ulteriori informazioni sui dispositivi.
- Visualizzare i messaggi di stato che informano se i test sono stati completati con successo.
- Visualizzare i messaggi di errore che informano dei problemi incontrati durante l'esecuzione del test.
- **N.B.:** Alcuni test per determinati dispositivi richiedono l'interazione dell'utente. Durante l'esecuzione del test di diagnostica, rimanere വ al computer.

Per ulteriori informazioni, consultare [Risoluzione dei problemi hardware con la diagnostica integrata e online \(codici errore SupportAssist](https://www.dell.com/support/article/sln115162/) [ePSA, ePSA o PSA\) .](https://www.dell.com/support/article/sln115162/)

### **Esecuzione della verifica di prestazioni di sistema al preavvio SupportAssist**

#### **Procedura**

- 1. Accendere il computer.
- 2. Per quando riguarda l'avvio del computer, premere il tasto F12 quando viene visualizzato il logo Dell.
- 3. Sullo schermo del menu di avvio, selezionare l'opzione **Diagnostica (Diagnostica)**.
- 4. Fare clic sulla freccia nell'angolo in basso a sinistra. Viene visualizzata la pagina iniziale della diagnostica.
- 5. Fare clic sulla freccia nell'angolo in basso a destra per passare all'elenco delle pagine. Vengono elencati gli elementi rilevati.
- 6. Se si desidera eseguire un test di diagnostica su un dispositivo specifico, premere Esc e fare clic su **Yes (Sì)** per fermare il test di diagnostica.
- 7. Selezionare il dispositivo dal pannello sinistro e fare clic su **Run Tests (Esegui i test)**.
- 8. In caso di problemi, viene visualizzato un messaggio di errore. Annotare il codice di errore e il numero di convalida, quindi contattare Dell.

## **Indicatori di diagnostica di sistema**

### **Indicatore di diagnostica dell'alimentatore**

Indica lo stato dell'alimentatore in uno dei due stati:

- Off: nessuna alimentazione
- On: alimentazione presente.

#### **Indicatore del pulsante di alimentazione**

### **Tabella 30. Stato LED del pulsante di alimentazione**

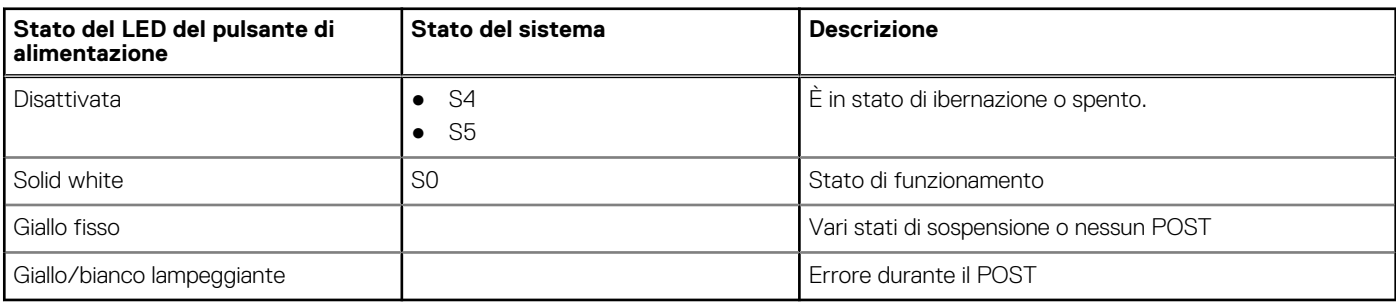

Questa piattaforma utilizza una luce LED lampeggiante in bianco/giallo sul pulsante di alimentazione per determinare gli errori descritti nella seguente tablet:

### **N.B.:**

.

I modelli di accensione lampeggiante sono costituiti da 2 numeri (Primo gruppo: giallo lampeggiante, Secondo gruppo: bianco lampeggiante)

- **Primo gruppo**: l'indicatore LED del pulsante di alimentazione lampeggia in giallo, da 1 a 9 volte, seguito da una breve pausa con LED spento per un paio di secondi.
- **Secondo gruppo**: l'indicatore LED del pulsante di alimentazione lampeggia quindi in bianco, da 1 a 9 volte, seguito da una pausa più lunga prima che il ciclo successivo ricominci dopo un breve intervallo.

**Esempio**: nessuna memoria rilevata (2, 3). Il LED del pulsante di alimentazione lampeggia 2 volte in giallo seguito da una pausa, quindi lampeggia 3 volte in bianco. Il LED del pulsante di alimentazione si mette in pausa per alcuni secondi prima che il ciclo successivo si ripeta nuovamente.

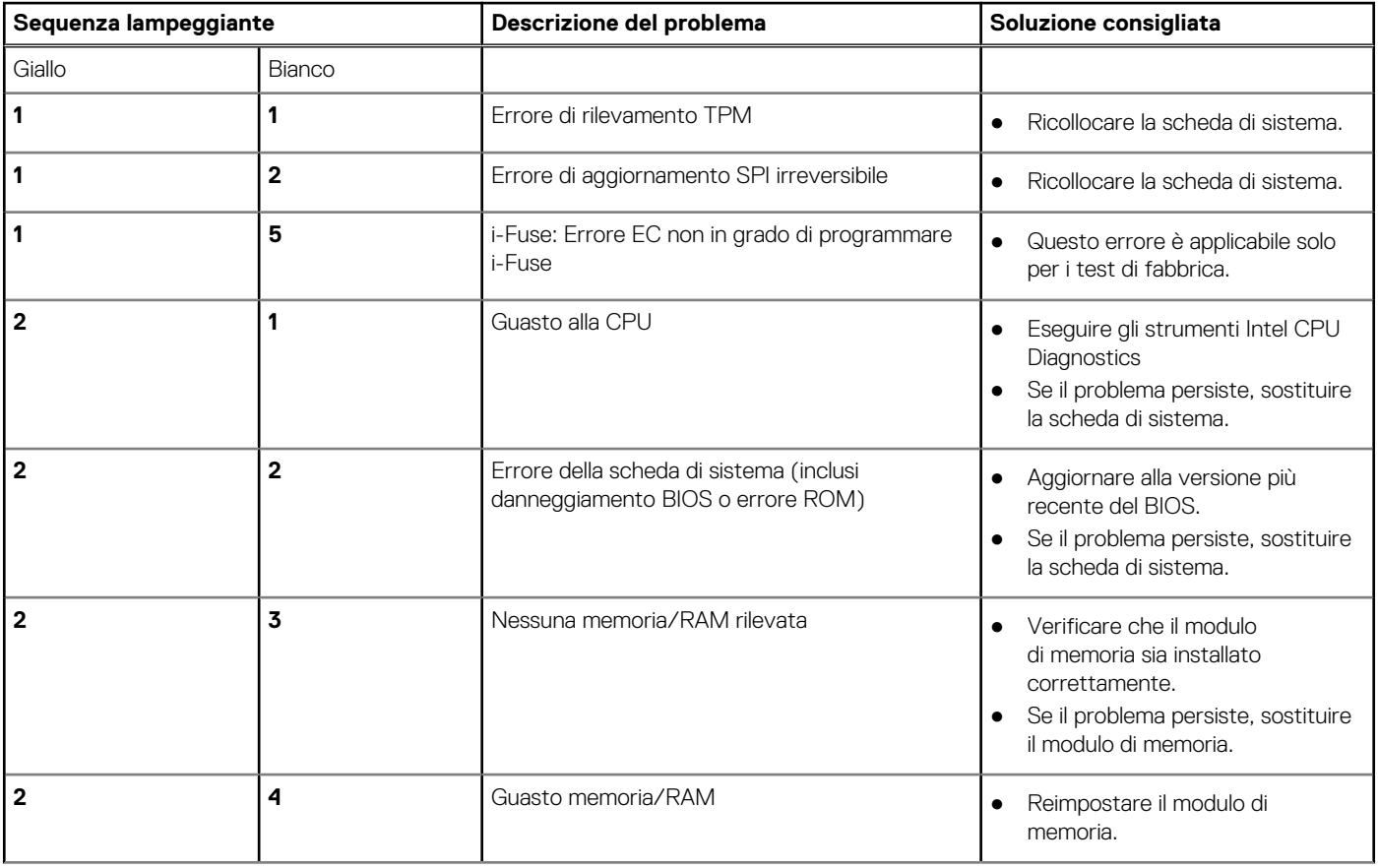

### **Tabella 31. Stato dei LED di diagnostica**

### **Tabella 31. Stato dei LED di diagnostica (continua)**

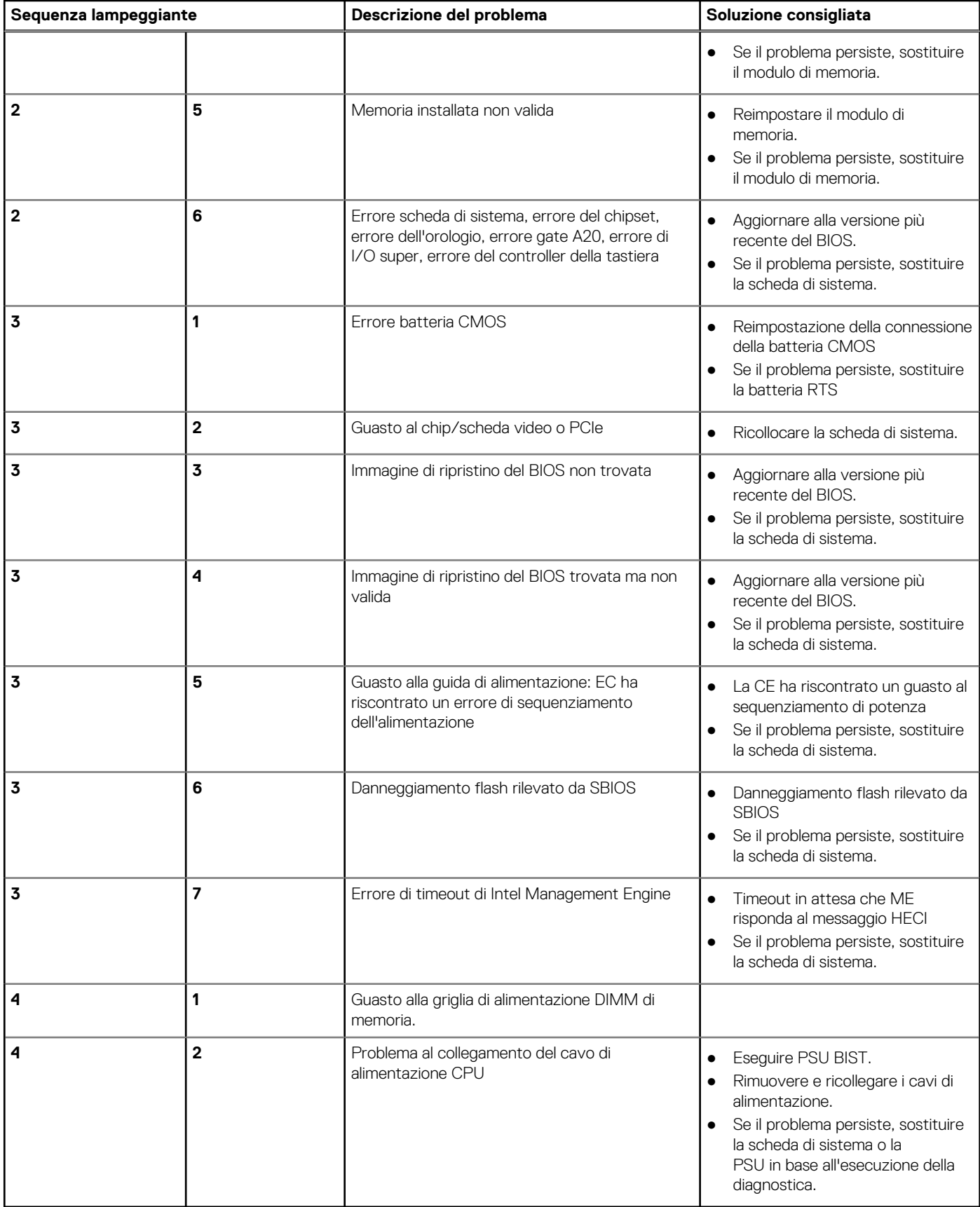

## **Reimpostazione dell'orologio in tempo reale**

La funzione di reimpostazione dell'orologio in tempo reale consente all'utente o al tecnico dell'assistenza di ripristinare i sistemi Dell Inspiron da ssenza del POST/di avvio/di alimentazione. Il ponticello legacy abilitato per la reimpostazione RTC è stato ritirato su questi modelli.

Avviare il reset RTC con il sistema spento e collegato all'alimentazione CA. Tenere premuto il pulsante di alimentazione per 30 secondi. La reimpostazione dell'orologio in tempo reale avviene dopo aver rilasciato il pulsante di alimentazione.

## **Aggiornamento del BIOS**

#### **Informazioni su questa attività**

Potrebbe essere necessario aggiornare il BIOS quando è disponibile un aggiornamento oppure dopo aver ricollocato la scheda di sistema. Seguire questi passaggi per aggiornare il BIOS:

#### **Procedura**

- 1. Accendere il computer.
- 2. Accedere al sito Web [www.dell.com/support](https://www.dell.com/support).
- 3. Cliccare su **Supporto dei prodotti**, immettere il Numero di Servizio del computer e quindi cliccare su **Cerca**.

**N.B.:** Se non si dispone del codice di matricola, utilizzare l'ID prodotto o cercare manualmente il modello del computer.

- 4. Cliccare su **Driver e download** > **Trova driver**.
- 5. Selezionare il sistema operativo installato nel computer.
- 6. Scorrere la pagina fino in fondo ed espandere **BIOS**.
- 7. Fare clic su **Download (Scarica)** per scaricare l'ultima versione del BIOS del computer.
- 8. Al termine del download, accedere alla cartella in cui è stato salvato il file di aggiornamento del BIOS.
- 9. Fare doppio clic sull'icona del file dell'aggiornamento del BIOS e seguire le istruzioni visualizzate.

## **Aggiornamento del BIOS (chiavetta USB)**

### **Procedura**

- 1. Seguire la procedura dal punto 1 al punto 7 in "Aggiornamento del BIOS" per scaricare la versione più recente del file del programma di installazione del BIOS.
- 2. Creare un'unità flash USB di avvio. Per ulteriori informazioni, consultare l'articolo della knowledge base [000145519](https://www.dell.com/support/kbdoc/000145519/) all'indirizzo [www.dell.com/support](https://www.dell.com/support).
- 3. Copiare i file del programma di installazione del BIOS nell'unità USB di avvio.
- 4. Collegare l'unità USB di avvio per il computer che richiede l'aggiornamento del BIOS.
- 5. Riavviare il computer e premere **F12** quando viene visualizzato il logo Dell sullo schermo.
- 6. Avviare l'unità USB dal **Menu di avvio temporaneo**.
- 7. Digitare il nome del file del programma di installazione del BIOS e premere **Invio**.
- 8. Viene visualizzata l'**utilità di aggiornamento del BIOS**. Seguire le istruzioni visualizzate per completare il processo di aggiornamento del BIOS.

## **Ciclo di alimentazione WiFi**

### **Informazioni su questa attività**

Se il computer non è in grado di accedere a Internet a causa di problemi alla connettività WiFi, è possibile eseguire una procedura di ciclo di alimentazione WiFi. La procedura seguente fornisce le istruzioni su come eseguire un ciclo di alimentazione WiFi.

**N.B.:** Alcuni ISP (Internet Service Provider) offrono un dispositivo combo modem/router.

### **Procedura**

- 1. Spegnere il computer.
- 2. Spegnere il modem.
- 3. Spegnere il router senza fili.
- 4. Attendere circa 30 secondi.
- 5. Accendere il router senza fili.
- 6. Accendere il modem.
- 7. Accendere il computer.

# **Come ottenere assistenza e contattare Dell**

## Risorse di self-help

È possibile richiedere informazioni e assistenza su prodotti e servizi Dell mediante l'utilizzo delle seguenti risorse self-help:

#### **Tabella 32. Risorse di self-help**

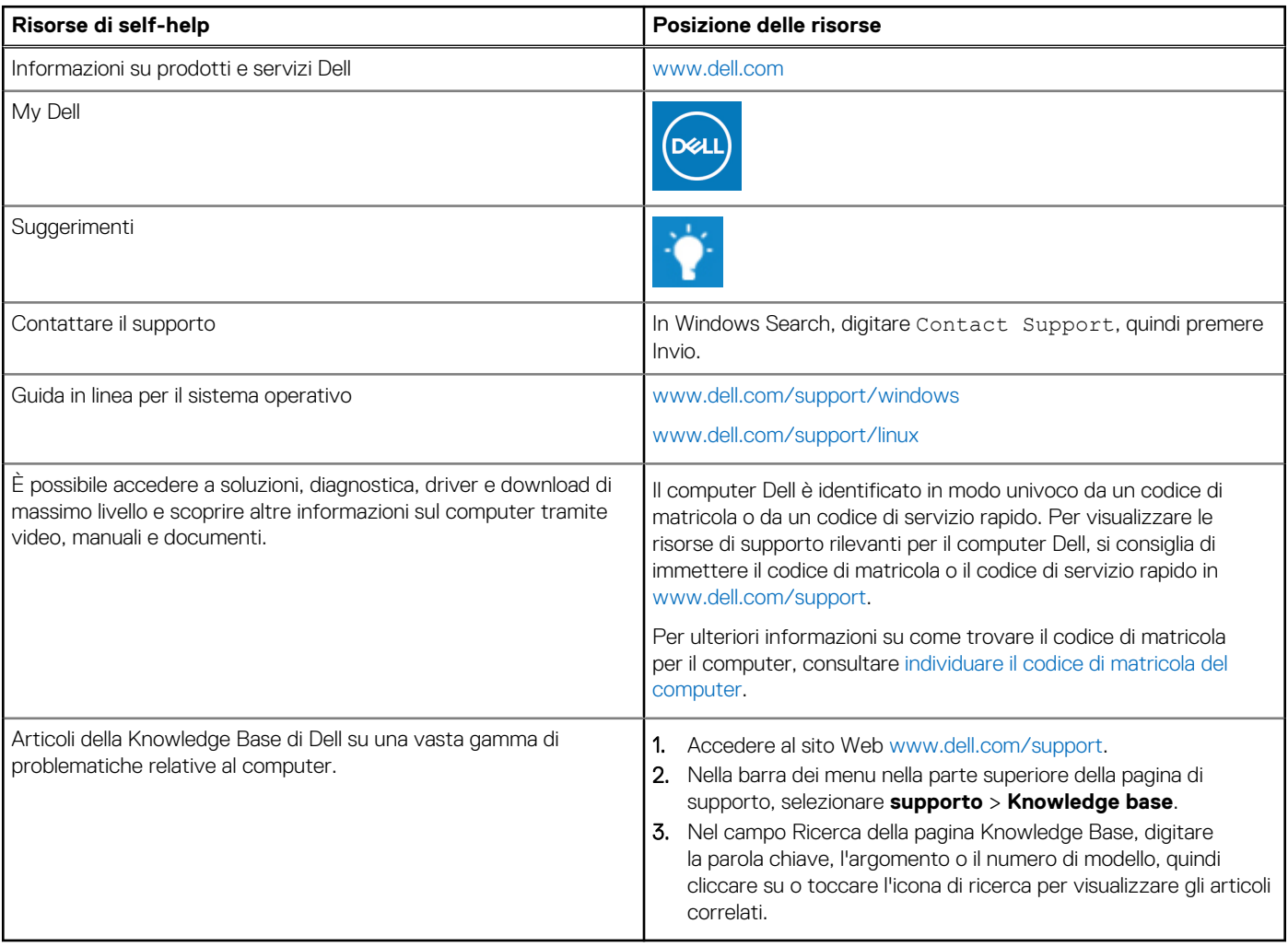

## Come contattare Dell

Per contattare Dell per problemi relativi a vendita, supporto tecnico o assistenza clienti, visitare il sito Web [www.dell.com/contactdell](https://www.dell.com/contactdell).

**N.B.:** La disponibilità varia in base al Paese/all'area geografica e al prodotto,e alcuni servizi possono non essere disponibili nel proprio Paese/area geografica.

**N.B.:** Se non si dispone di una connessione Internet attiva, le informazioni di contatto sono indicate sulla fattura di acquisto, sulla distinta di imballaggio, sulla bolla o sul catalogo dei prodotti Dell.

**6**